# *Auto Provisioning*

*For VoIP Devices*

## *Administrator's Guide*

Version 2.0 3/2006

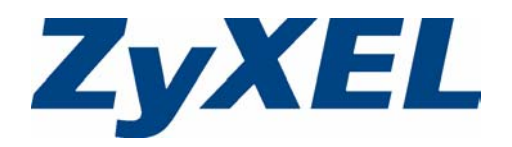

# **Copyright**

<span id="page-2-0"></span>Copyright © 2006 by ZyXEL Communications Corporation.

The contents of this publication may not be reproduced in any part or as a whole, transcribed, stored in a retrieval system, translated into any language, or transmitted in any form or by any means, electronic, mechanical, magnetic, optical, chemical, photocopying, manual, or otherwise, without the prior written permission of ZyXEL Communications Corporation.

Published by ZyXEL Communications Corporation. All rights reserved.

#### **Disclaimer**

ZyXEL does not assume any liability arising out of the application or use of any products, or software described herein. Neither does it convey any license under its patent rights nor the patent rights of others. ZyXEL further reserves the right to make changes in any products described herein without notice. This publication is subject to change without notice.

#### **Trademarks**

ZyNOS (ZyXEL Network Operating System) is a registered trademark of ZyXEL Communications, Inc. Other trademarks mentioned in this publication are used for identification purposes only and may be properties of their respective owners.

## **Customer Support**

<span id="page-3-0"></span>Please have the following information ready when you contact customer support.

- Product model and serial number.
- Warranty Information.
- Date that you received your device.
- Brief description of the problem and the steps you took to solve it.

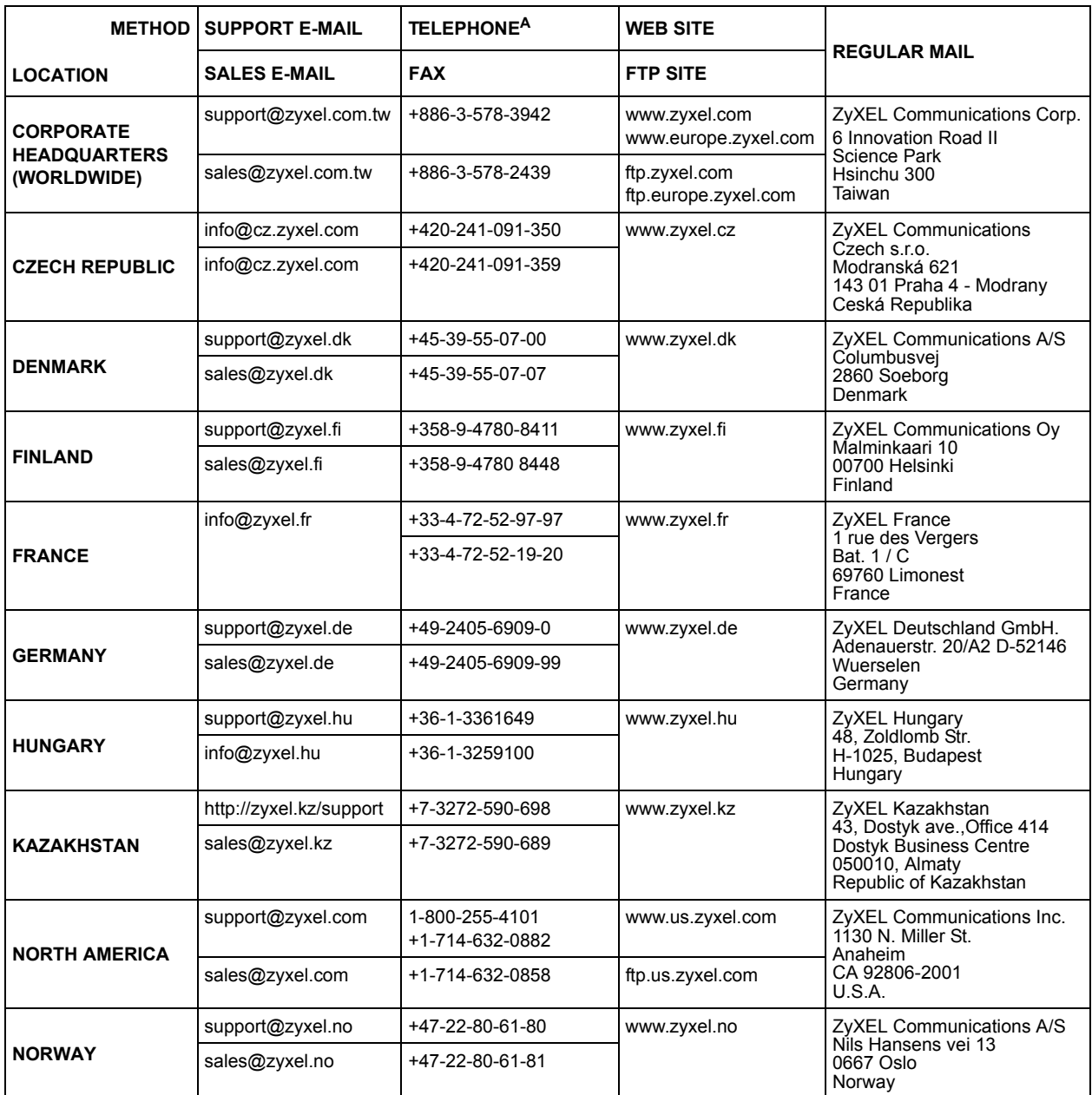

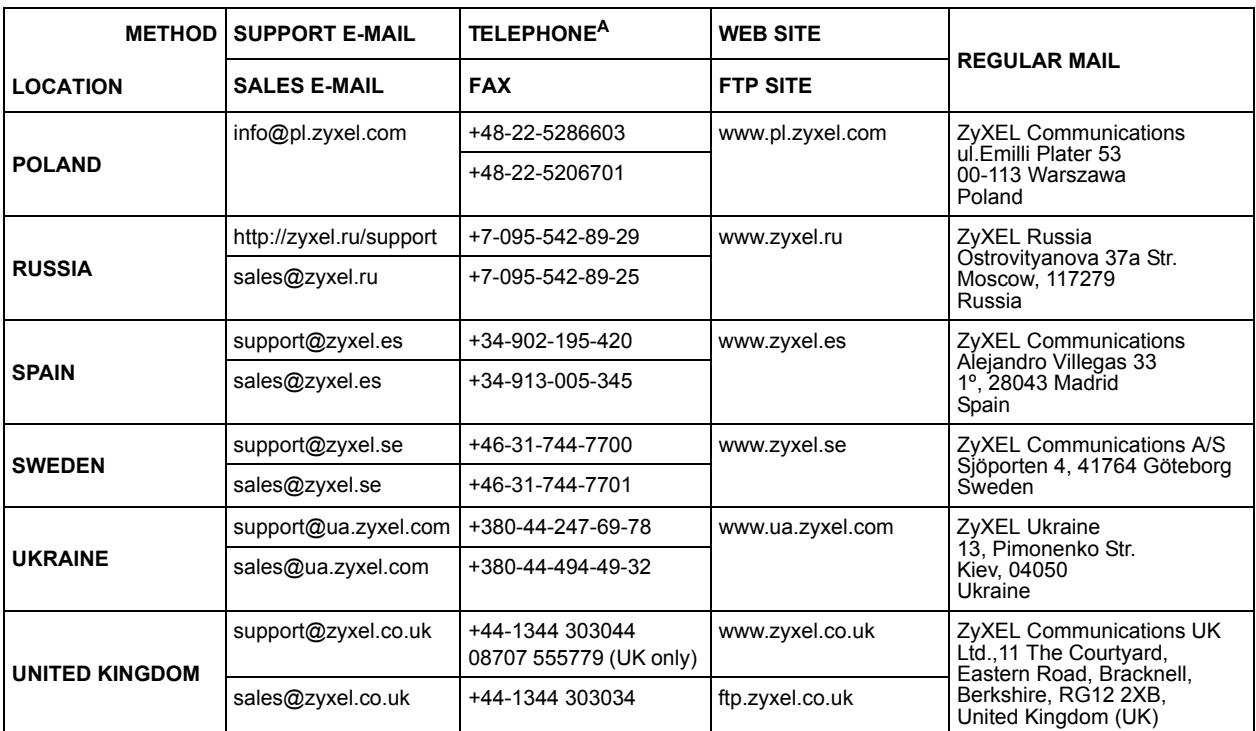

a. "+" is the (prefix) number you enter to make an international telephone call.

# **Table of Contents**

<span id="page-6-0"></span>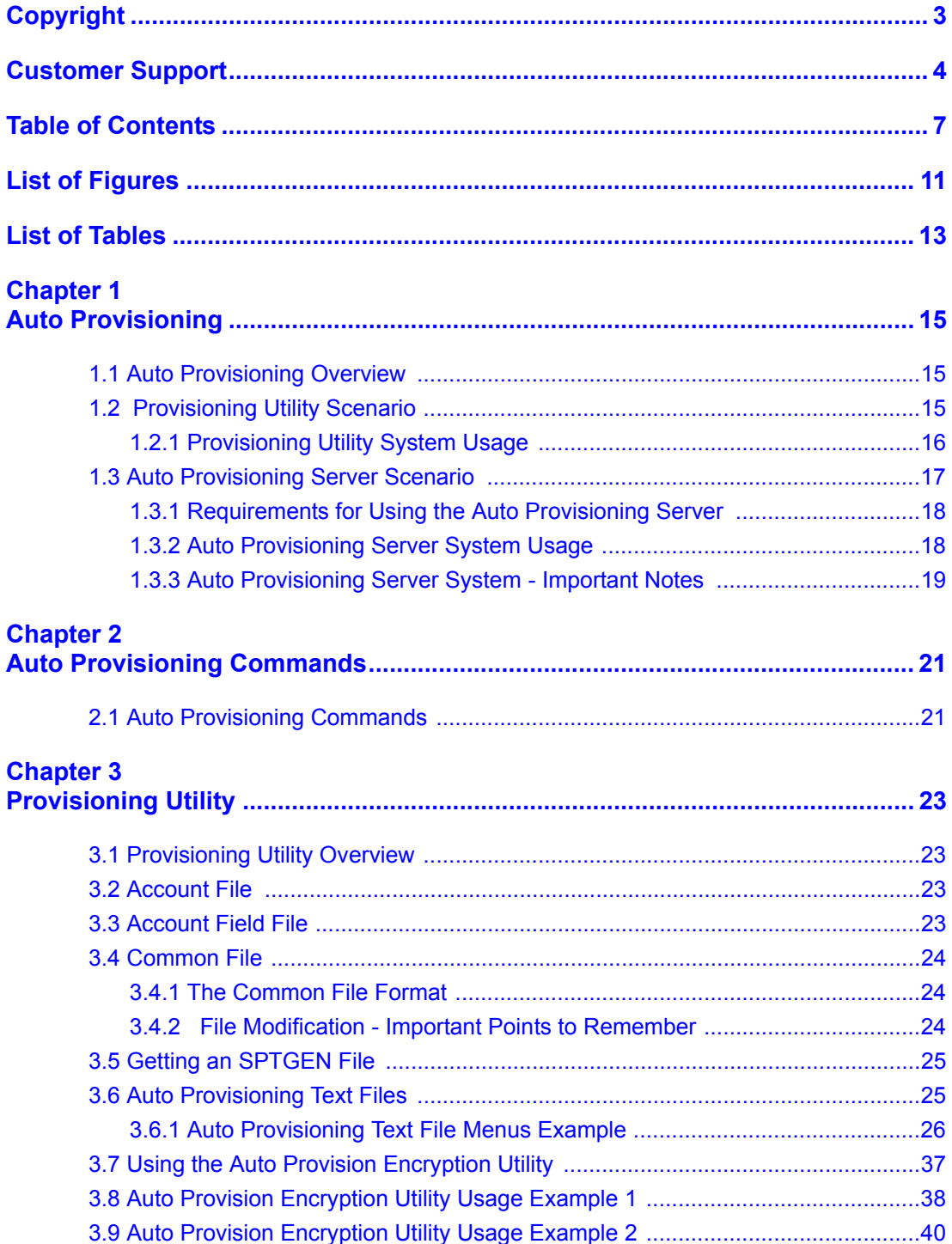

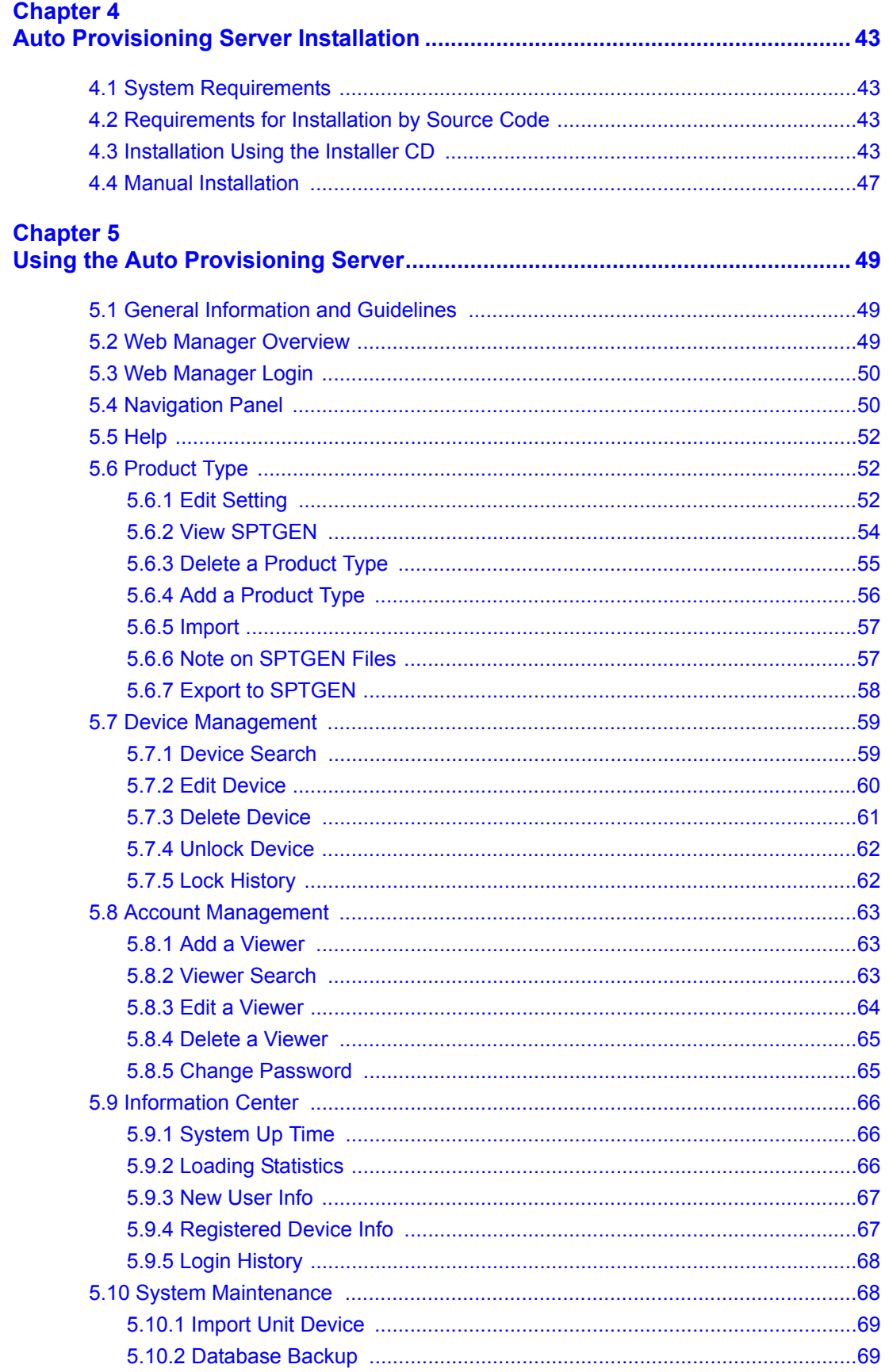

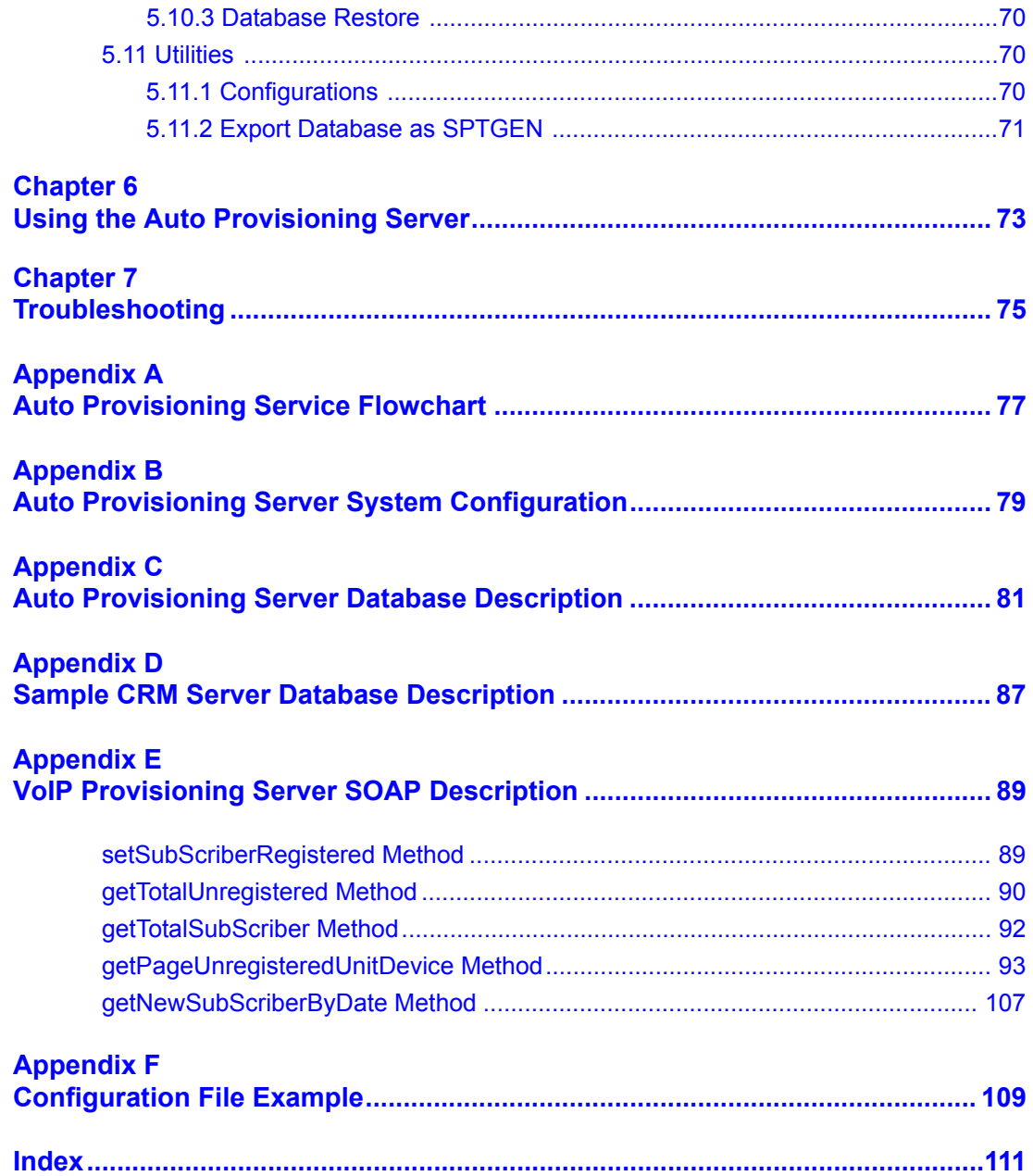

# **List of Figures**

<span id="page-10-0"></span>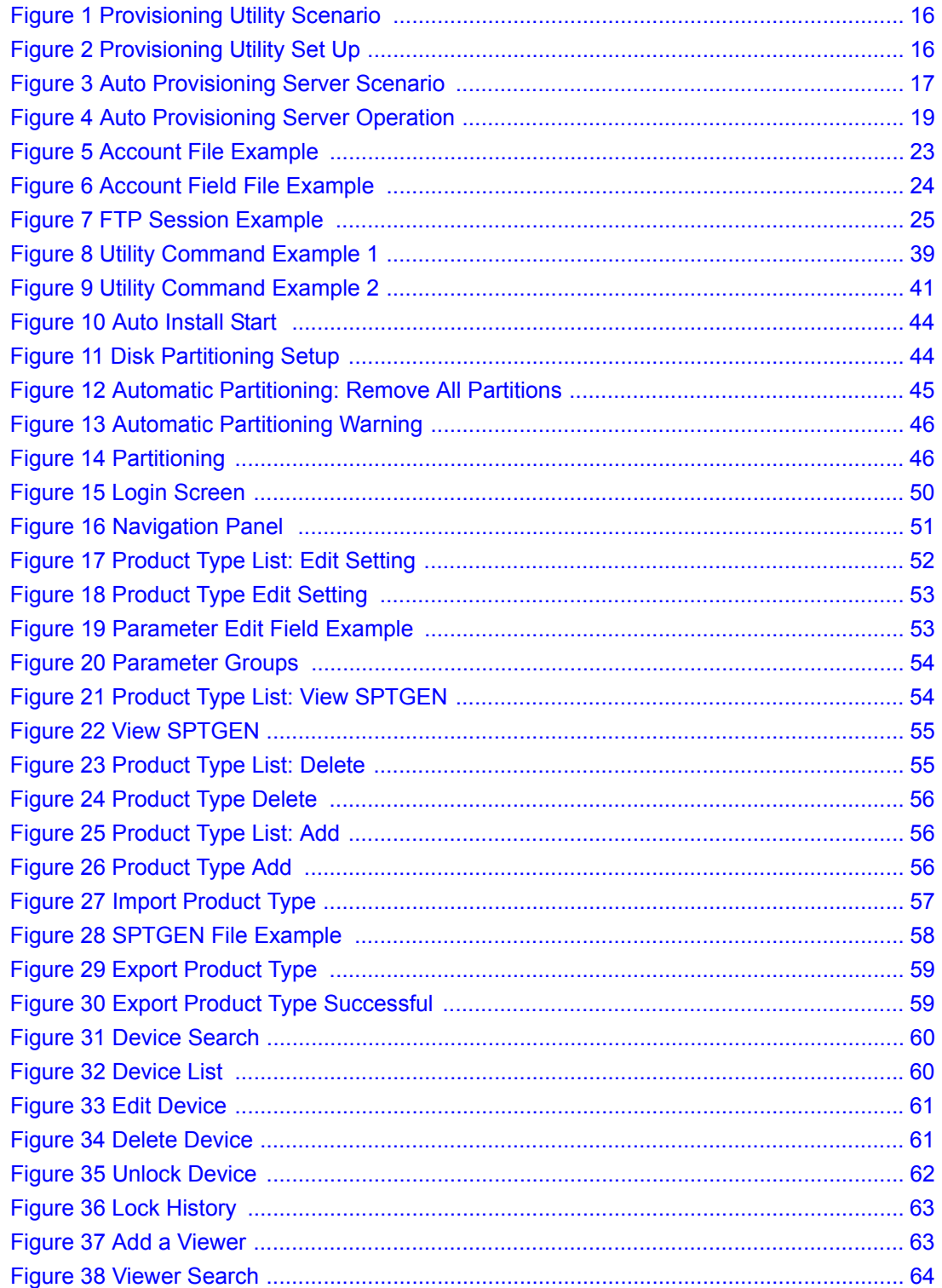

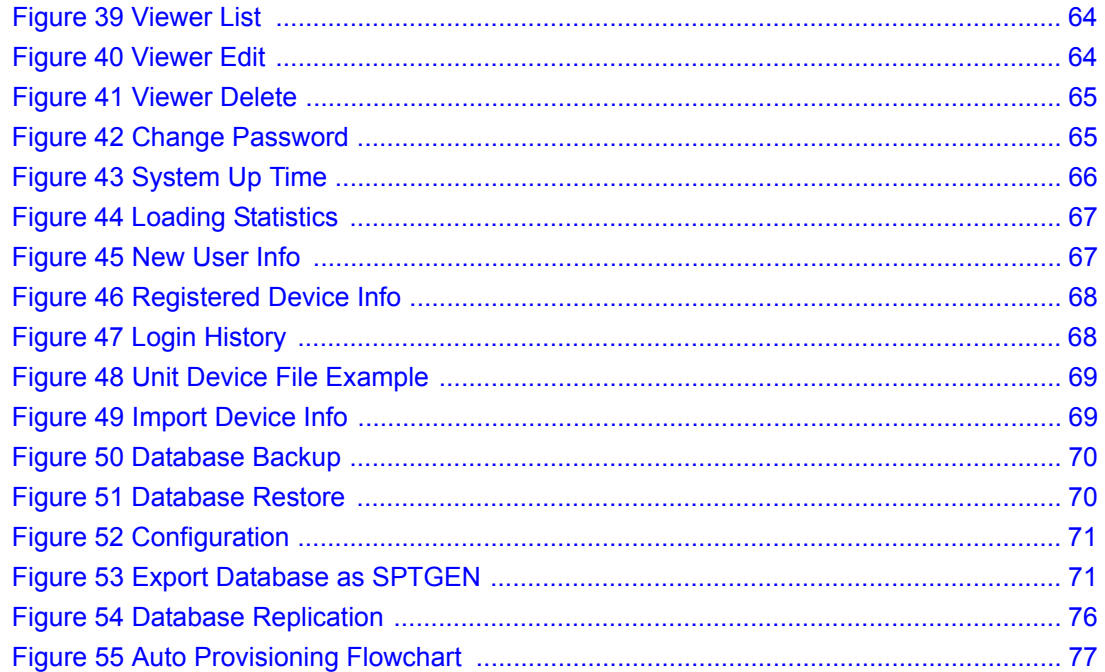

## **List of Tables**

<span id="page-12-0"></span>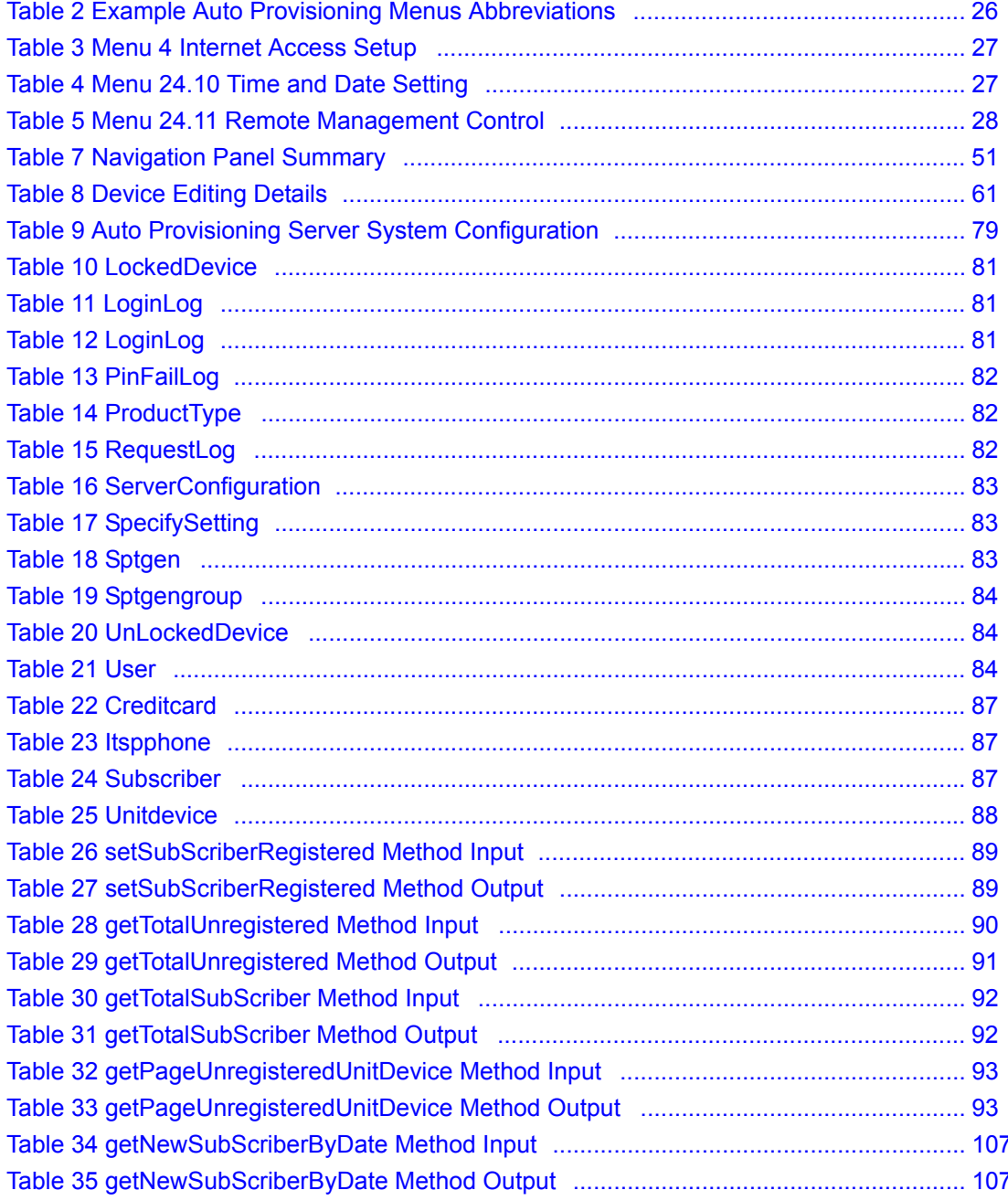

# **CHAPTER 1 Auto Provisioning**

### <span id="page-14-2"></span><span id="page-14-1"></span><span id="page-14-0"></span>**1.1 Auto Provisioning Overview**

This document is for administrators who need to configure a large number of ZyXEL's VoIP ATAs and IADs. Auto provisioning has the VoIP devices periodically download a configuration text file from a server that you set up and maintain. The VoIP device changes its configuration to match the configuration file (if they are different). At the time of writing, you can use TFTP, HTTP or HTTPS<sup>I</sup> protocol for auto provisioning.

The following sections introduce two scenarios for using auto provisioning with ZyXEL's VoIP ATAs and IADs. The first uses a provisioning utility and the second uses an auto provisioning server.

### <span id="page-14-3"></span>**1.2 Provisioning Utility Scenario**

For smaller-scale deployments, you can manually use the ZyXEL configuration generator provisioning utility to generate and encrypt a batch of configuration files. Then store the configuration files on a server for the ZyXEL Customer Premises Equipment (CPE) VoIP devices to automatically download and use.

<sup>1.</sup> HTTPS support is optional and is not supported in the standard release.

<span id="page-15-1"></span>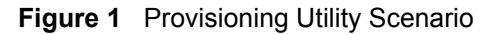

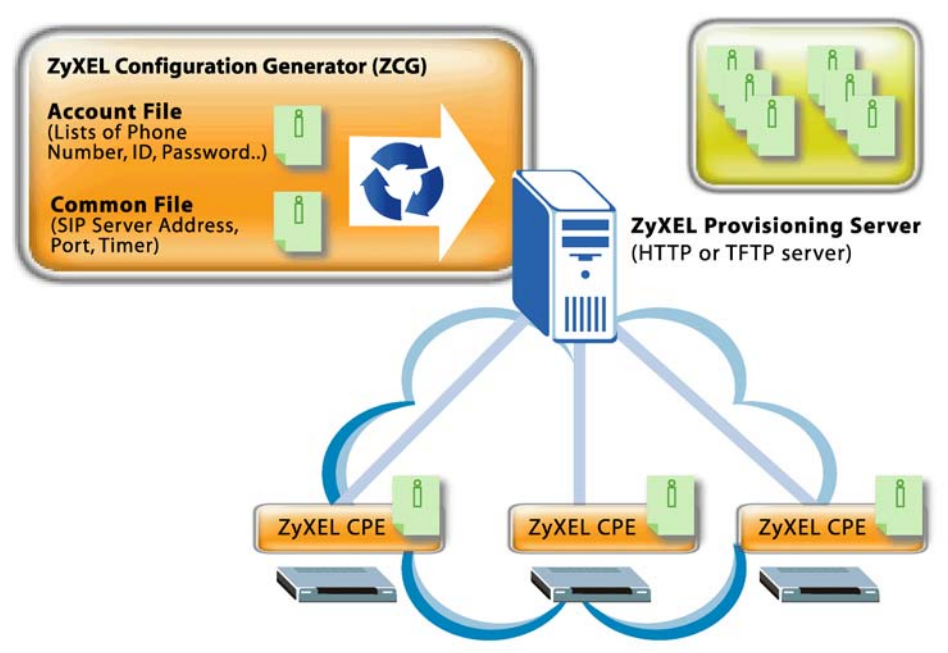

### <span id="page-15-0"></span>**1.2.1 Provisioning Utility System Usage**

Use the following steps to set up auto provisioning using the provisioning utility.

**Note:** You must use the Command Line Interface (CLI) autopro command to preconfigure the ZyXEL VoIP devices to get the configuration files from the server (see [Chapter 2 on page 21\)](#page-20-1).

<span id="page-15-2"></span>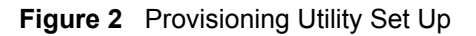

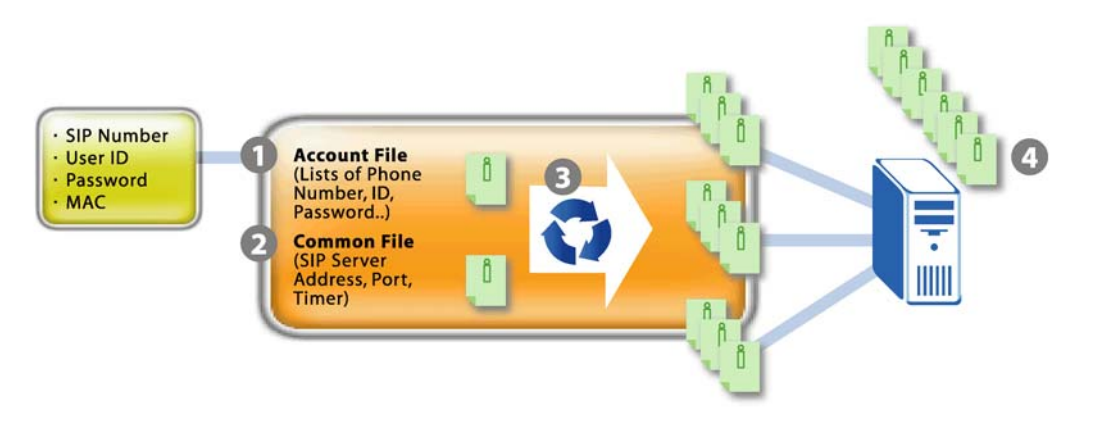

- **1** Create an account file containing settings such as the username, password and SIP number (see [Section 3.2 on page 23](#page-22-3) for details). You can export data from your Customer Relationship Management (CRM) database to use in the account file.
- **2** Create a common file with general SIP settings such as the SIP server's IP address, port number, codec and timeout (see [Section 3.4 on page 24](#page-23-0)).
- **3** Use the provisioning utility to generate and encrypt a batch of configuration files (see [Chapter 3 on page 23\)](#page-22-0). Each includes subscriber specific SIP settings (username, password and SIP number).
- **4** Store the configuration files on a TFTP or HTTP server. Subscribers do not need to configure any SIP settings. After the VoIP device starts and connects to the Internet, it automatically downloads its unique configuration text file from the provisioning server.

### <span id="page-16-0"></span>**1.3 Auto Provisioning Server Scenario**

For large-scale deployments, you can use ZyXEL's auto provisioning server software for a automated, end-to-end solution. The auto provisioning server provides the following key benefits and features.

- Efficient management. The database-centric approach automatically generates and manages VoIP subscriber device profiles. The auto provisioning server's database uses MySQL.
- It is easy to update settings for individual VoIP subscriber devices when you change SIP parameters.
- PIN code based authentication for enhanced security. The auto provisioning server uses Hypertext Preprocessor (PHP) to communicate with the VoIP subscriber devices.
- The web-based management interface is easy-to-use.
- ZyXEL's auto provisioning server software supports the XML and Simple Object Access Protocol (SOAP) to ease integration with your existing CRM database.

<span id="page-16-1"></span>**Figure 3** Auto Provisioning Server Scenario

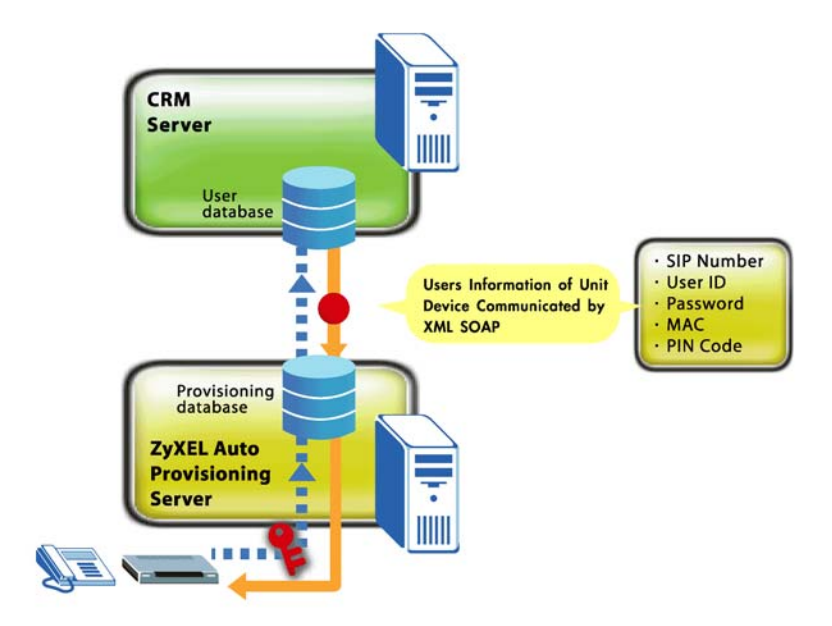

### <span id="page-17-0"></span>**1.3.1 Requirements for Using the Auto Provisioning Server**

You need to do the following.

• Provide and maintain a CRM system (database) that:

Stores a record of VoIP subscriber device MAC addresses.

- Generates a unique PIN code to map to each VoIP subscriber device MAC address.
- Stores each subscriber's SIP number, user ID, password PIN code and MAC address.
- **Note:** The auto provisioning server software package includes sample CRM server software called the VoIP Subscribing System (VSS). See Appendix D on page [87](#page-86-5) for its database structure.
	- Install the auto provisioning server software on a server (see [Chapter 4 on page 43](#page-42-5)).
	- Integrate the auto provisioning server with the CRM system. See [Appendix E on page 89](#page-88-5) for how the auto provisioning server uses SOAP to communicate with the CRM system.
	- Provide SIP numbers and PIN codes to the subscribers either through a card, information sheet or other method.
	- Use the autopro command in the Command Line Interface (CLI) to pre-configure the ZyXEL VoIP devices to get the configuration files from the server (see Chapter 2 on page [21\)](#page-20-1).

### <span id="page-17-1"></span>**1.3.2 Auto Provisioning Server System Usage**

The following figure and steps describe how auto provisioning works with the auto provisioning server.

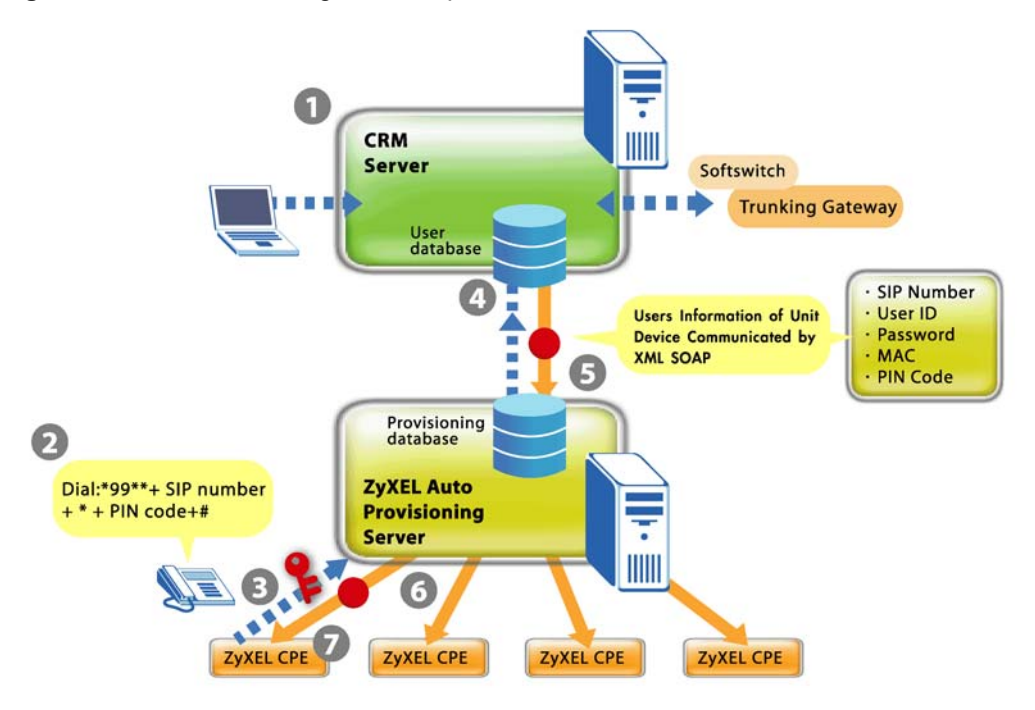

<span id="page-18-1"></span>**Figure 4** Auto Provisioning Server Operation

- **1** Register a VoIP subscriber device and create a subscriber profile in the CRM database. The device's type and MAC address have to be stored in the CRM database. You could set it up so that a subscriber uses a credit card on-line to register for VoIP service and the CRM database creates the subscriber profile and maps it to a device MAC address.
- **2** The subscriber connects the VoIP device to the Internet and uses the telephone keypad to enter the assigned SIP number and PIN code. The subscriber must press \*99\*\* SIP number \* PIN code #. For example, \*99\*\* 10000002 \* 1234 #. After the subscriber enters this information once, the device uses it to get the latest configuration file every time the device starts and connects to the Internet.
- **3** The VoIP device uses the SIP number, PIN code and its MAC address and model name to authenticate with the auto provisioning server.
- **4** For a new subscriber, the auto provisioning server requests subscriber specific settings from the CRM database.
- **5** The CRM server sends the subscriber specific settings to the auto provisioning server.
- **6** The provisioning server combines the subscriber specific settings with general SIP setting to make a configuration file.
- **7** The subscriber's VoIP device downloads and uses the configuration file.

#### <span id="page-18-0"></span>**1.3.3 Auto Provisioning Server System - Important Notes**

The default address for accessing the sample CRM server is http://192.168.1.200/ZyXEL/.

Sample VoIP SIP Express Router (SER) software is also included on the auto provisioning CD. You can use http://192.168.1.200 to access it. See iptel.org for more information on SER servers.

By default the sample SER server does not enforce any security so a SIP device does not have to be registered to use it. When you implement the auto provisioning server system, you will want to have the CRM server and SIP server interact to make sure that only registered SIP devices can use the SIP server.

# <span id="page-20-1"></span><span id="page-20-0"></span>**CHAPTER 2 Auto Provisioning Commands**

Before you deploy the VoIP devices, you need to configure them with your provisioning server's IP address and enable the auto provisioning feature.

Use the Command Line Interface (CLI) to configure the VoIP device's auto provisioning settings. The VoIP device's auto provisioning settings are not configurable via the web configurator. This prevents end users from accidentally changing them.

Do the following to enter the CLI.

- **1** Log into the device by telnet or the console port.
- **2** Enter SMT Menu 24.8, the CLI mode.

## <span id="page-20-2"></span>**2.1 Auto Provisioning Commands**

Use the following commands to configure the VoIP device's auto provisioning settings.

| <b>COMMAND</b> |        |         |          | <b>DESCRIPTION</b>                                                                 |                                                                                                    |
|----------------|--------|---------|----------|------------------------------------------------------------------------------------|----------------------------------------------------------------------------------------------------|
| voice          | config | autopro | index    | $\langle$ index $\rangle$                                                          | Starts an auto provisioning configuration session.                                                                                                    |
|                |        |         | active   | $\langle$ index $\rangle$<br>$<0:$ of $f(1:$ on $>$                                | Turns auto provisioning on or off.                                                                                                    |
|                |        |         | servaddr | $\langle$ index $\rangle$ $\langle$ ip<br>address>                                 | Sets the IP address of the server.                                                                                                    |
|                |        |         | timeout  | $\langle$ index $\rangle$<br>$<$ second $>$                                        | Sets how long the VoIP device waits after<br>successfully downloading the configuration file from<br>the server before downloading it again.                                                                              |
|                |        |         | retry    | $\langle$ index $\rangle$<br>$<$ second $>$                                        | Sets how long the VoIP device waits after a failed<br>attempt to download the configuration file from the<br>server before making another download attempt.<br>This period is usually shorter than the timeout<br>period. |
|                |        |         | method   | $\langle$ index $\rangle$<br>$<0$ : common $ 2$ :<br>http pincode<br>$\mathcal{P}$ | Use 0 if you are using the provisioning utility. Use 2<br>if you are using the auto provisioning server.                                                                                                    |
|                |        |         | protocol | $\langle$ index $\rangle$<br>$<$ 0 : TFTP $ 1:$ HT<br>TP <sub>12</sub> :HTTPS>     | Sets which protocol to use for auto provisioning.                                                                                                    |
|                |        |         | save     | $\langle$ index $\rangle$                                                          | Saves the auto provisioning configuration.                                                                                                    |

**Table 1** Auto Provisioning Commands

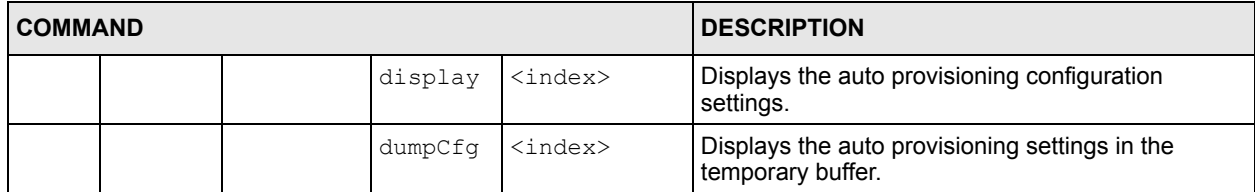

#### **Table 1** Auto Provisioning Commands (continued)

# **CHAPTER 3 Provisioning Utility**

### <span id="page-22-2"></span><span id="page-22-1"></span><span id="page-22-0"></span>**3.1 Provisioning Utility Overview**

Use the provisioning utility to create encrypted configuration text files. The utility uses triple DES encryption for strong security.

Use the correct utility for your operating system (ZyConfigGen\_Win32 for Windows or ZyConfigGen\_Linux for Linux).

### <span id="page-22-3"></span>**3.2 Account File**

You must create an account file before you use the utility. The account file lists subscriber specific account information according to the following format. The MAC address must be listed first.

Syntax

```
<MAC Address>,<SIP1 Phonenumber>,<SIP1 User ID>,<SIP1 Password>,[SIP2 
Phonenumber],[SIP2 User ID],[SIP2 Password]
```
The account file may be generated from a database. The following example is named "Account.txt".

<span id="page-22-5"></span>**Figure 5** Account File Example

```
00A0C5891805,52711,user1,111,
00A0C5999897,52293,user3,1234,52294,user4,1234,
00A0C5522903,52295,user5,5555,,,
00A0C5EBEC95,12345,test1234,111111,98765,test0000,222222,
```
### <span id="page-22-4"></span>**3.3 Account Field File**

You must also create an account field file that identifies the fields in the account file. The fields must be in the same order in the account file and the account field file. The MAC address is not included in the account field file.

The following example is named "Field.txt".

<span id="page-23-3"></span>**Figure 6** Account Field File Example

```
980101014 = SIP #1 Phone Number
980101012 = SIP #1 UserId
980101013 = SIP #1 Password
980102014 = SIP #2 Phone Number
980102012 = SIP #2 UserId
980102013 = SIP #2 Password
```
### <span id="page-23-0"></span>**3.4 Common File**

You can also include a common file of general settings if you want to change them from the defaults. A common file is optional.

Use the voice autopro itemdisplay command with a device to see which fields can be configured through auto provisioning. It is recommended that you use communications software (such as a terminal emulation program) that allows you to capture the results.

#### <span id="page-23-1"></span>**3.4.1 The Common File Format**

This is the format of the configuration text files.

```
<field identification number = field name = parameter values allowed = 
input>,
```
where  $\langle$  input $\rangle$  is your input conforming to  $\langle$  parameter values allowed $\rangle$ .

It is also the same format that Internal SPTGEN configuration files use. See [Section 3.5 on](#page-24-0)  [page 25](#page-24-0) for how to get a device's SPTGEN file.

**Note:** Make sure you use the voice autopro itemdisplay command to get the fields that are configurable via auto provisioning. Even if you use a full Internal SPTGEN file, auto provisioning only changes the settings that are configurable via auto provisioning.

#### <span id="page-23-2"></span>**3.4.2 File Modification - Important Points to Remember**

Each parameter must be preceded by one "="sign and one space.

Some parameters are dependent on others.

### <span id="page-24-0"></span>**3.5 Getting an SPTGEN File**

You can use an internal SPTGEN file to create a common file. Use the following procedure to get a SPTGEN file from a VoIP device via FTP.

- **1** Launch the FTP client on your computer.
- **2** Enter "open", followed by a space and the IP address of your VoIP device.
- **3** Press [ENTER] when prompted for a username.
- **4** Enter your password as requested (the default is "1234").
- **5** Enter "bin" to set transfer mode to binary.
- **6** Use "get" to transfer files from the device to the computer, for example, "get rom-t SPTGEN.txt" transfers the internal SPTGEN file on the device to your computer and renames it "SPTGEN.txt".
- **7** Enter "quit" to exit the ftp prompt.

The following figure shows an example.

<span id="page-24-2"></span>**Figure 7** FTP Session Example

```
C:\>ftp 192.168.1.1
Connected to 192.168.1.1.
220 P2302R FTP version 1.0 ready at Sat Jan 01 
00:01:52 2000
User (192.168.1.1:(none)):
331 Enter PASS command
Password:
230 Logged in
ftp> bin
200 Type I OK
ftp> get rom-t P-2302R.txt
200 Port command okay
150 Opening data connection for RETR rom-t
226 File sent OK
ftp: 36107 bytes received in 3.75Seconds 
9.63Kbytes/sec.
ftp> quit
221 Goodbye!
```
### <span id="page-24-1"></span>**3.6 Auto Provisioning Text Files**

Auto provisioning uses configuration text files that include subscriber specific SIP settings (username, password and SIP number). Subscribers do not need to configure any SIP settings. They only need to connect the VoIP device to the Internet.

Your server must include a database with a different configuration file for each subscriber. The filename of each configuration file must include the VoIP device's MAC address, for example: sip<MAC ADDRESS>.txt. This allows each VoIP device to download its unique configuration file.

#### <span id="page-25-0"></span>**3.6.1 Auto Provisioning Text File Menus Example**

The following table explains the labels that have been added to the example auto provisioning menu tables for identification purposes. These labels do not appear in an actual auto provisioning configuration file.

| <b>ABBREVIATION</b> | <b>MEANING</b>                                        |
|---------------------|-------------------------------------------------------|
| <b>FIN</b>          | Field Identification Number (not seen in SMT screens) |
| <b>FN</b>           | Field Name                                            |
| <b>PVA</b>          | Parameter Values Allowed                              |
| <b>INPUT</b>        | An example of what you may enter                      |

<span id="page-25-1"></span>**Table 2** Example Auto Provisioning Menus Abbreviations

Here are examples of configuration text file menus that auto provisioning uses. This is a general example, the exact fields vary by product.

**Note:** You can add comments in a configuration file by adding a a /\* before them and a \*/ after them.

**Note:** DO NOT alter or delete any field except parameters in the **INPUT** column.

| <b>FIN</b> | <b>FN</b>                         | <b>PVA</b>                                  | <b>INPUT</b> |
|------------|-----------------------------------|---------------------------------------------|--------------|
| 40000000   | Configured                        | $<$ 0 (No)<br>1(Yes)                        | $\mathbf{1}$ |
| 40000001   | ISP                               | $<$ 0 (No)  <br>1(Yes)                      | $\mathbf{1}$ |
| 40000002   | Active                            | $<$ 0 (No)  <br>1(Yes)                      | $\mathbf{1}$ |
| 40000003   | ISP's Name                        |                                             | 1234         |
| 40000004   | Encapsulation                     | $<$ 2 (PPPOE)  <br>8(Ethernet)   15(PPTP) > | 8            |
| 40000008   | Service Name                      |                                             | any          |
| 40000009   | My Login                          |                                             | test         |
| 40000010   | My Password                       |                                             | 12345        |
| 40000011   | Single User Account               | $<0$ (No)   1 (Yes) >                       | $\Omega$     |
| 40000012   | IP Address Assignment             | $<$ 0 (Static)   1 (Dynamic) >              | $\Omega$     |
| 40000013   | Wan IP Address                    |                                             | 0.0.0.0      |
| 40000014   | Remote Gateway                    |                                             | 0.0.0.0      |
| 40000015   | Remote IP subnet mask             |                                             | $\Omega$     |
| 40000024   | ISP PPPOE idle timeout            |                                             | 100          |
| 40000025   | Route IP                          | $<$ 0 (No)  <br>1(Yes)                      | $\mathbf{1}$ |
| 40000033   | Nailed-up Connection              | $<$ 0 (No)  <br>1(Yes)                      | $\Omega$     |
| 40000034   | LAN IP Address                    |                                             | 172.21.3.155 |
| 40000035   | LAN IP subnet mask<br><b>Bits</b> |                                             | 16           |
| 40000036   | LAN Gateway                       |                                             | 172.21.0.254 |

<span id="page-26-0"></span>**Table 3** Menu 4 Internet Access Setup

<span id="page-26-1"></span>**Table 4** Menu 24.10 Time and Date Setting

| <b>FIN</b> | <b>FN</b>           | <b>PVA</b>            | <b>INPUT</b> |
|------------|---------------------|-----------------------|--------------|
| 241000001  | Time Protocol       |                       | 3            |
| 241000002  | Time Server Address |                       | 129.132.2.21 |
| 241000003  | Time Zone           |                       | 13           |
| 241000004  | Daylight Saving     | $<0$ (No)   1 (Yes) > |              |
| 241000005  | Start Date (month)  |                       |              |
| 241000006  | Start Date (day)    |                       |              |
| 241000007  | End Date (month)    |                       |              |
| 241000008  | End Date (day)      |                       |              |

| <b>FIN</b> | <b>FN</b>                           | <b>PVA</b>                                  | <b>INPUT</b>        |
|------------|-------------------------------------|---------------------------------------------|---------------------|
| 241100001  | TELNET Server Port                  |                                             | 23                  |
| 241100002  | TELNET Server Access                | (0 (all)   1 (none)   2 (Lan)   3)<br>(Wan) | 1                   |
| 241100003  | TELNET Server Secured IP<br>address |                                             | 0.0.0.0             |
| 241100004  | FTP Server Port                     |                                             | 21                  |
| 241100005  | FTP Server Access                   | (0 (all)   1 (none)   2 (Lan)   3)<br>(Wan) | $\mathbf{1}$        |
| 241100006  | FTP Server Secured IP<br>address    |                                             | 0.0.0.0             |
| 241100007  | WEB Server Port                     |                                             | 180                 |
| 241100008  | WEB Server Access                   | (0 (all)   1 (none)   2 (Lan)   3)<br>(Wan) | $\mathbf{1}$        |
| 241100009  | WEB Server Secured IP<br>address    |                                             | 192.168.100.23<br>3 |
| 241100010  | SNMP Service Port                   |                                             | 161                 |
| 241100011  | SNMP Service Access                 | (0 (all)   1 (none)   2 (Lan)   3)<br>(Wan) | $\Omega$            |
| 241100012  | SNMP Service Secured IP<br>address  |                                             | 0.0.0.0             |
| 241100013  | DNS Service Port                    |                                             | 53                  |
| 241100014  | DNS Service Access                  | (0 (all)   1 (none)   2 (Lan)   3)<br>(Wan) | $\Omega$            |
| 241100015  | DNS Service Secured IP<br>address   |                                             | 0.0.0.0             |

<span id="page-27-0"></span>**Table 5** Menu 24.11 Remote Management Control

**Table 6** Menu 98 VoIP, Phone and Auto Provision Setup

| <b>FIN</b>                      | <b>FN</b>                                    | <b>PVA</b>            | <b>INPUT</b> | <b>DESCRIPTION</b>                                 |  |
|---------------------------------|----------------------------------------------|-----------------------|--------------|----------------------------------------------------|--|
|                                 |                                              |                       |              |                                                    |  |
| / Menu 98.1.1 VoIP SIP #1 Setup |                                              |                       |              |                                                    |  |
|                                 | 980101001 SIP #1 Active                      | $<0$ (No)   1 (Yes) > |              | Enables or disables the SIP<br>account's settings. |  |
|                                 | 980101002 SIP #1 Server Address              |                       | 172.22.1.17  | SIP server's address.                              |  |
|                                 | 980101003 SIP #1 Server Port                 | $<1$ ~ 65535>         | 5060         | SIP server's listening port.                       |  |
|                                 | 980101004 SIP #1 Registration<br>Server IP   |                       | 172.22.1.17  | SIP register server address.                       |  |
|                                 | 980101005 SIP #1 Registration<br>Server Port | $<1$ ~65535>          | 5060         | SIP register server's<br>listening port.           |  |

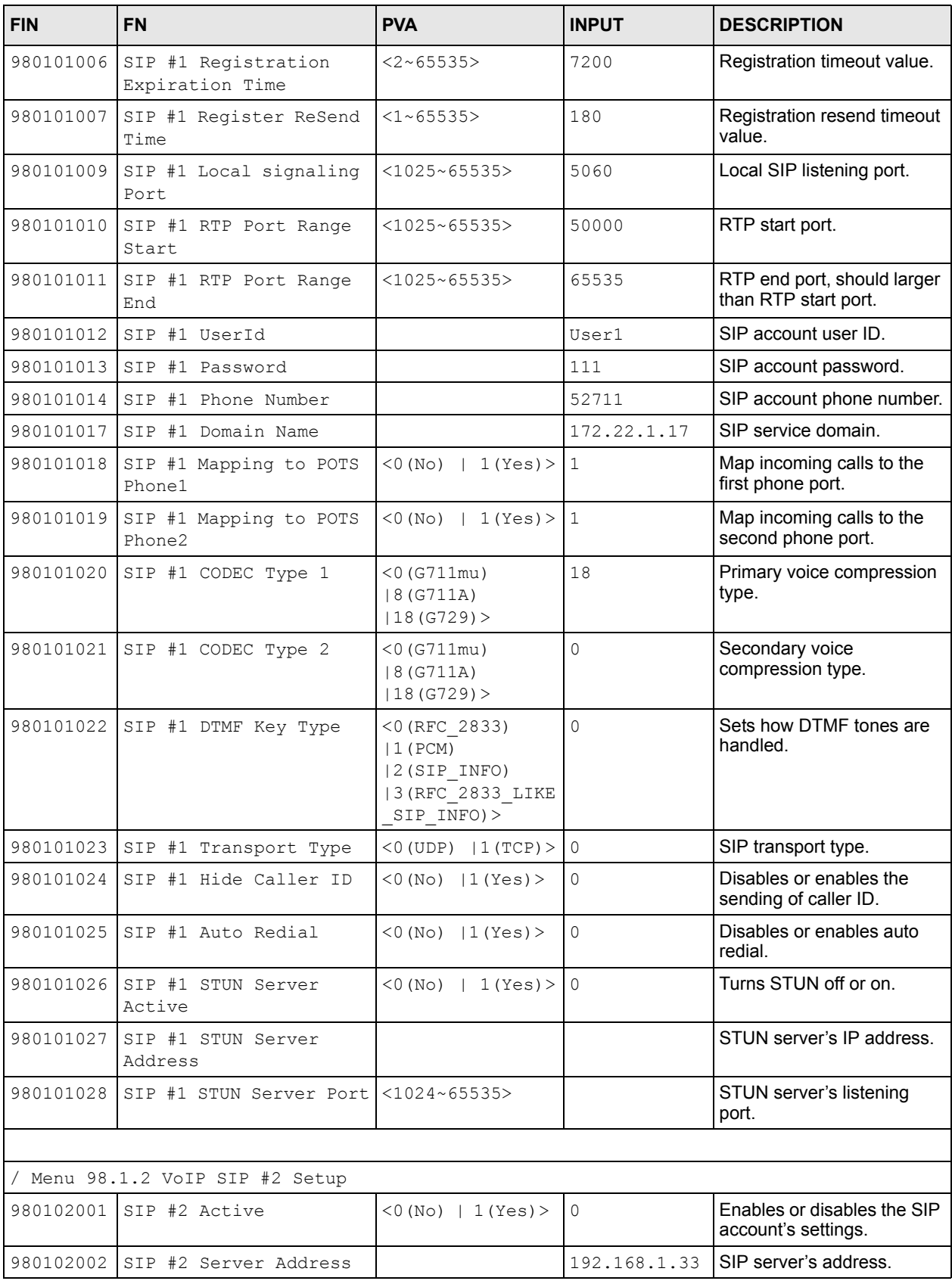

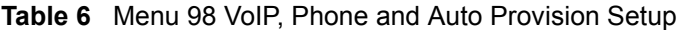

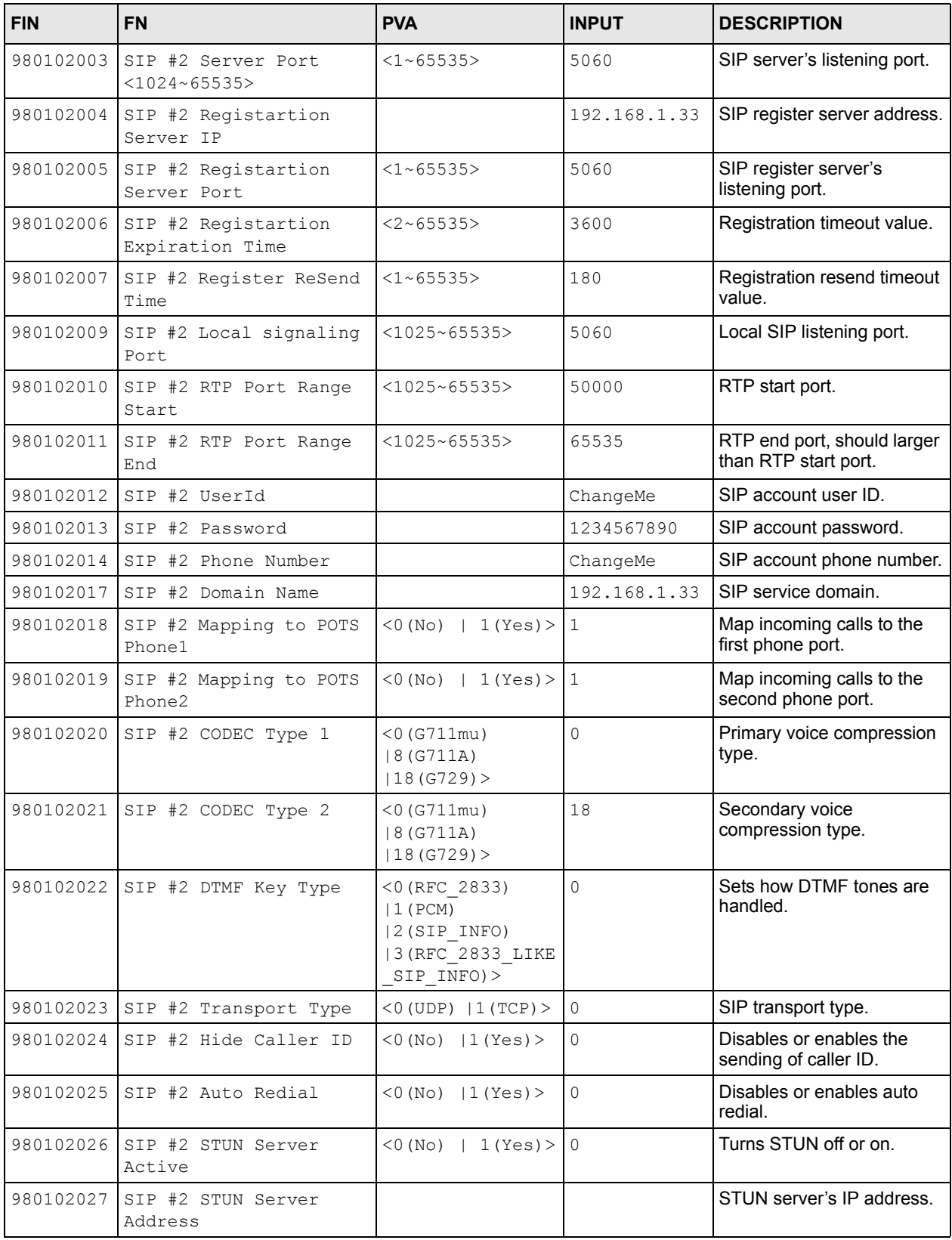

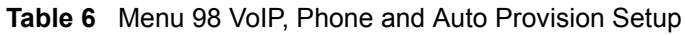

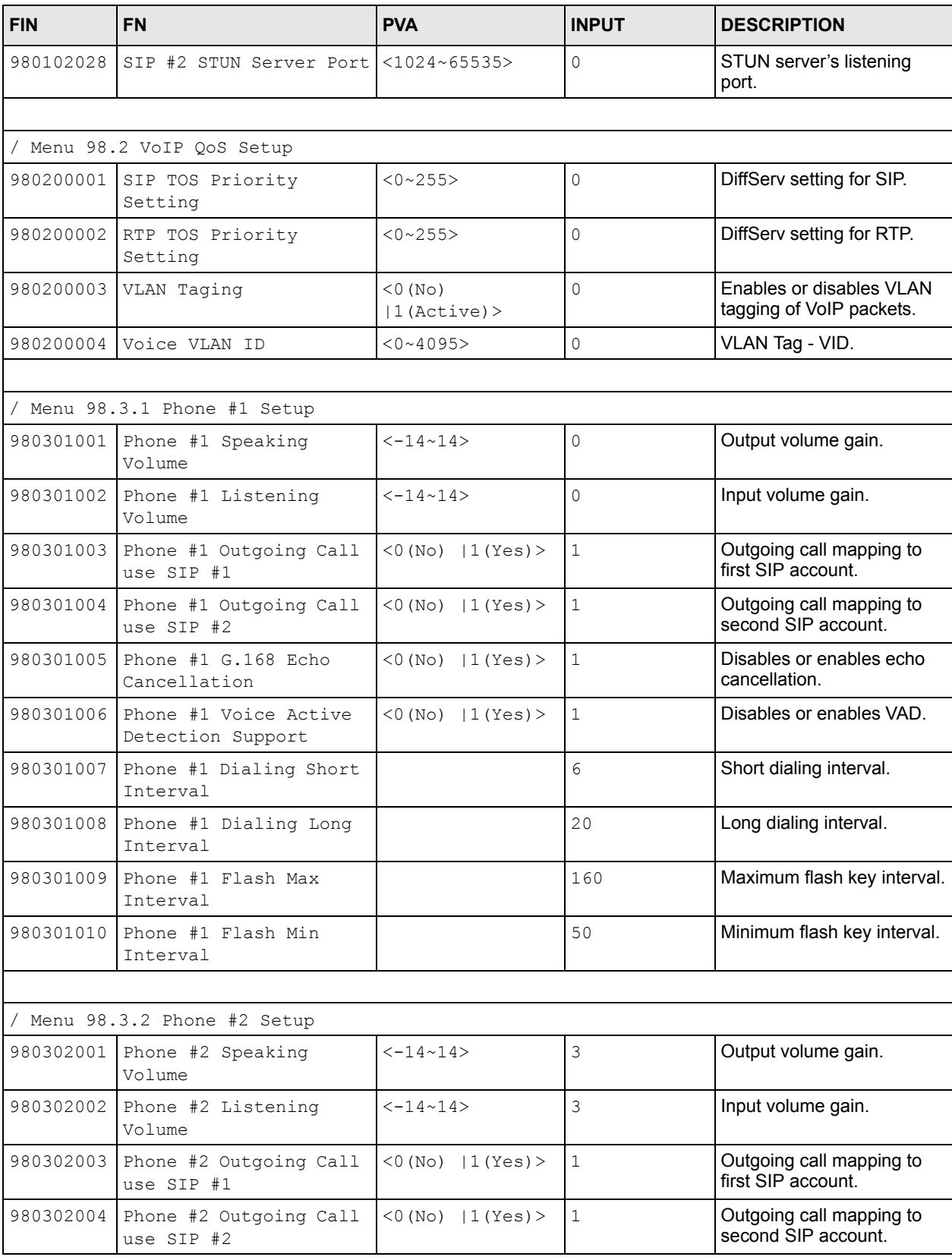

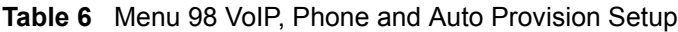

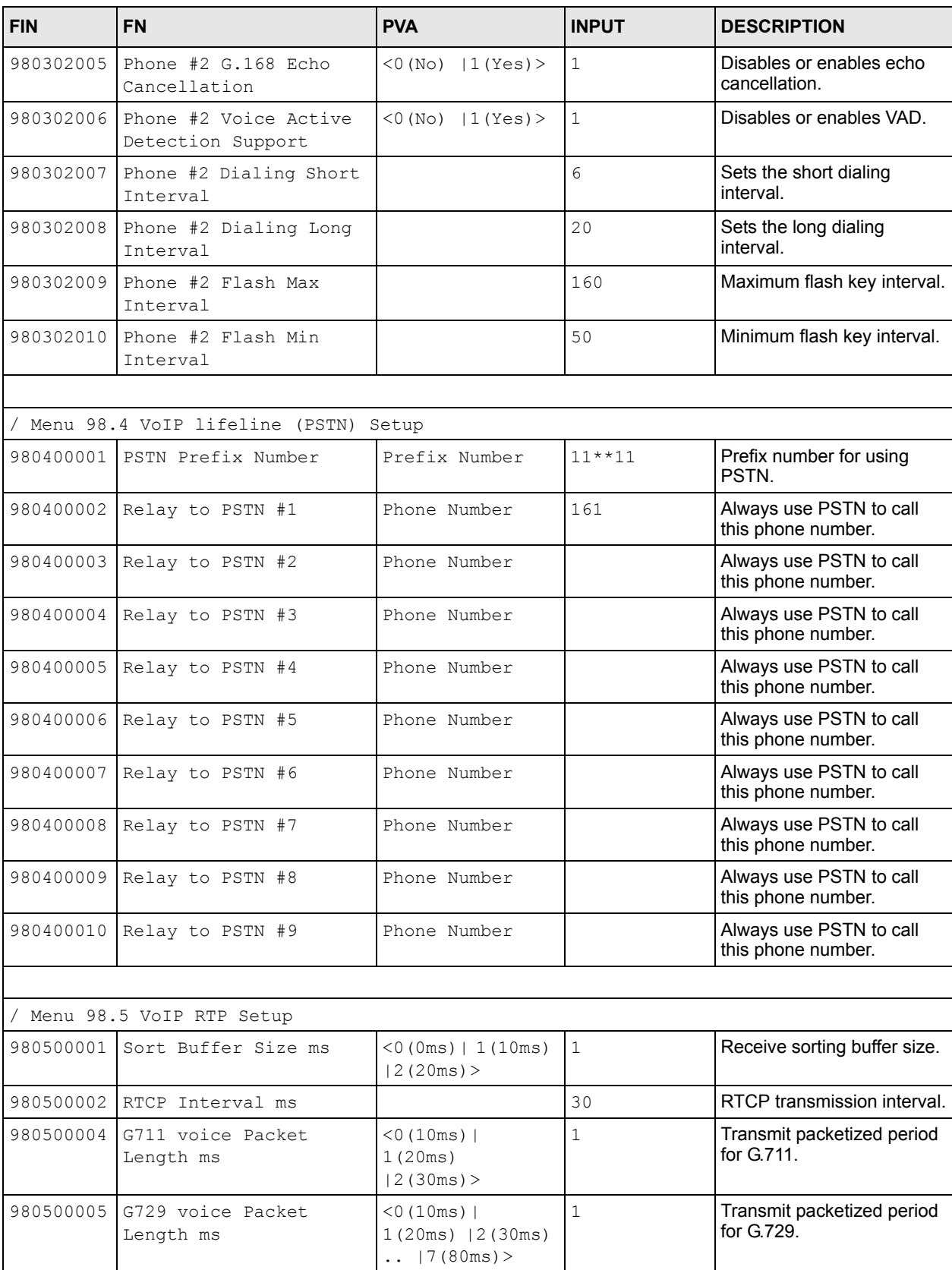

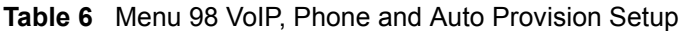

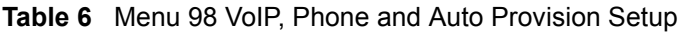

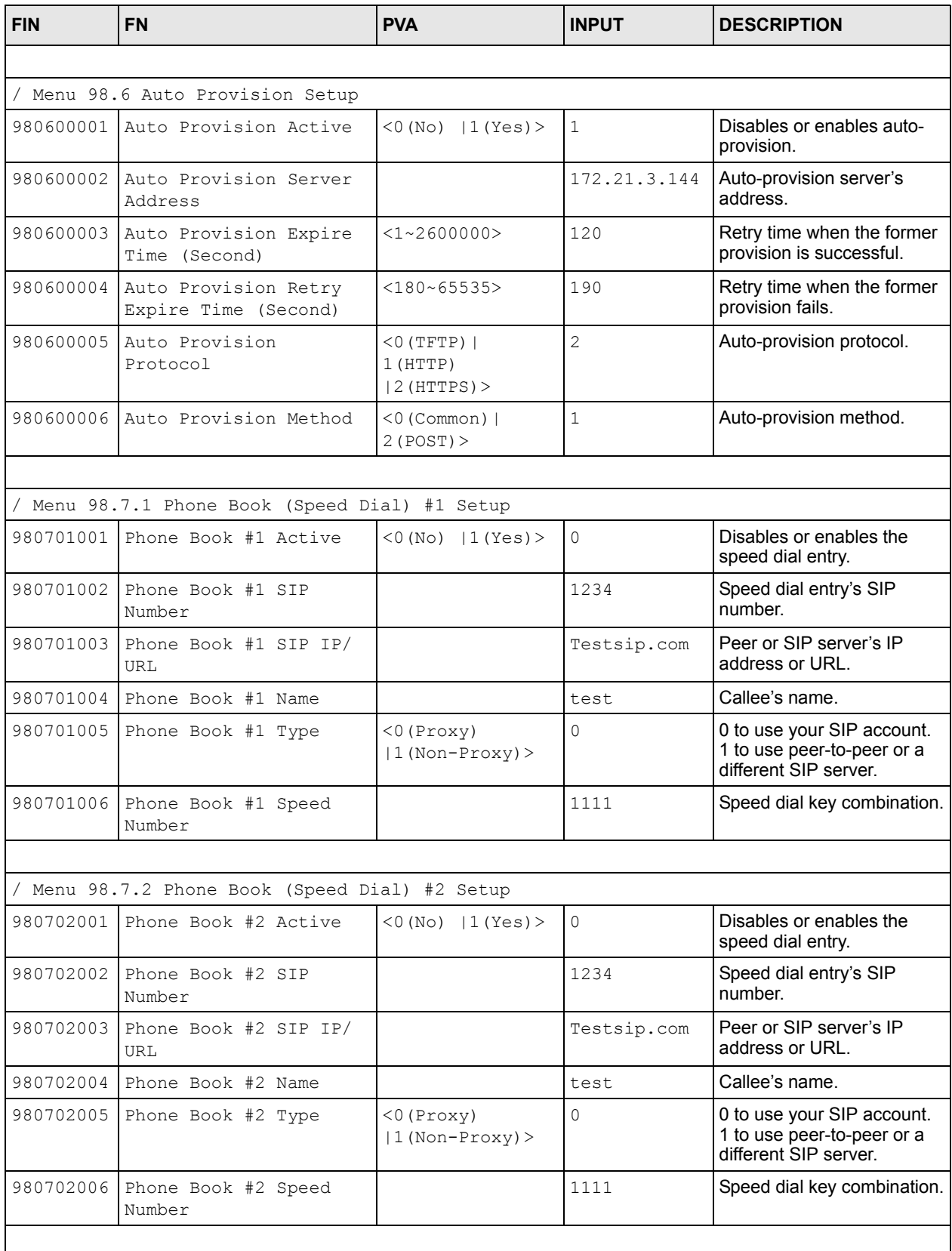

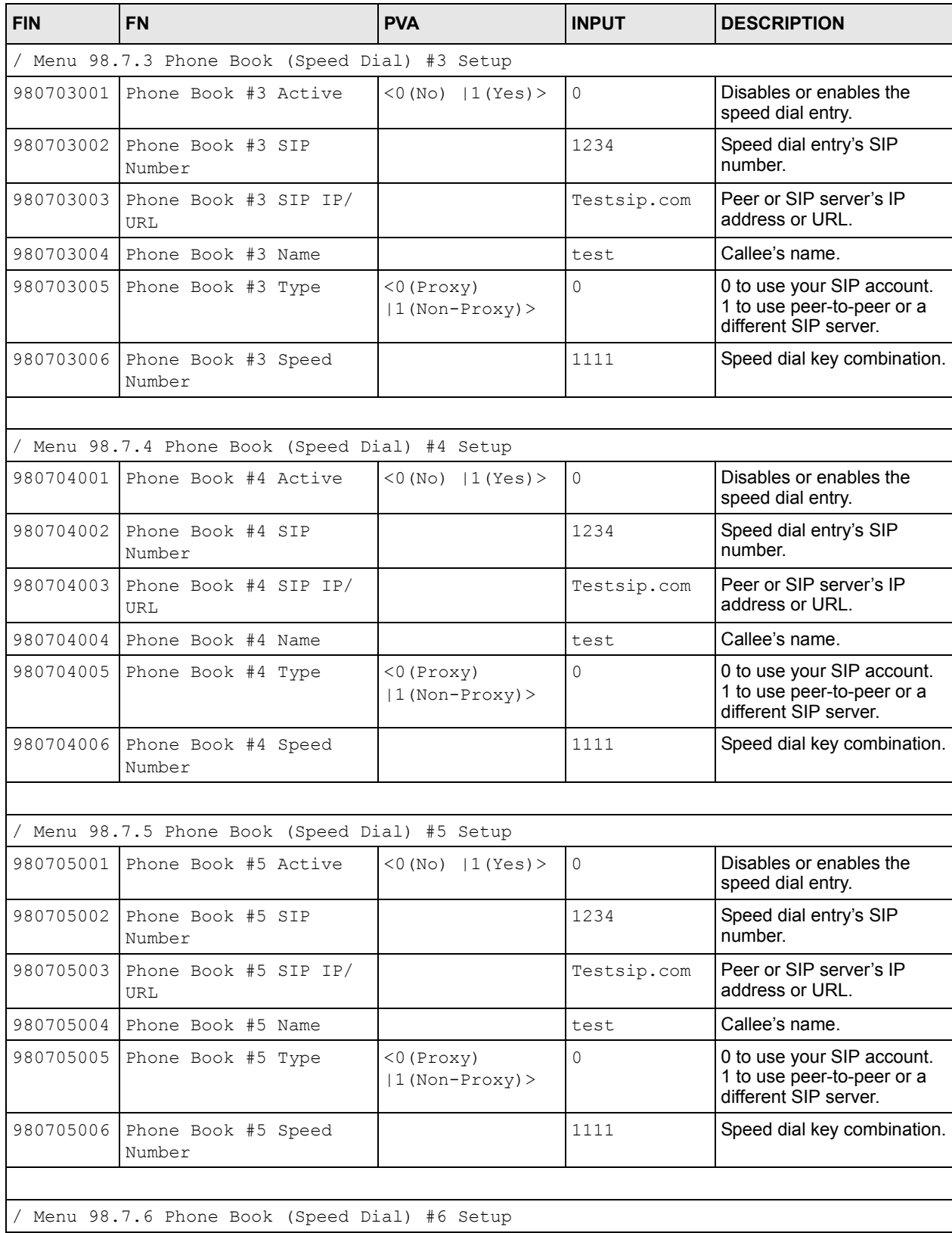

#### **Table 6** Menu 98 VoIP, Phone and Auto Provision Setup

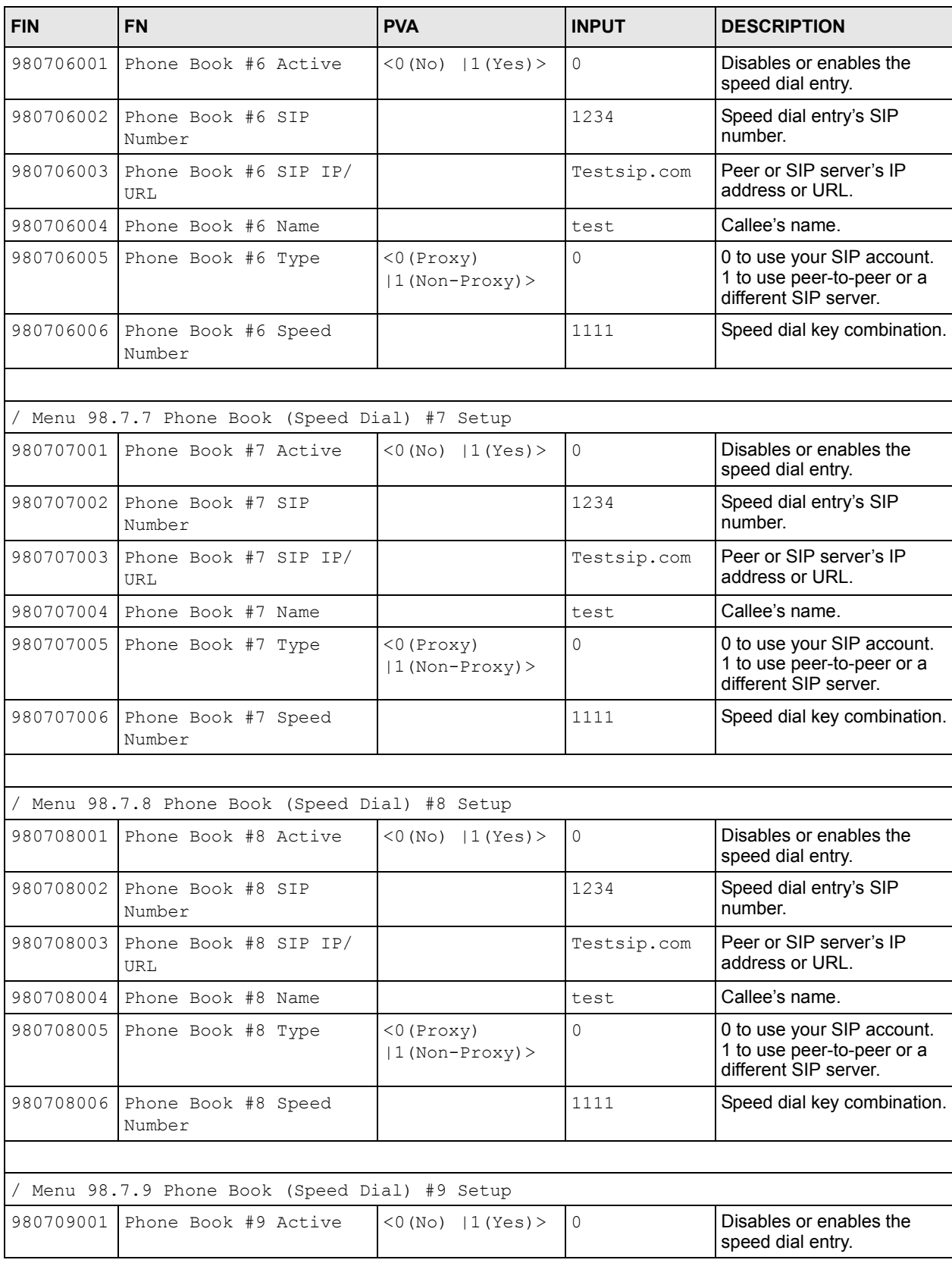

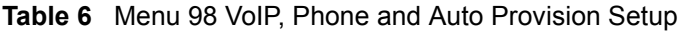

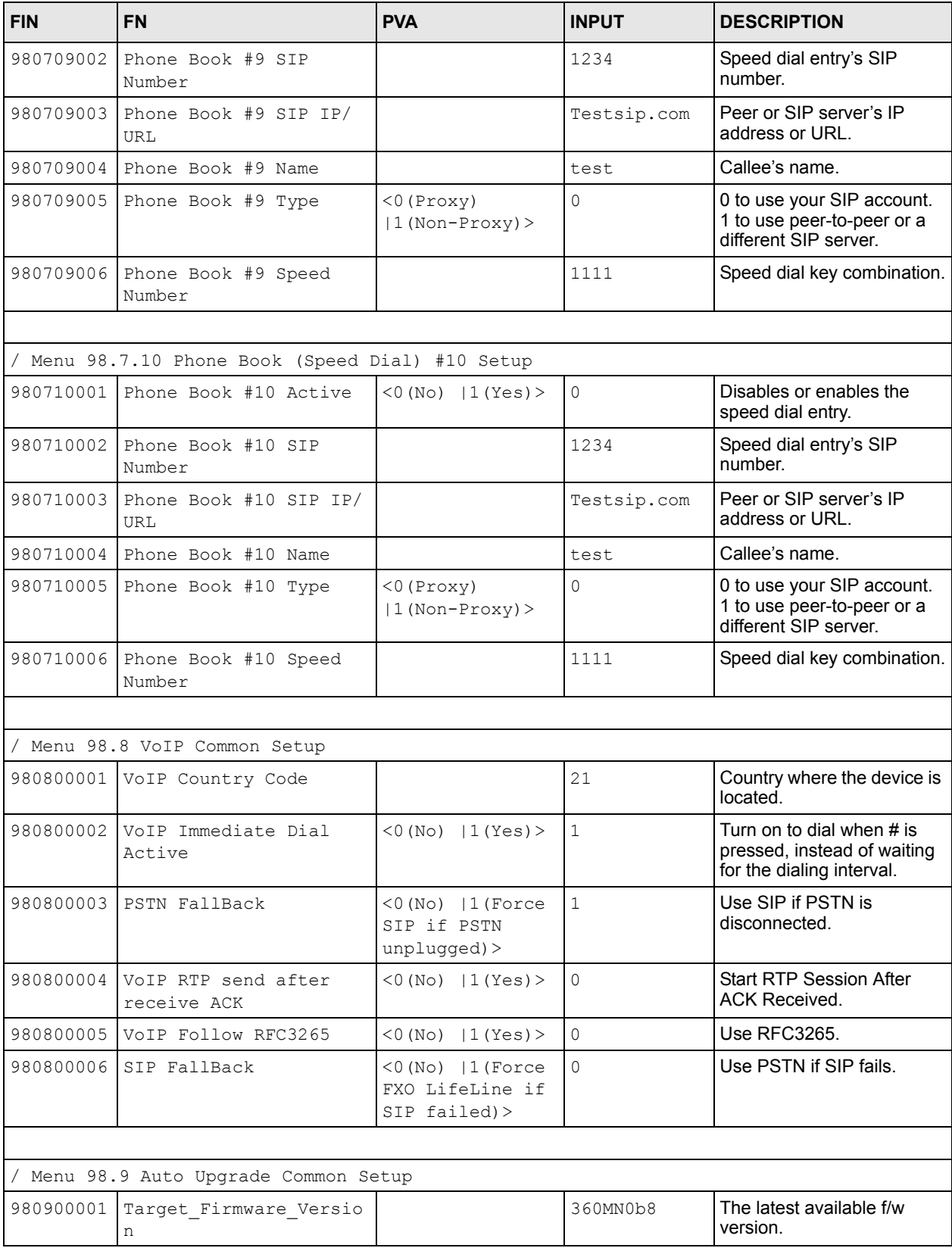

#### **Table 6** Menu 98 VoIP, Phone and Auto Provision Setup
| <b>FIN</b> | <b>FN</b>                        | <b>PVA</b>             | <b>INPUT</b>                          | <b>DESCRIPTION</b>                                    |
|------------|----------------------------------|------------------------|---------------------------------------|-------------------------------------------------------|
| 980900002  | Firmware Download Addr           |                        | ftp://<br>172.21.3.144<br>/p2002L/ras | The FTP site for f/w<br>upgrade.                      |
| 980900003  | Fw Notify Voice Type             |                        | it                                    | IVR language for f/w<br>notification.                 |
| 980900004  | Target_Firmware_Userna<br>me     |                        | justin                                | Username for f/w upgrade.                             |
| 980900005  | Target Firmware Passwo<br>rd     |                        | 1234                                  | Password for f/w upgrade.                             |
|            |                                  |                        |                                       |                                                       |
|            | Menu 98.10 VoIP FXO Setup        |                        |                                       |                                                       |
|            | 981000001 FXO dial long Interval |                        | 3000                                  | Time interval to dial first<br>digit.                 |
| 981000002  | Mapping to Phonel                | $<$ 0 (No)  <br>1(Yes) | $\overline{0}$                        | Allow the first phone port to<br>receive PSTN Calls.  |
| 981000003  | Mapping to Phone2                | $<$ 0 (No)  <br>1(Yes) | 0                                     | Allow the second phone<br>port to receive PSTN Calls. |
| 981000004  | DTMF Pause Duration              | ( > 65ms)              | 70                                    | Silent time during dialing<br>interval.               |
| 981000005  | DTMF Digit Duration              | (565ms)                | 70                                    | DTMF digit duration.                                  |

**Table 6** Menu 98 VoIP, Phone and Auto Provision Setup

# **3.7 Using the Auto Provision Encryption Utility**

Do the following to generate encrypted SIP configuration text files:

- **1** Open the Windows DOS or Linux command prompt.
- **2** Go to the directory where the utility is saved.
- **3** Use the following command.

#### Syntax

```
ZyConfigGen_Win32 [-NoEnc] [-C <Common File> | -O <Output Directory> | -D] 
<Account Field File> <Account File>
```
#### or

```
ZyConfigGen_Linux [-NoEnc] [-C <Common File> | -O <Output Directory> | -D] 
<Account Field File> <Account File>
```
where:

Optional fields are enclosed in square brackets [ ].

Required fields are enclosed in angle brackets < >.

"|" means "or".

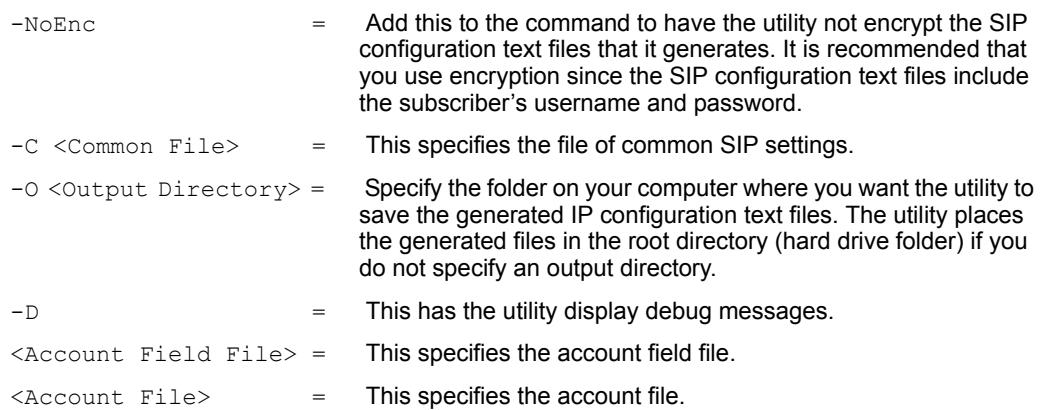

The utility generates a separate file for each entry in the account file. The file names of the generated files include the MAC addresses in the account file.

# **3.8 Auto Provision Encryption Utility Usage Example 1**

The following is an example of generating encrypted SIP configuration text files with some common settings updated. The files need to be encrypted.

Do the following:

- **1** Capture all of the available fields from device's CI command 'voice autopro dbdisplay'.
- **2** Save the captured fields as a text file (the common file).
- **3** Cut the subscriber specific fields and paste them into an account field text file.
- **4** Remove any fields from the common file that you don't want to change.
- **5** Configure the values for the fields in the common file that you do want to change.
- **6** Prepare the account file from your database.
- **7** Create an account field file that identifies the fields in the account file.
- **8** Run the utility. See the following figure for an example of the command.
- The first line takes you into the directory where the utility is saved.
- The "common" file is named "P2002L.txt".
- The encrypted SIP configuration text files are saved in a "Results" folder that is located inside of the folder that the utility is in.
- The debug messages are turned on.
- The account field file is named "Field.txt".
- The account file is named "Account.txt".

```
Figure 8 Utility Command Example 1
```

```
C:\>cd\Program Files\ZyXEL
C:\Program Files\ZyXEL>ZyConfGen Win32 -C P2002L.txt -O Results -D
Field.txt Account.txt
 Auto Provision Encryption Utility
 Version: 1.2.0.0
 Field: 0 Name: 980101014 = SIP #1 Phone Number
 Field: 1 Name: 980101012 = SIP #1 UserId
 Field: 2 Name: 980101013 = SIP #1 Password
 Field: 3 Name: 980102014 = SIP #2 Phone Number
 Field: 4 Name: 980102012 = SIP #2 UserId
 Field: 5 Name: 980102013 = SIP #2 Password
 MACAddress: 00A0C5891805
 980101014 = SIP #1 Phone Number = 52711
 980101012 = SIP #1 UserId = user1
 980101013 = SIP #1 Password = 111
 Results\sip00A0C5891805.txt File Generated
 MACAddress: 00A0C5999897
 980101014 = SIP #1 Phone Number = 52293
  980101012 = SIP #1 UserId = user3
  980101013 = SIP #1 Password = 1234
  980102014 = SIP #2 Phone Number = 52294
  980102012 = SIP #2 UserId = user4
  980102013 = SIP #2 Password = 1234
 Results\sip00A0C5999897.txt File Generated
 MACAddress: 00A0C5522903
 980101014 = SIP #1 Phone Number = 52295
 980101012 = SIP #1 UserId = user5
 980101013 = SIP #1 Password = 5555
 Results\sip00A0C5522903.txt File Generated
 MACAddress: 00A0C5EBEC95
  980101014 = SIP #1 Phone Number = 12345
 980101012 = SIP #1 UserId = test1234
 980101013 = SIP #1 Password = 111111
 980102014 = SIP #2 Phone Number = 98765
 980102012 = SIP #2 UserId = test0000
 980102013 = SIP #2 Password = 222222
 Results\sip00A0C5EBEC95.txt File Generated
 Total 4 Files Created
```
# **3.9 Auto Provision Encryption Utility Usage Example 2**

In this next example, the common settings remain the same, and are not included.

Do the following:

- **1** Modify the Account Field File for fields needed in Account File.
- **2** Prepare Account File from database.
- **3** Run the utility. See the following figure for an example of the command.
- The first line takes you into the directory where the utility is saved.
- The encrypted SIP configuration text files are saved in a "Results" folder that is located inside of the folder that the utility is in.
- The debug messages are turned on.
- The account field file is named "Field.txt".
- The account file is named "Account.txt".

```
Figure 9 Utility Command Example 2
```

```
C:\>cd\Program Files\ZyXEL
C:\Program Files\ZyXEL>ZyConfGen_Win32 -O Results -D Field.txt Account.txt
 Auto Provision Encryption Utility
 Version: 1.2.0.0
 Field: 0 Name: 980101014 = SIP #1 Phone Number
 Field: 1 Name: 980101012 = SIP #1 UserId
 Field: 2 Name: 980101013 = SIP #1 Password
 Field: 3 Name: 980102014 = SIP #2 Phone Number
 Field: 4 Name: 980102012 = SIP #2 UserId
 Field: 5 Name: 980102013 = SIP #2 Password
 MACAddress: 00A0C5891805
 980101014 = SIP #1 Phone Number = 52711
 980101012 = SIP #1 UserId = user1
 980101013 = SIP #1 Password = 111
 Results\sip00A0C5891805.txt File Generated
 MACAddress: 00A0C5999897
 980101014 = SIP #1 Phone Number = 52293
 980101012 = SIP #1 UserId = user3
  980101013 = SIP #1 Password = 1234
  980102014 = SIP #2 Phone Number = 52294
  980102012 = SIP #2 UserId = user4
  980102013 = SIP #2 Password = 1234
 Results\sip00A0C5999897.txt File Generated
 MACAddress: 00A0C5522903
 980101014 = SIP #1 Phone Number = 52295
 980101012 = SIP #1 UserId = user5
 980101013 = SIP #1 Password = 5555
 Results\sip00A0C5522903.txt File Generated
 MACAddress: 00A0C5EBEC95
  980101014 = SIP #1 Phone Number = 12345
  980101012 = SIP #1 UserId = test1234
 980101013 = SIP #1 Password = 111111
 980102014 = SIP #2 Phone Number = 98765
 980102012 = SIP #2 UserId = test0000
 980102013 = SIP #2 Password = 222222
 Results\sip00A0C5EBEC95.txt File Generated
 Total 4 Files Created
```
# **CHAPTER 4 Auto Provisioning Server Installation**

This chapter covers how to install the auto provisioning server software.

# **4.1 System Requirements**

You need a minimum of the following in order to use the auto provisioning server software.

- CPU: Intel Xeon processor 3.4G X 2
- Hard Disk: U320 80GB, SCSI H.D.D \*3 (Raid 5)
- Memory: ECC 2GB DDR400
- Network: Intel 100/1000MB Ethernet NIC
- OS: RHEL 4

# **4.2 Requirements for Installation by Source Code**

The following applications must be installed prior to the installation of the auto provisioning server software if you install it by source code:

- Apache Web Server
- PHP  $4.3.1 + GD$  module + Mcrypt module
- MySQL 4.1

# **4.3 Installation Using the Installer CD**

**Note:** Warning! The CD is auto-installing and will format and re-partition your computer's hard drive. This will delete any data stored on the hard drive.

- **1** Set up your CD-ROM as the primary boot device in BIOS.
- **2** Insert the installation CD into the CD-ROM drive and turn on the system.
- **3** Just press enter to begin the installation.

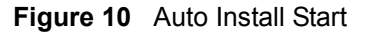

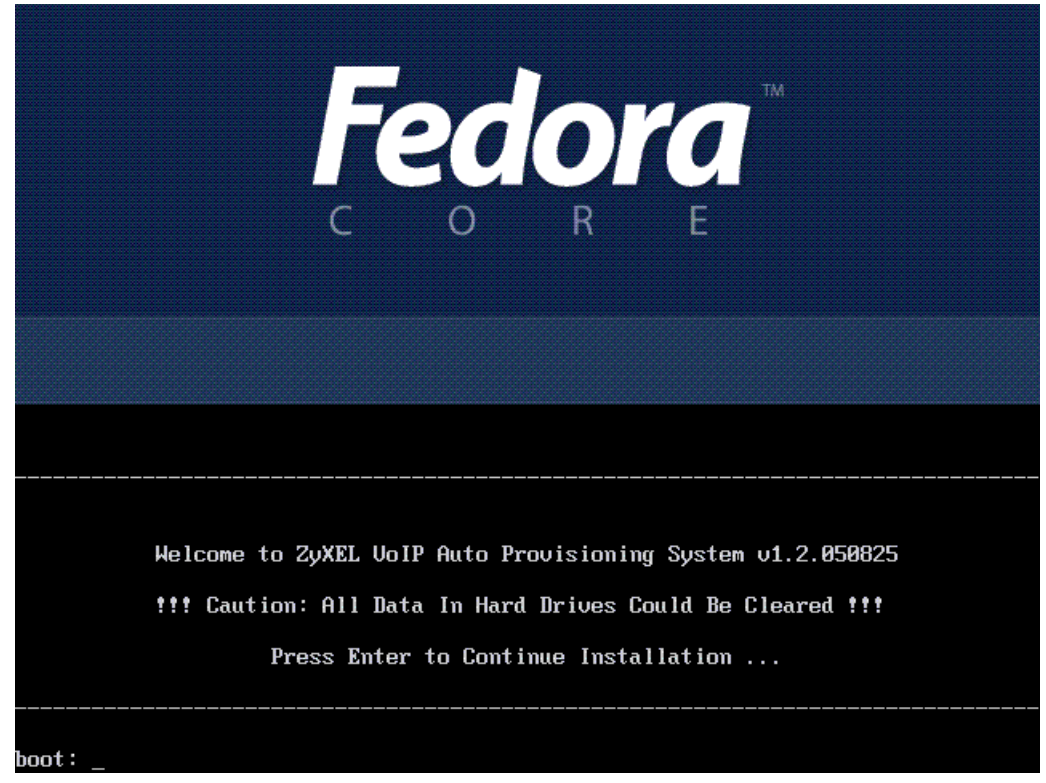

**4** Select the disk partitioning setup type. The **Autopartition** option is recommended.

**Figure 11** Disk Partitioning Setup

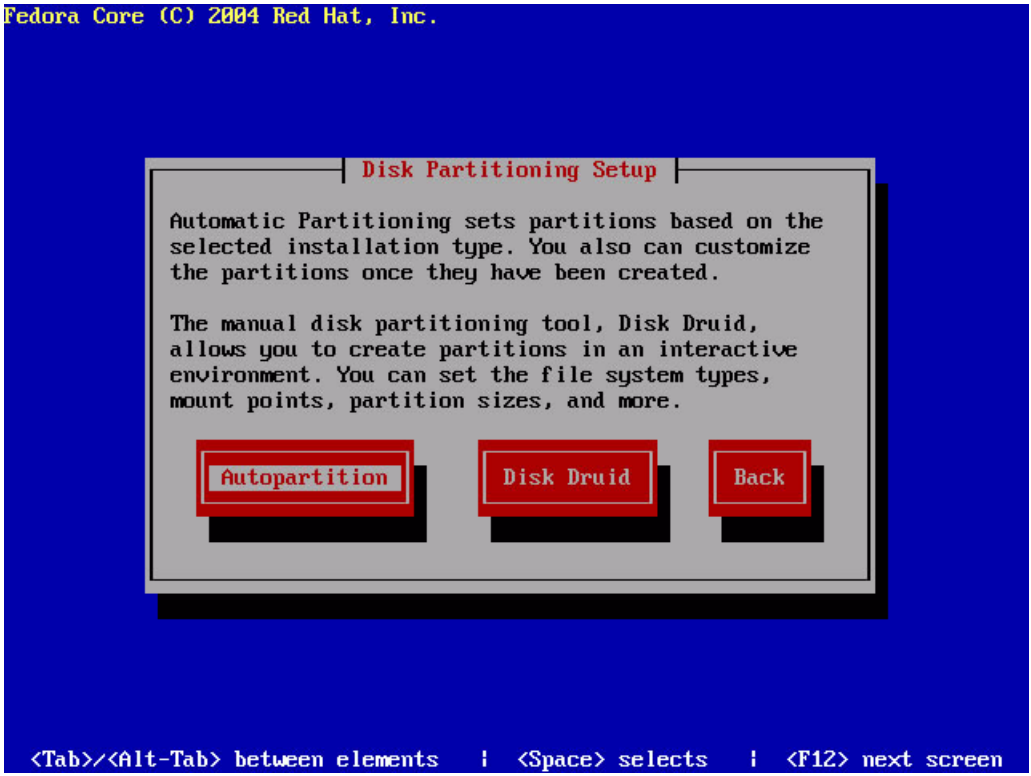

**5** Remove all partitions on this system.

**Note:** Warning: This will delete all data on your system.

**Figure 12** Automatic Partitioning: Remove All Partitions<br>Fedora Core (C) 2004 Red Hat, Inc.

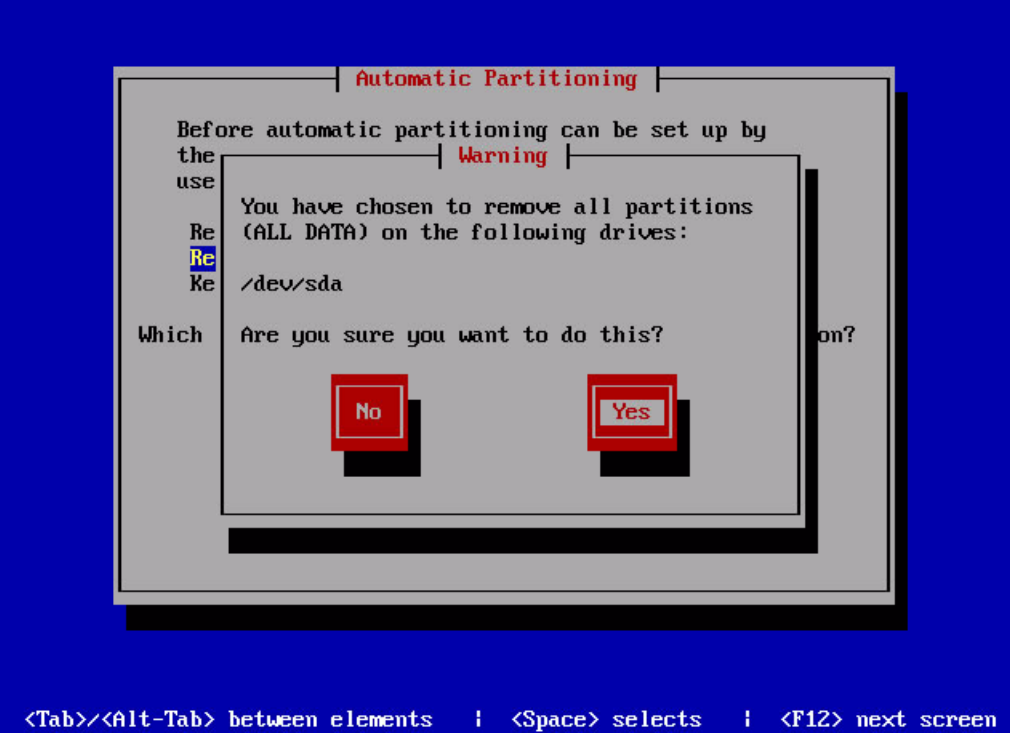

**6** Select **Yes**.

#### **Figure 13** Automatic Partitioning Warning

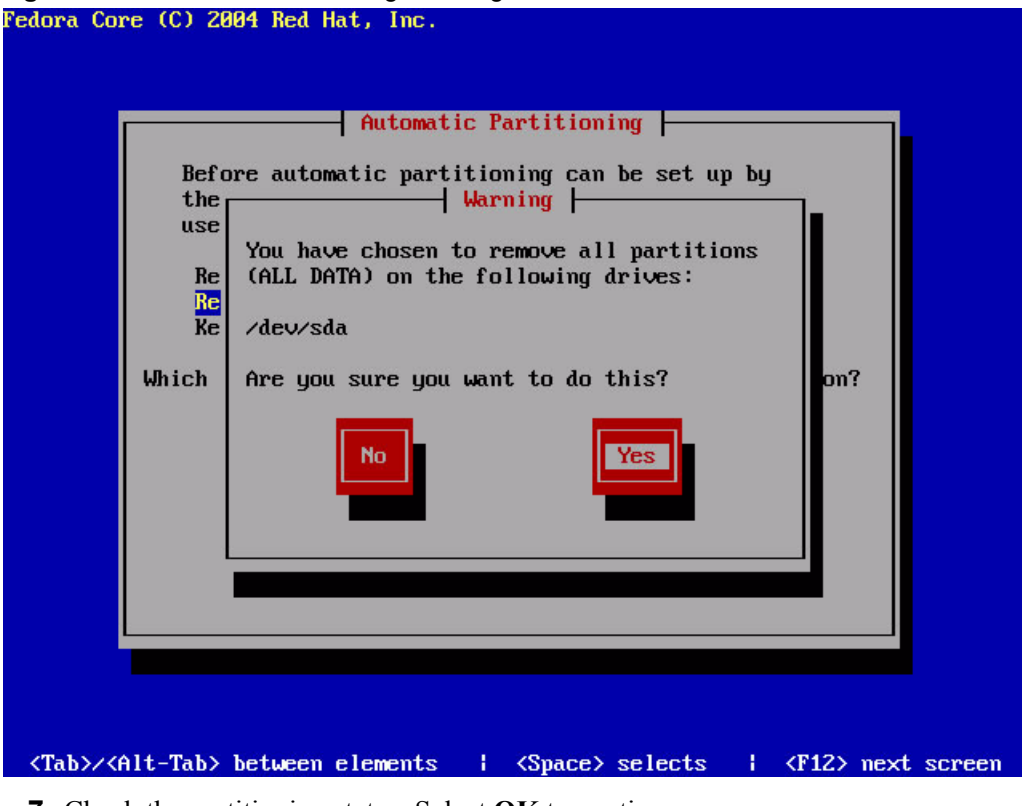

**7** Check the partitioning status. Select **OK** to continue

#### **Figure 14** Partitioning

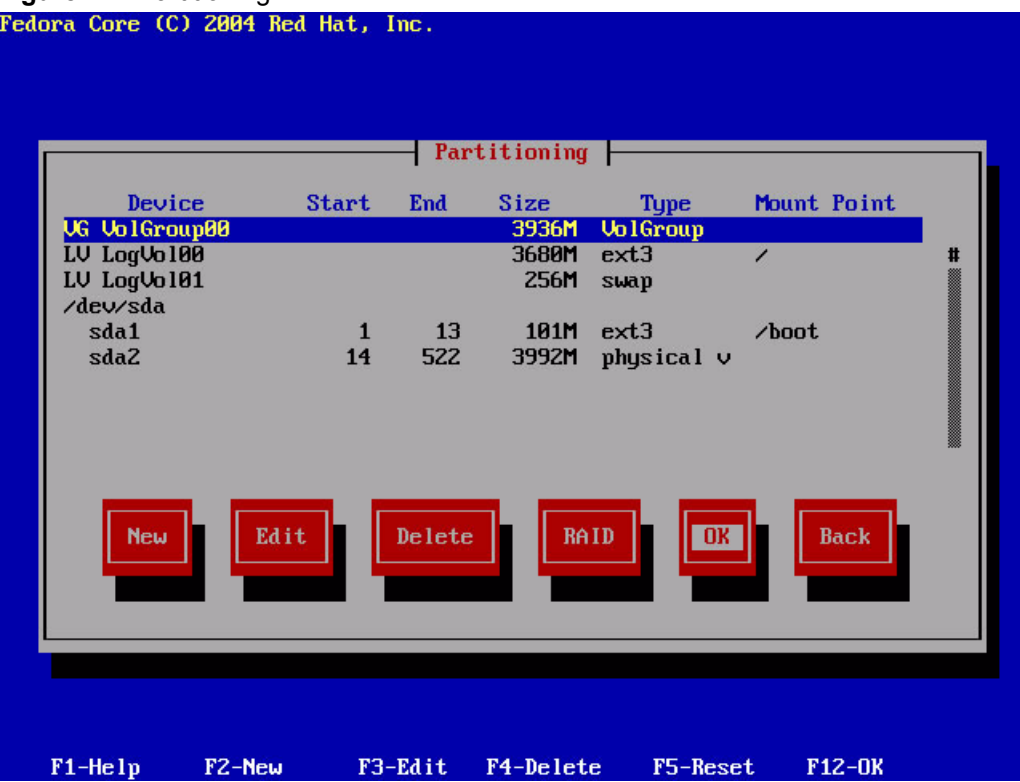

- **8** The server restarts after a few seconds.
- **9** After the server restarts, it should be up and running. The server is pre-configured. You can use it with the default settings. If you want to change these settings, see [Appendix B](#page-78-0)  [on page 79.](#page-78-0)

# **4.4 Manual Installation**

**Note:** You do not need to use this section if you use the installation CD. You can continue to the next chapter.

Use the following steps to manually install the auto provisioning server software. VSS stands for VoIP Subscribing System, the sample CRM server software.

**1** Open Public\Function\Config.php, modify the following values according to your operational environment

```
$mysql_server = 'localhost'; // MySQL hostname or IP address
$user_id = 'root'; // MySQL user
$user_password = "; // MySQL password (only needed)
$database = 'provisioning'; // Provisioning Server database name
$database_connection_error_msg = 'database connect failure ';
$VSS_WebService = "http://localhost/VSS/WebService/SubscriberService.php";// VSS Web Service
$ps_web_path = "/var/www/html/PS"; // Provisioning Server Path
$sys_logfile = "/var/log/httpd.log"; // Apache start and stop log file
$zyxel 3des key = "this is a secret key";// ZyXEL 3des key is the key with which the data will be
encrypted. If it's smaller that the required keysize, it is padded with '\0'. It is better not to use ASCII
strings for keys. It is recommended to use the mhash functions to create a key from a string. It must 
be less than 13 characters.
```
- **2** Change files and directories recursively for fold PS/temp/ and PS/bkup/ with Read and Write rights
- **3** Set PS/SystemMaintenance/\*.sh execute rights for apache user/group
- **4** Copy PS/SystemMaintenance/zpro.conf to /etc/zpro.conf, modify the following values according to your operating environment

 ##Provisioning MySQL hostname or IP address mysql\_server="localhost" ## Mysql User user\_id="zyxel" ## MySQL password user\_password="1234" ## Provisioning Server Database Name database="provisioning" ## Mysql Path mysql\_run\_path="/usr/bin" ## Provisioing Server Web Path pathps\_web\_path="/var/www/html/PS" ## apache run user crontab USER\_CRON="/var/spool/cron/apache"

```
 ## apache run user
    RUN_AS="apache"
5 Modify /etc/rc.d/init.d/httpd, add or edit like the following (CONF value must be same as 
  $sys_logfile in step 1)
    CONF=/var/log/httpd.log
    DATE=`date +%Y.%m.%d-%X`
    case "$1" in
     start)
         detect
         echo "$DATE ---> httpd is starting" >> $CONF
    start
    ;;
     stop)
         detect
         echo "$DATE ---> httpd is stopping" >> $CONF
    stop
    ;;
     restart)
         echo "$DATE ---> httpd is stopping" >> $CONF
         detect
         echo "$DATE ---> httpd is starting" >> $CONF
    stop
         detect
    start
    ;;
```
- **6** Modify /etc/crontab, add the following line:
	- \* \* \* \* \* root /var/www/html/PS/SystemMaintenance/Scheduling.sh
- **7** Change files and directories recursively for fold /var/log/httpd.log with Read and Write rights
- **8** Modify apache conf file, add:

DirectoryIndex PS/GetSetting/GetSetting.php

# **CHAPTER 5 Using the Auto Provisioning Server**

This chapter provides instructions for using the features of your auto-provisioning server

Explanations are provided for:

- Using "Product Type"
- Using "Unit Device management"
- Using "Account Management"
- Using "Information Center"
- Using "System Maintenance"
- Using "Utilities"

# **5.1 General Information and Guidelines**

Read this section before you use the auto provisioning server.

- This system allows two types of user, Administrator and Viewer. Administrators (sometimes abbreviated to "Admin") have the greatest privileges, and can modify the server's settings. A Viewer user can only see server information.
- The auto provisioning server software allows you to backup and restore your database; It is recommended that you use MySQL to back up and restore the database.
- When backing up or restoring the database, it is suggested that you take the server offline. This will stop outside transaction requests from coming in while you are backing up your database.
- The performance of the server depends on the hardware and bandwidth. Eliminate unnecessary functions and processes in order to maximize performance.

# **5.2 Web Manager Overview**

The auto provisioning server has an HTML-based management interface that allows easy management via Internet browser. Use Internet Explorer 6.0 and later. The recommended screen resolution is 1024 by 768 pixels.

In order to use the web configurator you need to allow:

- Web browser pop-up windows from your device. Web pop-up blocking is enabled by default in Windows XP SP (Service Pack) 2.
- JavaScripts (enabled by default).
- Java permissions (enabled by default).

# **5.3 Web Manager Login**

- **1** Launch your web browser.
- **2** Type "192.168.1.200/PS" as the URL (make sure you use the same casing).

#### **Figure 15** Login Screen

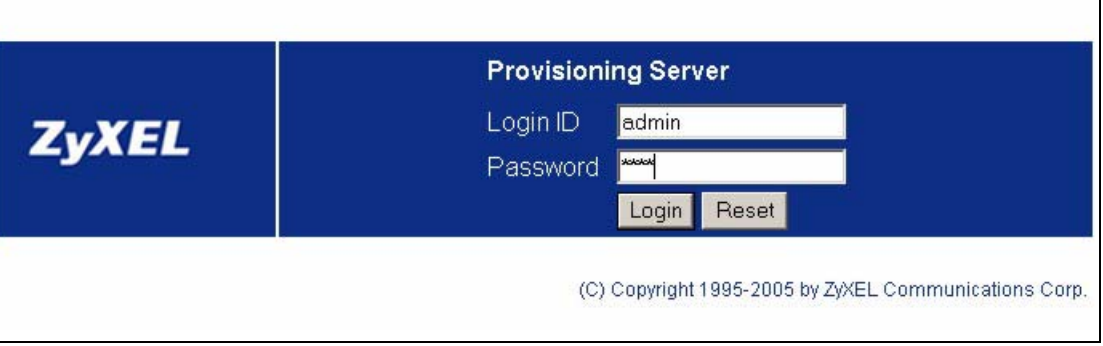

- **3** Type "admin" (default) as the login ID.
- **4** Type "1234" (default) as the password and click **Login**.

# **5.4 Navigation Panel**

The following screen displays. Use the links in the navigation panel on the left to navigate the management screens.

| <b>Product Type</b>           |                |                                                               |                          |               |               |
|-------------------------------|----------------|---------------------------------------------------------------|--------------------------|---------------|---------------|
| View                          |                | Product Type >> Product Type List                             |                          |               | <b>国HELP</b>  |
| Import                        |                |                                                               | <b>Product Type List</b> |               |               |
| Export to SPTGEN              | NO.            | <b>Product Type</b>                                           |                          | <b>Action</b> |               |
| <b>Device Management</b>      | $\mathbf{1}$   | P2002                                                         | <b>Edit Setting</b>      | View SPTGEN   | <b>Delete</b> |
| Unit Device                   |                |                                                               |                          |               |               |
| Lock History                  | $\overline{2}$ | P2002L                                                        | <b>Edit Setting</b>      | View SPTGEN   | <b>Delete</b> |
| <b>Account Management</b>     | 3              | P2302R                                                        | <b>Edit Setting</b>      | View SPTGEN   | <b>Delete</b> |
| Add a Viewer<br>Edit a Viewer | 4              | P2602HW-61                                                    | <b>Edit Setting</b>      | View SPTGEN   | Delete        |
| Change Password               | 5              | P2602HW61                                                     |                          | View SPTGEN   | Delete        |
| <b>Information Center</b>     |                |                                                               | Edit Setting             |               |               |
| <b>System Up Time</b>         | 6              | P2602HWL-61                                                   | <b>Edit Setting</b>      | View SPTGEN   | <b>Delete</b> |
| Loading Statistics            | 7              | P2602R                                                        | Edit Setting             | View SPTGEN   | <b>Delete</b> |
| New User Info.                |                | First   Previous   Next   Last Current Page:1 Total Page(s):1 |                          |               |               |
| Registered Device Info.       |                |                                                               | Add a Product Type       |               |               |
| Login History                 |                |                                                               |                          |               |               |
| <b>System Maintenance</b>     |                |                                                               |                          |               |               |
| <b>Import Unit Device</b>     |                |                                                               |                          |               |               |
| Database Backup               |                |                                                               |                          |               |               |
| Database Restore              |                |                                                               |                          |               |               |
| <b>Utilities</b>              |                |                                                               |                          |               |               |
| Configuration                 |                |                                                               |                          |               |               |
| Export DB as SPTGEN           |                |                                                               |                          |               |               |

**Figure 16** Navigation Panel

The following table describes the categories of links.

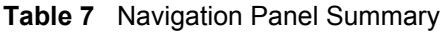

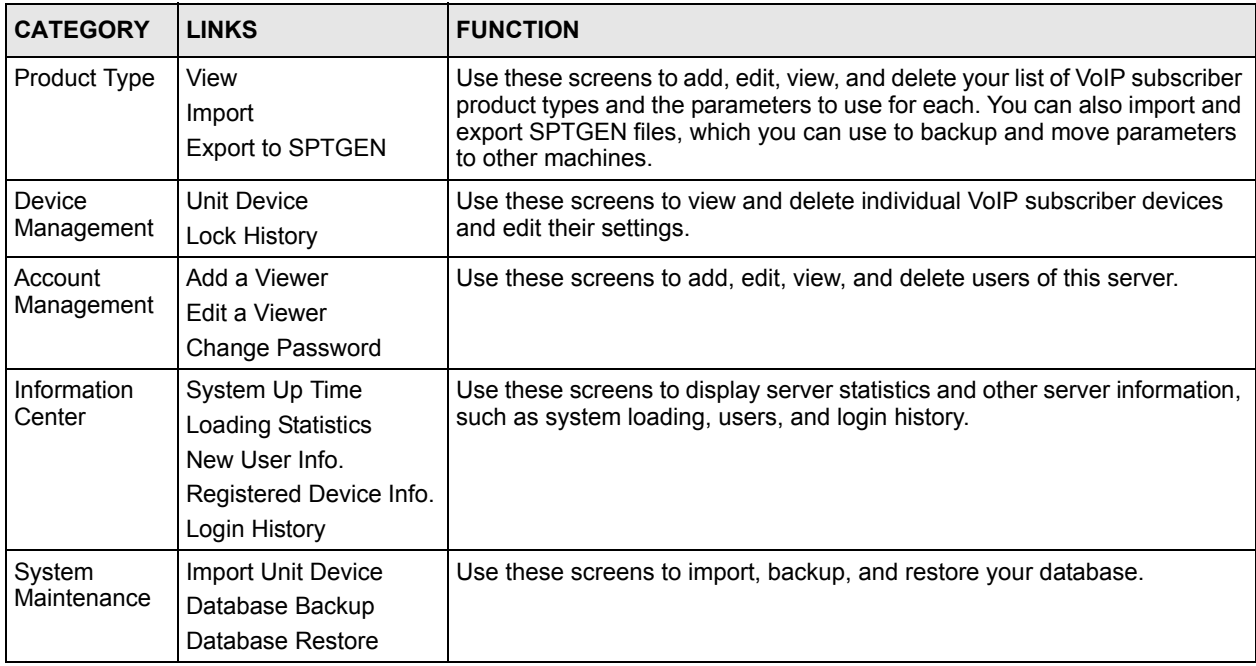

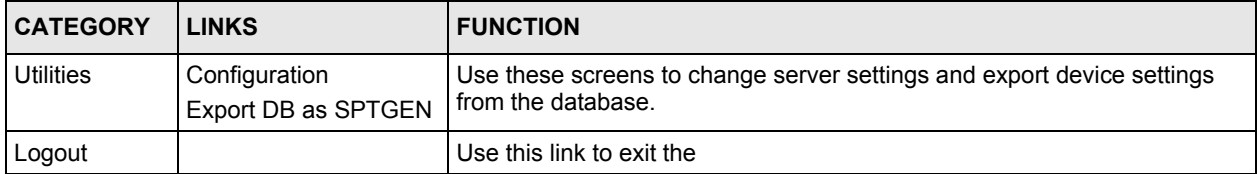

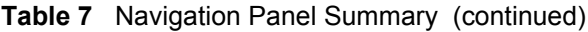

# **5.5 Help**

Click  $\blacksquare$ **HELP** to view on-line help descriptions.

# **5.6 Product Type**

The product type management tool allows you to add, edit, view, and delete your list of VoIP subscriber product types and the parameters to use for each. It also allows the importing and exporting of SPTGEN files, which you can use to backup and move the parameters to other machines.

# **5.6.1 Edit Setting**

**Product Type > View > Edit Setting**

Administrators can edit SPTGEN parameters.

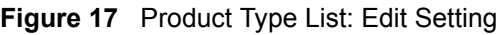

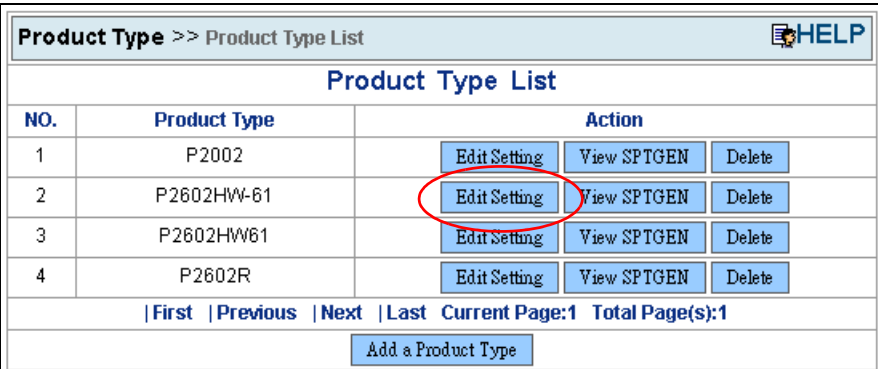

When you click **Edit Setting**, the following screen displays.

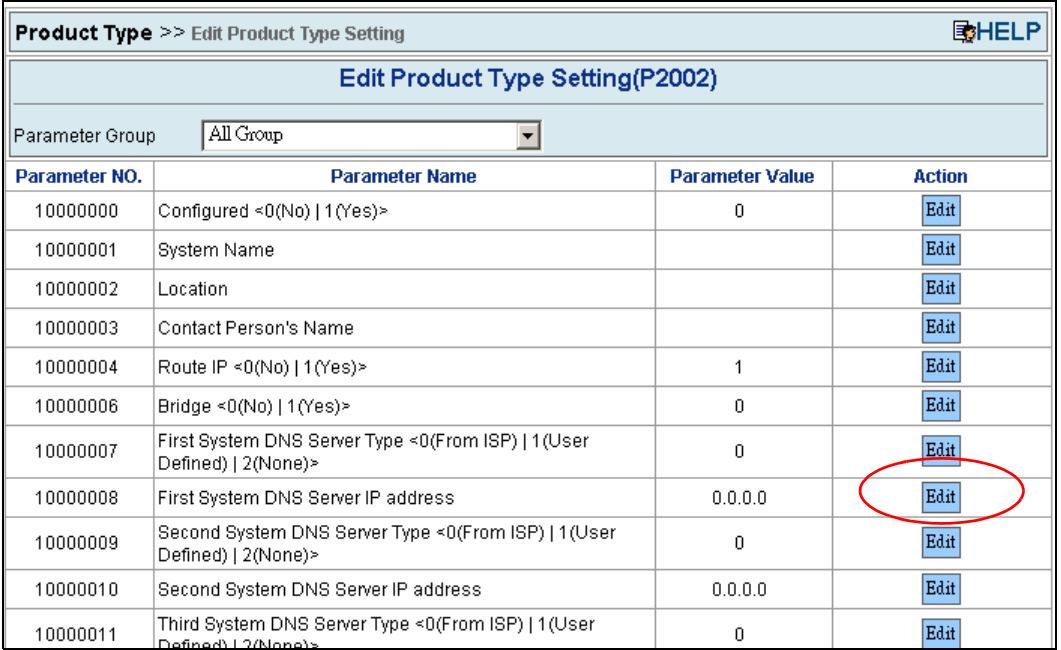

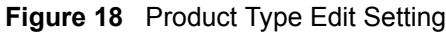

Click a parameter's **Edit** button to edit its setting. For example, the following displays if you click the **Parameter No** 100000008 **Edit** button:

**Figure 19** Parameter Edit Field Example

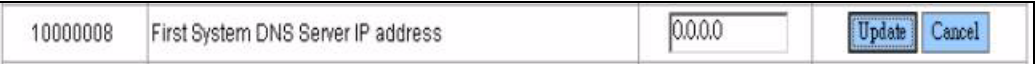

Input the desired parameter and click the **Update** button to complete the editing process. Click the **Cancel** button to abort the action.

This page also provides a "grouping" function, to allow you to easily find parameters by groups.

|               | <b>Product Type &gt;&gt; Edit Product Type Setting</b>                                             |                        | <b>国HELP</b>  |  |  |  |  |  |
|---------------|----------------------------------------------------------------------------------------------------|------------------------|---------------|--|--|--|--|--|
|               | Edit Preduct Type Setting(P2002)                                                                   |                        |               |  |  |  |  |  |
|               | All Group<br>Parameter Group                                                                       |                        |               |  |  |  |  |  |
| Parameter NO. | All Group<br>Menu 1 General Setup                                                                  | <b>Parameter Value</b> | <b>Action</b> |  |  |  |  |  |
| 10000000      | Confi Menu 4 Internet Access Setup                                                                 | 0                      | Edit          |  |  |  |  |  |
| 10000001      | Menu 12.1.1 IP Static Route Setup<br>Syste Menu 12.1.2 IP Static Route Setup                       |                        | Edit          |  |  |  |  |  |
| 10000002      | Local Menu 12.1.3 IP Static Route Setup<br>Menu 12.1.4 IP Static Route Setup                       |                        | Edit          |  |  |  |  |  |
| 10000003      | Cont Menu 12.1.5 IP Static Route Setup                                                             |                        | Edit          |  |  |  |  |  |
| 10000004      | Menu 12.1.6 IP Static Route Setup<br>Rout<br>Menu 12.1.7 IP Static Route Setup                     |                        | Edit          |  |  |  |  |  |
| 10000006      | Bridd Menu 12.1.8 IP Static Route Setup                                                            | Ū                      | Edit          |  |  |  |  |  |
| 10000007      | First System DNS Server Type <d(from (user<br="" 1="" isp)=""  ="">Defined)   2(None)&gt;</d(from> | n                      | Edit          |  |  |  |  |  |
| 10000008      | First System DNS Server IP address                                                                 | 0.0.0.0                | Edit          |  |  |  |  |  |
| 10000009      | Second System DNS Server Type <0(From ISP)   1 (User<br>Defined)   2(None)>                        | 0                      | Edit          |  |  |  |  |  |

**Figure 20** Parameter Groups

## **5.6.2 View SPTGEN**

#### **Product Type > View > View SPTGEN**

Administrators and Viewers can display the SPTGEN details of the products.

| 国HELP<br><b>Product Type &gt;&gt; Product Type List</b>       |                     |                                              |  |  |  |  |
|---------------------------------------------------------------|---------------------|----------------------------------------------|--|--|--|--|
| <b>Product Type List</b>                                      |                     |                                              |  |  |  |  |
| NO.                                                           | <b>Product Type</b> | <b>Action</b>                                |  |  |  |  |
|                                                               | P2002               | <b>Edit Setting</b><br>View SPTGEN<br>Delete |  |  |  |  |
| 2                                                             | P2602HW-61          | View SPTGEN<br><b>Edit Setting</b><br>Delete |  |  |  |  |
| 3                                                             | P2602HW61           | View SPTGEN<br><b>Edit Setting</b><br>Delete |  |  |  |  |
| 4                                                             | P2602R              | View SPTGEN<br>Edit Setting<br>Delete        |  |  |  |  |
| First   Previous   Next   Last Current Page:1 Total Page(s):1 |                     |                                              |  |  |  |  |
|                                                               |                     | Add a Product Type                           |  |  |  |  |

**Figure 21** Product Type List: View SPTGEN

Click **View SPTGEN**, to display the following screen.

**Figure 22** View SPTGEN

| <b>Product Type &gt;&gt; View SPTGEN</b>           | 国HELP |
|----------------------------------------------------|-------|
| <b>View SPTGEN</b>                                 |       |
| / Menu 1 General Setup                             |       |
| $10000000 =$ Configured <0(No) $1(Yes)$ = 0        |       |
| 10000001 = System Name =                           |       |
| l 10000002 = Location =                            |       |
| l 10000003 = Contact Person's Name =               |       |
| $10000004 =$ Route IP <0(No)   1 (Yes) > = 1       |       |
| $10000006 =$ Bridge <0(No) $11$ (Yes) > = 0        |       |
| / Menu 3.1 General Ethernet Setup                  |       |
| $30100001$ = Input Protocol filters Set 1 = 256    |       |
| $30100002$ = Input Protocol filters Set 2 = 256    |       |
| $30100003$ = Input Protocol filters Set $3 = 256$  |       |
| $30100004$ = Input Protocol filters Set $4 = 256$  |       |
| $30100005$ = Input device filters Set 1 = 256      |       |
| $30100006$ = Input device filters Set 2 = 256      |       |
| $30100007$ = Input device filters Set $3 = 256$    |       |
| $30100008$ = Input device filters Set 4 = 256      |       |
| $30100009 =$ Output protocol filters Set 1 = 256   |       |
| $30100010 =$ Output protocol filters Set 2 = 256   |       |
| $30100011 =$ Output protocol filters Set 3 = 256   |       |
| $30100012 =$ Output protocol filters Set $4 = 256$ |       |
| $30100013 =$ Output device filters Set 1 = 256     |       |
| $30100014 =$ Output device filters Set 2 = 256     |       |
| $30100015 =$ Output device filters Set 3 = 256     |       |
| $30100016 =$ Output device filters Set $4 = 256$   |       |

# **5.6.3 Delete a Product Type**

 **Product Type > View > Delete**

Administrators can delete a product and its settings from the server.

|                                                                 | <b>国HELP</b><br><b>Product Type &gt;&gt; Product Type List</b> |                                              |  |  |  |  |  |
|-----------------------------------------------------------------|----------------------------------------------------------------|----------------------------------------------|--|--|--|--|--|
|                                                                 | <b>Product Type List</b>                                       |                                              |  |  |  |  |  |
| NO.                                                             | <b>Product Type</b>                                            | <b>Action</b>                                |  |  |  |  |  |
| 1                                                               | P2002                                                          | View SPTGEN<br>Edit Setting<br>Delete        |  |  |  |  |  |
| 2                                                               | P2602HW-61                                                     | View SPTGEN<br>Edit Setting<br>Delete        |  |  |  |  |  |
| 3                                                               | P2602HW61                                                      | <b>Edit Setting</b><br>View SPTGEN<br>Delete |  |  |  |  |  |
| 4                                                               | P2602R                                                         | Delete<br>Edit Setting<br>View SPTGEN        |  |  |  |  |  |
| First   Previous   Next   Last Current Page:1   Total Page(s):1 |                                                                |                                              |  |  |  |  |  |
|                                                                 | Add a Product Type                                             |                                              |  |  |  |  |  |

**Figure 23** Product Type List: Delete

Click **Delete** to display the following screen.

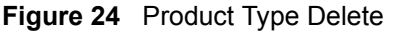

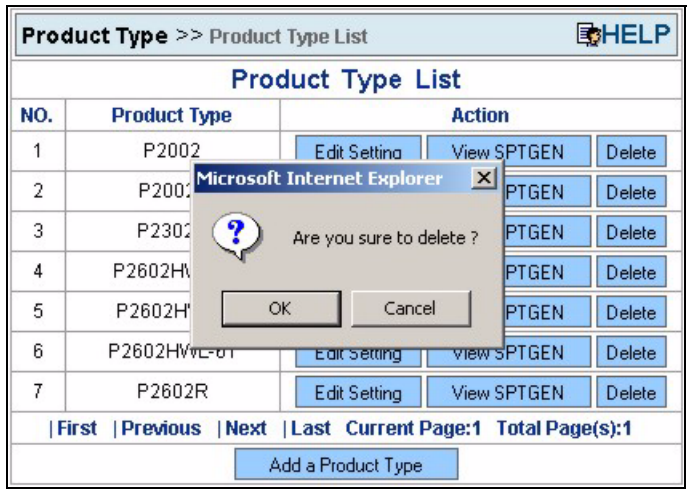

Click **OK** to remove the product from the server. Click **Cancel** to cancel the action.

## **5.6.4 Add a Product Type**

#### **Product Type > View > Add a Product Type**

Administrators can add a new product type.

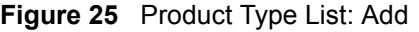

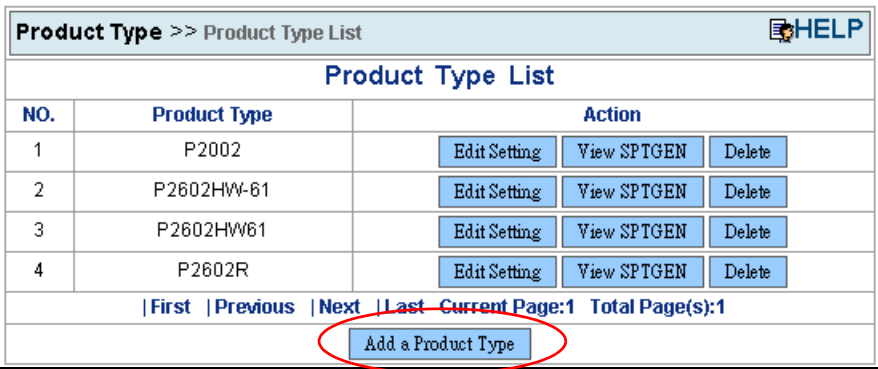

Click the **Add a Product Type** button to display the following screen.

#### **Figure 26** Product Type Add

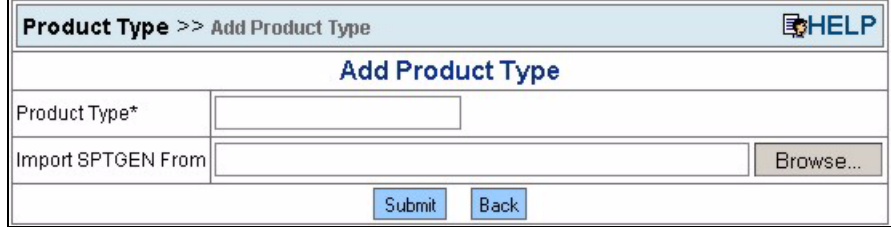

**1** You must enter a product name of up to 15 characters.

- **2** The **Import SPTGEN from** field can be empty. You may import a SPTGEN file later using the import function.
- **3** Click the **Submit** button to add a new product type into the server.

### **5.6.5 Import**

#### **Product Type > Import**

Administrators can import a SPTGEN file associated with the selected product type. See [Section 3.5 on page 25](#page-24-0) for how to get an SPTGEN file from a device.

**Figure 27** Import Product Type

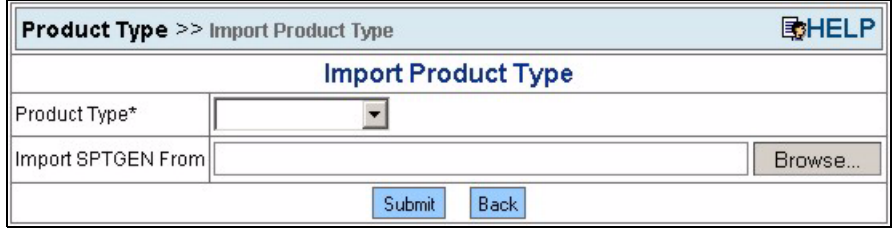

- **1** You must select a product type from the drop-down list box.
- **2** You must select a valid SPTGEN file, the server will check the syntax. If the product already exists, all of its parameters will be overwritten by this action.

# **5.6.6 Notes on SPTGEN Files**

It is recommended that your SPTGEN file only include VoIP and auto provisioning settings. It is not recommended to you include things like Internet access settings. For example, you would not want to assign the same PPPoE username and password to all of the autoprovisioned devices of the same product type.

Your SPTGEN file should include "/ Menu 1 General Setup" at the beginning.

**Note:** Make sure you remove any blank lines or extra spaces from the file.

The following example lists some key SIP account one settings as a sample. You can actually include all of the VoIP and auto provisioning settings. The auto provisioning server uses the information in the unit device file to specify individual account VoIP information even if you include it in the SPTGEN file.

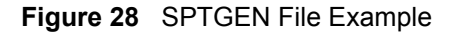

```
/ Menu 1 General Setup
/ Menu 98.1.1 VoIP SIP #1 Setup
    980101001 = SIP #1 Active <0(No) | 1(Yes)> = 1
    980101002 = SIP #1 Server Address = 127.0.0.1
    980101003 = SIP #1 Server Port <1024~65535> = 5060
    980101004 = SIP #1 Registartion Server IP = 127.0.0.1
    980101005 = SIP #1 Registartion Server Port <1024~65535> = 5060
    980101006 = SIP #1 Registartion Expiration Time <2~65535> = 3600
    980101007 = SIP #1 Register ReSend Time <1~65535> = 180
    980101008 = SIP #1 Session Expire Time <30~3600> = 180
    980101009 = SIP #1 Local signaling Port <1024~65535> = 5060
    980101010 = SIP #1 RTP Port Range Start <1024~65535> = 50000
    980101011 = SIP #1 RTP Port Range End <1024~65535> = 65535
   980101012 = SIP #1 UserId = changeme
   980101013 = SIP #1 Password = ********
    980101014 = SIP #1 Phone Number = changeme
    980101015 = SIP #1 Minimun Session Expire Time <20~1800> = 30
    980101017 = SIP #1 Domain Name = 127.0.0.1
    980101022 = SIP #1 CODEC Type 1 <0(G711mu) |8(G711A) |18(G729)> = 0
    980101023 = SIP #1 CODEC Type 2 <0(G711mu) |8(G711A) |18(G729)> = 18
    980101024 = SIP #1 DTMF Key Type <0(RFC_2833) |1(PCM) |2(SIP_INFO) 
|3(RFC_2833_LIKE_SIP_INFO)> = 0
    980101025 = SIP #1 Transport Type <0(UDP) |1(TCP)> = 0
   980101026 = SIP #1 Hide Caller ID <0(No) |1(Yes)\rangle = 0 980101027 = SIP #1 Auto Redial <0(No) |1(Yes)> = 0
    980101028 = SIP #1 STUN Server Active <0(No) | 1(Yes)> = 0
    980101029 = SIP #1 STUN Server Address = 
    980101030 = SIP #1 STUN Server Port <1024~65535> = 0
    980101031 = SIP #1 Call Forward Index <1~4> = 1
   980101032 = SIP #1 Outbound Proxy Active <0(No) | 1(Yes) > = 0
    980101033 = SIP #1 Outbound Proxy Address = 
    980101034 = SIP #1 Outbound Proxy Port <1024~65535> = 0
   980101035 = SIP #1 Outbound Proxy KA Active <0(No) | 1(Yes) > = 0
    980101036 = SIP #1 Outbound Proxy KA Interval = 0
    980101037 = SIP #1 Session Timer Active <0(No) | 1(Yes)> = 0
   980101038 = SIP #1 Mapping to POTS Phone1 <0(No) | 1(Yes) > = 1
   980101039 = SIP #1 Mapping to POTS Phone2 <0(No) | 1(Yes) = 1
```
### **5.6.7 Export to SPTGEN**

**Product Type > Export to SPTGEN**

Administrators can export an existing product and its parameters into an SPTGEN file.

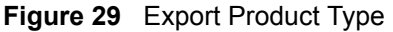

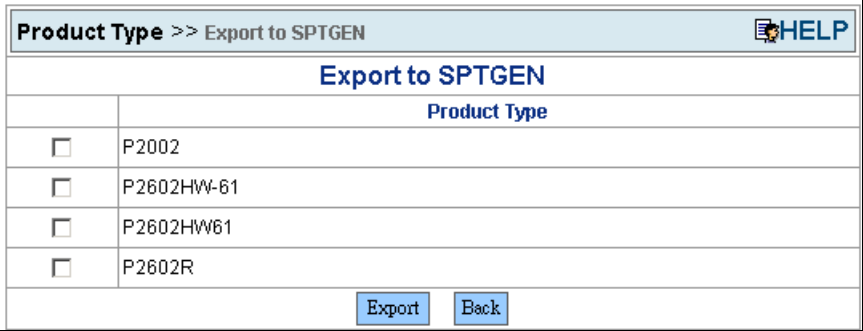

Select at least one product and click **Export** to display the following screen.

**Figure 30** Export Product Type Successful

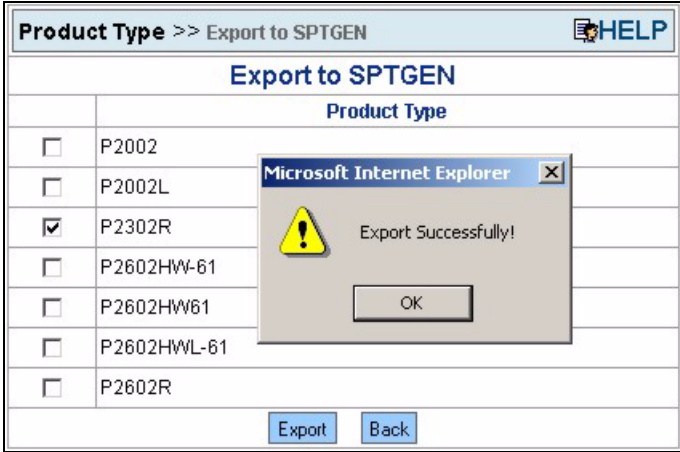

All the exported files will be stored in the directory **home\apache2\hotdocs\PS\temp\ExporttoSPTGEN\**.

The file will be named as ProductName.txt. For example, P2002.txt

# **5.7 Device Management**

The device management tool allows you to view and delete individual VoIP subscriber devices and edit their settings.

### **5.7.1 Device Search**

#### **Device Management > Unit Device**

You can search for a subscriber's device by entering its **MAC Address**, **SIP No.**, **User ID**, or **Product Type**. You must also select an item from **Product Type** drop-down list box, and the **Unit Device List** page will be displayed.

**Note:** "Unit Device" refers to subscriber devices.

**Figure 31** Device Search

| Device Management >> Unit Device Search                |  |  |  |  |  |  |
|--------------------------------------------------------|--|--|--|--|--|--|
| <b>Unit Device Search</b>                              |  |  |  |  |  |  |
| MAC Address                                            |  |  |  |  |  |  |
| ISIP No.                                               |  |  |  |  |  |  |
| User ID                                                |  |  |  |  |  |  |
| Product Type                                           |  |  |  |  |  |  |
| Registered/Unregistered<br>⊙ Registered ○ Unregistered |  |  |  |  |  |  |
| Search<br>Clear                                        |  |  |  |  |  |  |

After entering appropriate information, click **Search** to display the following screen.

|           | 国HELP<br><b>Device Management</b> >> Unit Device List |                     |                 |                            |                 |                    |        |                                       |
|-----------|-------------------------------------------------------|---------------------|-----------------|----------------------------|-----------------|--------------------|--------|---------------------------------------|
|           | <b>Unit Device List</b>                               |                     |                 |                            |                 |                    |        |                                       |
| <b>NO</b> | User ID                                               | <b>Product Type</b> | <b>SIP No</b>   | <b>Password</b>            | <b>PIN Code</b> | <b>MAC Address</b> | Locked | <b>Action</b>                         |
|           | 093612345                                             | P2002               | 093612345       | 1234                       | 1234            | 00A0C5001122       |        | Edit  <br>Delete<br><b>U</b> nLock    |
| 2         | H99                                                   | P2002               | 87920771        | 1234                       | 1234            | 00A0C0000002       |        | Edit <sup>I</sup><br>Delete<br>UnLock |
| 3         | H101                                                  | P2002               | 87920772        | 1234                       | 1234            | 00A0C0000003       |        | Edit<br>Delete<br>UnLock              |
| 4         | 10000002                                              | P2002               | 10000002        | 12345                      | 29338           | 00A0C0000016       |        | Edit<br>Delete<br>UnLock              |
| 5         | C <sub>01</sub>                                       | P2002               | 87920782        | 1234                       | 1234            | 00A0C0000013       |        | Edit<br>Delete<br>UnLock              |
| 6         | H <sub>01</sub>                                       | P2002               | 87920770        | 1234                       | 1234            | 00A0C0000001       |        | Edit<br>Delete<br>UnLock              |
| 7         | 20000001                                              | P2002               | 20000001        | 1234                       | 1234            | 01A0C0000001       |        | Edit<br>Delete<br>UnLock              |
| 8         | 20000004                                              | P2002               | 20000004        | 1234                       | 1234            | 01A0C0000004       |        | Edit  <br>Delete<br>UnLock            |
| 9         | 20000003                                              | P2002               | 20000003        | 1234                       | 1234            | 01A0C0000003       |        | Edit<br>Delete<br>UnLock              |
| 10        | 20000002                                              | P2002               | 20000002        | 1234                       | 1234            | 01A0C0000002       |        | Edit<br>Delete<br>UnLock              |
|           |                                                       | First               | <b>Previous</b> | Next   Last Current Page:1 |                 | Total Page(s):1    |        |                                       |

**Figure 32** Device List

Click **Edit** or **Delete** to modify or remove specified information for each device

### **5.7.2 Edit Device**

#### **Device Management > Unit Device > Unit Device List > Edit**

Administrators can edit a subscriber's device settings by clicking **Edit** in the **Unit Device List**.

The following table lists details about the device fields.

| <b>TEXT FIELD</b>  | <b>LIMITATION</b>        |
|--------------------|--------------------------|
| Product Type       | Fixed, cannot be changed |
| User ID            | Maximum 20 characters    |
| Password           | Maximum 12 characters    |
| SIP NO.            | Must be 8 characters     |
| <b>PIN Code</b>    | Maximum 15 characters    |
| <b>MAC Address</b> | Fixed, cannot be changed |

**Table 8** Device Editing Details

Click the **Edit** button in the **Device List** screen, to display the following screen.

| <b>Device Management &gt;&gt; Edit Unit Device</b> | 国HELP                   |  |
|----------------------------------------------------|-------------------------|--|
|                                                    | <b>Edit Unit Device</b> |  |
| Product Type                                       | P2002                   |  |
| User ID $*$                                        | 093612345               |  |
| Password*                                          | $+ + + +$               |  |
| <b>SIP NO</b>                                      | 093612345               |  |
| PIN Code                                           | 1234                    |  |
| macAddress                                         | 00A0C5001122            |  |
|                                                    | Back<br>Update          |  |

**Figure 33** Edit Device

Administrators can update the settings by clicking **Update**. Click **Back** to cancel this action.

### **5.7.3 Delete Device**

#### **Device Management > Unit Device > Unit Device List > Delete**

Administrators can delete device entries.

When you click the **Delete** button in the **Device List** screen, the following screen displays.

|           | 国HELP<br><b>Device Management &gt;&gt; Unit Device List</b>                                    |                                    |                                 |                         |                    |               |                                 |  |
|-----------|------------------------------------------------------------------------------------------------|------------------------------------|---------------------------------|-------------------------|--------------------|---------------|---------------------------------|--|
|           |                                                                                                | <b>Microsoft Internet Explorer</b> | $\mathbf{x}$                    | <b>Unit Device List</b> |                    |               |                                 |  |
| <b>NO</b> | <b>User ID</b>                                                                                 |                                    |                                 | <b>PIN Code</b><br>word | <b>MAC Address</b> | <b>Locked</b> | <b>Action</b>                   |  |
|           | slavo                                                                                          | T                                  | Are you sure to delete ?<br>lνo | 1234                    | 00A0C5D15C14       |               | UnLock<br>Edit<br>Delete        |  |
| 2         | 1007                                                                                           |                                    |                                 | 1234                    | 00A0C5F51F22       |               | Edit<br>Delete<br><b>UnLock</b> |  |
| 3         | 1008                                                                                           | OK                                 | Cancel<br>18                    | 1234                    | 00A0C5F51F11       |               | Edit<br>Delete<br>UnLock        |  |
|           | <b>I Last Current Page:1 Total Page(s):1</b><br><b>Previous</b><br><b>Next</b><br><b>First</b> |                                    |                                 |                         |                    |               |                                 |  |

**Figure 34** Delete Device

Click **OK** to remove the specified device from the server. Click **Cancel** to abort this action.

### **5.7.4 Unlock Device**

#### **Device Management > Unit Device > Unit Device List > Unlock**

If a device sends 3 incorrect PIN codes consecutively in 10 minutes, the server locks the device. This means that the server will not accept any authentication attempts from the device (regardless of whether or not the PIN is correct) for a specific period of time (see [Section](#page-69-0)  [5.11.1 on page 70](#page-69-0) for setting the lock time period). This feature deters unauthorized access through "brute force" hacking (repeated trial and error).

Administrators can unlock a locked device.

You can click the **UnLock** button when it is enabled as in the **Device List** screen, as in the following figure.

#### **Figure 35** Unlock Device

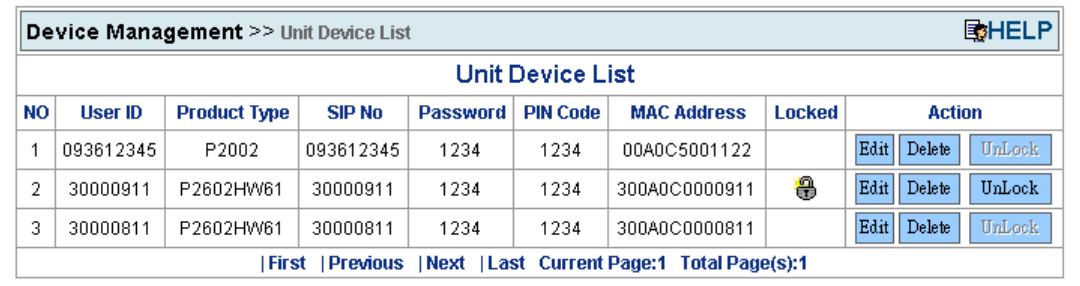

When you click the **Unlock** button, the specified device will be unlocked from the server.

### **5.7.5 Lock History**

#### **Device Management > Lock History**

Administrators can view device lock history.

Click **Lock History** in the left menu to display the following screen.

|     | 国HELP<br><b>Device Management</b> >> Lock History                                                        |                           |                                                    |                     |                    |  |  |
|-----|----------------------------------------------------------------------------------------------------|---------------------------|----------------------------------------------------|---------------------|--------------------|--|--|
|     | Locked Date: $\boxed{2005}$ - $\boxed{8}$ - $\boxed{25}$ - $\boxed{2005}$ - $\boxed{8}$ - $\boxed{25}$ - |                           |                                                    |                     |                    |  |  |
|     | <b>MAC Address:</b>                                                                                      |                           | Submit                                             |                     |                    |  |  |
|     | <b>Lock History List</b>                                                                                 |                           |                                                    |                     |                    |  |  |
| NO. | <b>MAC Address</b>                                                                                       | <b>Phone Number</b>       | <b>Locked Time</b>                                 | <b>UnLock Time</b>  | <b>UnLock User</b> |  |  |
| 1   | 001349000006                                                                                             | 10069321                  | 2005-08-25 15:41:09                                |                     |                    |  |  |
| 2   | 001349000005                                                                                             | 10000001                  | 2005-08-25 15:40:54                                |                     |                    |  |  |
| 3   | 001349000008<br>10000008<br>2005-08-25 10:01:28                                                          |                           |                                                    |                     |                    |  |  |
| 4   | 001349000007                                                                                             | 10000006                  | 2005-08-25 09:55:39                                | 2005-08-25 09:56:05 | Admin.             |  |  |
|     |                                                                                                    | <b>IPrevious</b><br>First | <b>INext I Last Current Page:1 Total Page(s):1</b> |                     |                    |  |  |

**Figure 36** Lock History

# **5.8 Account Management**

The account management tool allows you to add, edit, view, and delete users of this server.

### **5.8.1 Add a Viewer**

#### **Account Management > Add a Viewer**

Administrators can create a viewer account by entering the required text fields (**Viewer ID**, **Viewer Name**, **Password** and **Retype Password**). The other fields are optional (**Telephone**, **E-Mail**, **Mobile Phone** and **Title**).

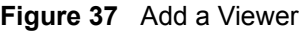

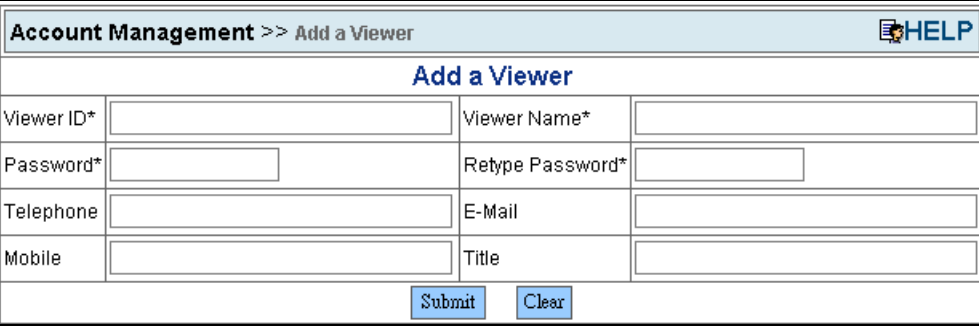

## **5.8.2 Viewer Search**

**Account Management > Edit a Viewer**

User can search the viewers by viewer ID, viewer name, and e-mail address (leaving all the text fields blank will display all the viewer accounts).

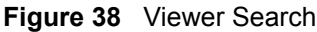

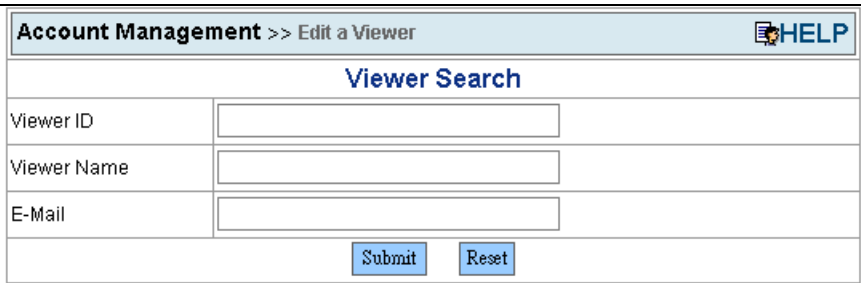

When you click **Submit**, the system searches and displays the matching accounts.

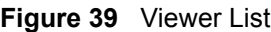

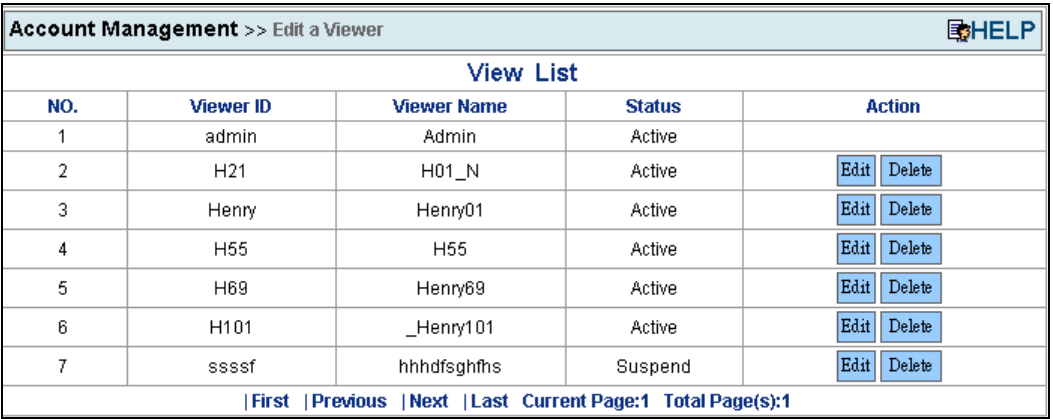

Click **Edit** to go to the **Edit a Viewer** screen. Click **Delete** to go to the **Delete a Viewer** screen.

# **5.8.3 Edit a Viewer**

#### **Account Management > Edit a Viewer > Viewer List > Edit**

Administrators can edit a viewer's settings.

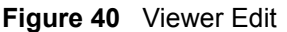

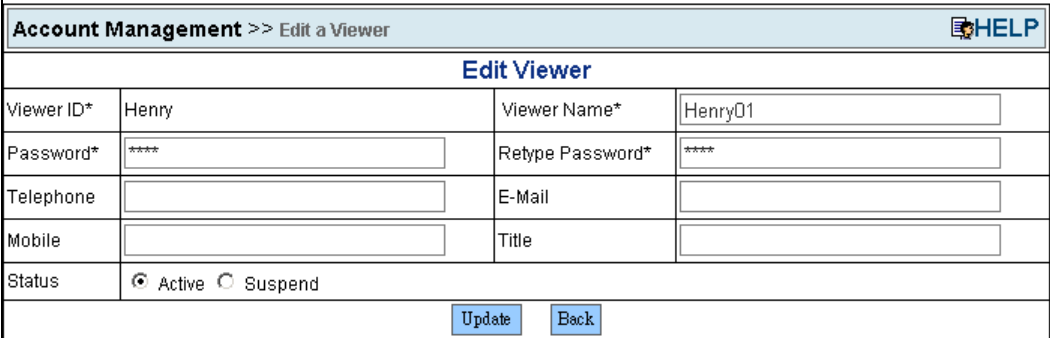

Click **Update** to update the information. The browser will go back to the previous screen if you click the **Back** button.

## **5.8.4 Delete a Viewer**

#### **Account Management > Edit a Viewer > Viewer List > Delete**

Administrators can delete viewer accounts.

#### **Figure 41** Viewer Delete

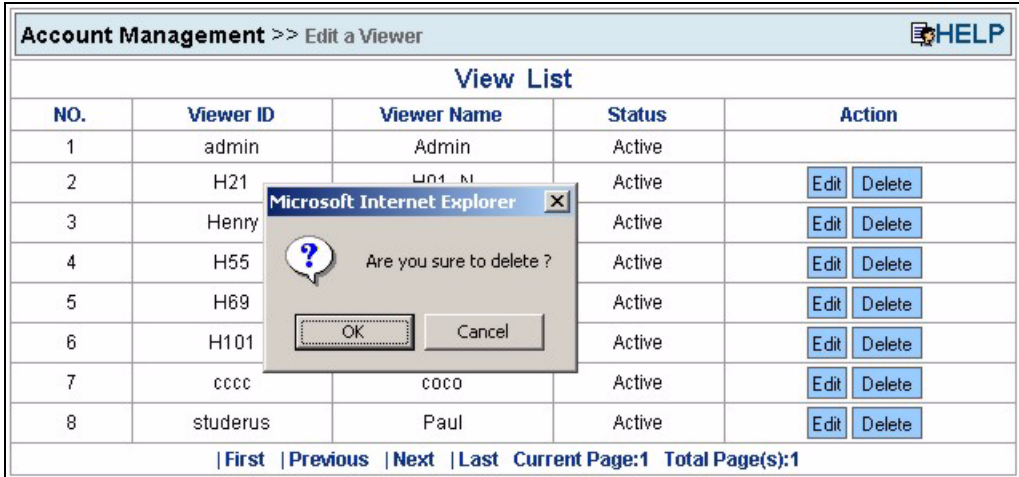

Click **OK** to delete this viewer. The action will be cancelled, if you click **Cancel**.

### **5.8.5 Change Password**

#### **Account Management > Change Password**

Use this function to change your password.

#### **Figure 42** Change Password

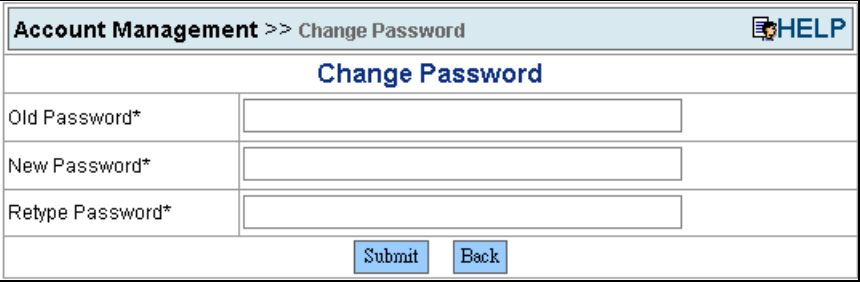

After you enter the appropriate information, click **Update** to change your password. Click **Back** to return to the previous screen.

# **5.9 Information Center**

The information center tool displays server statistics and other server information, such as system loading, users, and login history.

# **5.9.1 System Up Time**

#### **Information Center > System Up Time**

This function shows the current system up time, the time since the first start up and a record of start and stop times.

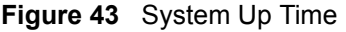

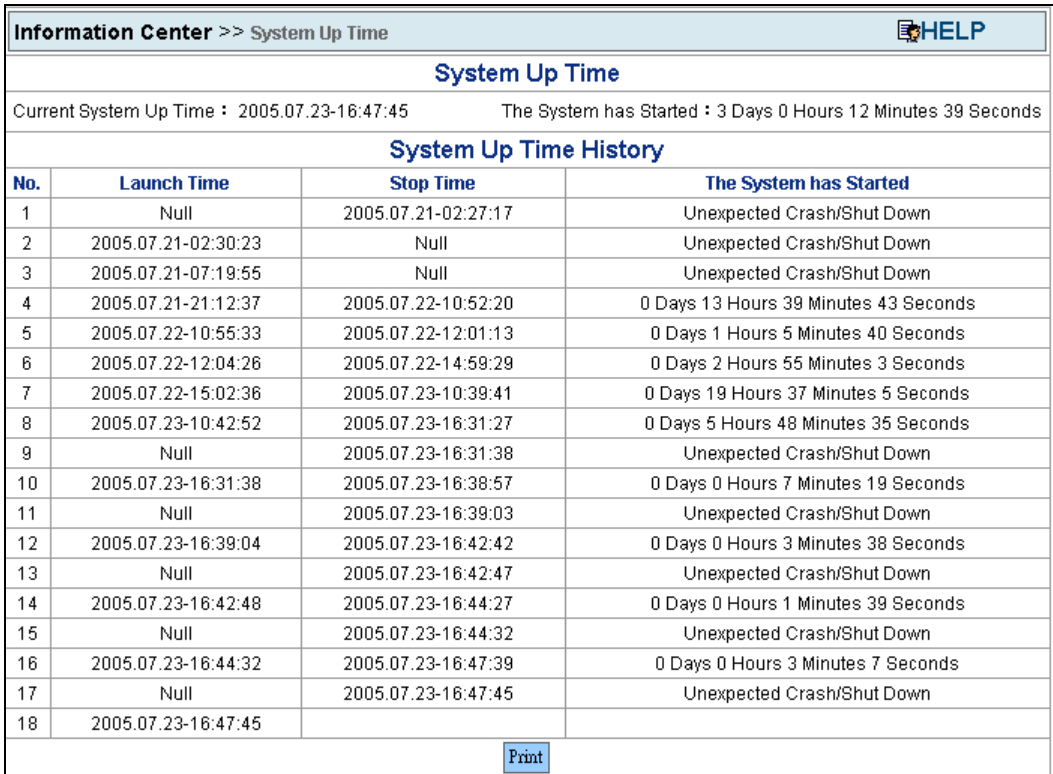

### **5.9.2 Loading Statistics**

#### **Information Center > Loading Statistics**

Use this screen to display how many sessions (provisioning process only) have been requested from this server in a single day or a time period. Data is shown as the average number of sessions per hour of the day.

You can specify a time period (including dates and times).

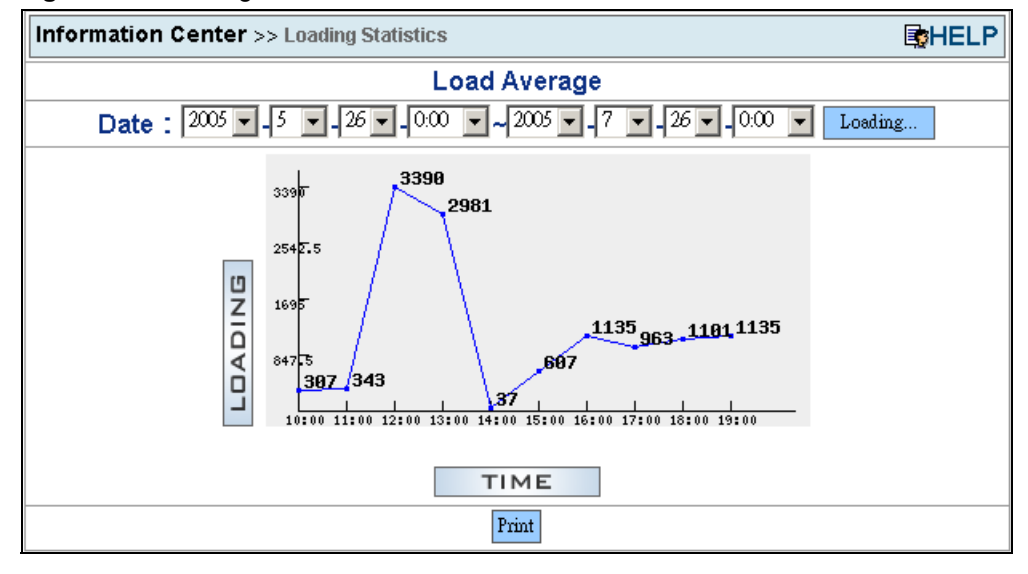

**Figure 44** Loading Statistics

### **5.9.3 New User Info**

#### **Information Center > New User Info**

This screen displays the number of newly registered users per day.

You can specify a time period (including dates and times) for details.

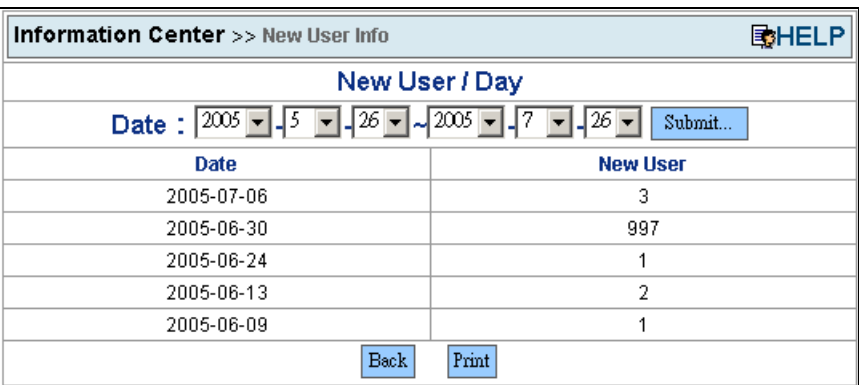

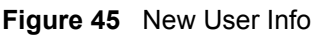

# **5.9.4 Registered Device Info**

### **Information Center > Registered Device Info**

This screen displays registered and unregistered device statistics in a pie chart diagram. Registered devices have already authenticated themselves with the auto provisioning server. Unregistered devices exist in the CRM server and have a subscriber profile in the CRM user database, but have not yet authenticated themselves with the auto provisioning server. The auto provisioning server gets the number of unregistered devices from the CRM server.

You can also display statistics for a specific product type.

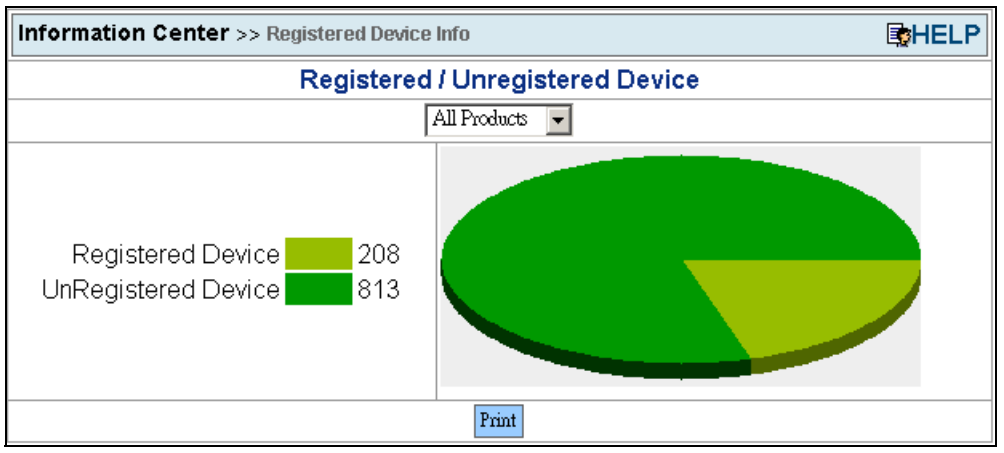

**Figure 46** Registered Device Info

# **5.9.5 Login History**

#### **Information Center > Login History**

This screen displays a record of who has logged into the server. You can also specify the login ID of a particular Admin or Viewer to display.

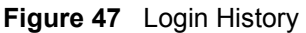

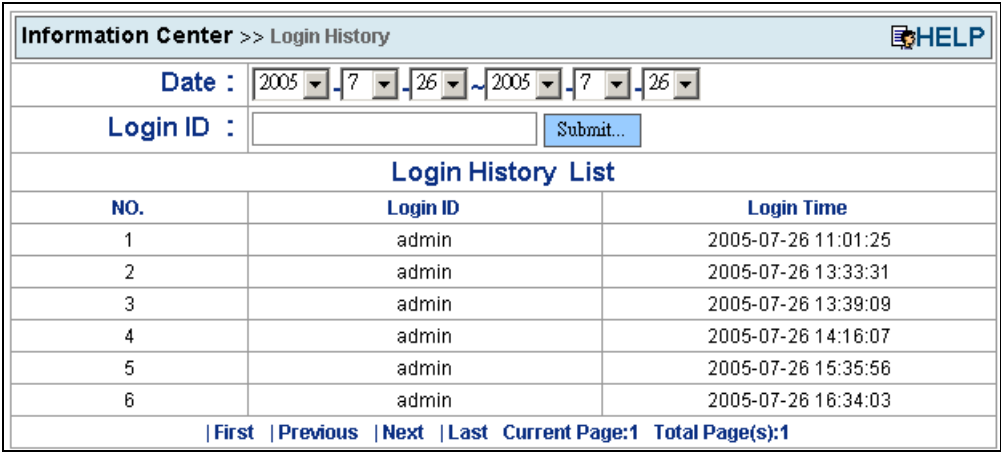

# **5.10 System Maintenance**

The system maintenance management tool allows you to import, backup, and restore your database.

### **5.10.1 Import Unit Device**

#### **System Maintenance > Import Unit Device**

Administrators can import information for multiple devices from a text file.

The file information must use the following format:

MAC address, user ID, password, phone number, pin code, sip#

**Note:** Make sure you remove any blank lines from the file.

**Figure 48** Unit Device File Example

```
#PRODUCT = P2602R
#DATA_START
00A0C5001132,Jim,1111,093612345,1234,1
00A0C5001132,Henry,1SDF3ASD,093600001,1234,1
00A0C5001134,Larry,RSDFASDC,093311111,1334,1
00A0C5001135,John Doe,141234D4,093311112,5234,1
00A0C5001136,Jessica Alba,ZXEF2334,093500001,6264,1
00A0C5001137,Jennifer Garner,xe1fvd,093500044,8089,1
#DATA_END
```
#### **Figure 49** Import Device Info

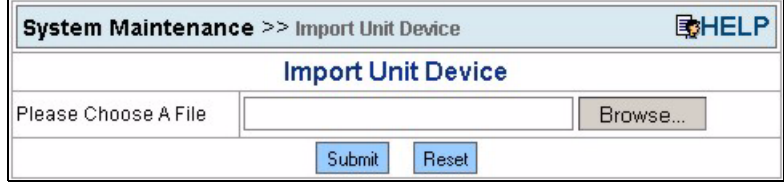

Choose a valid file and click **Submit** to import the device information stored in the file.

### **5.10.2 Database Backup**

#### **System Maintenance > Database Backup**

Administrators can use this screen to backup the database. There are two backup modes:

- **1 Complete Backup** Use this to backup the database immediately. The backup file will be stored in the directory **home\apache2\hotdocs***\PS\bkup\mysql\*.
- **2 Schedule Backup** Administrators can set the backup process to be triggered periodically or turn it off. The filenames will use the following format: YYYYMMDD-HH:MM:SS.sql

#### **Figure 50** Database Backup

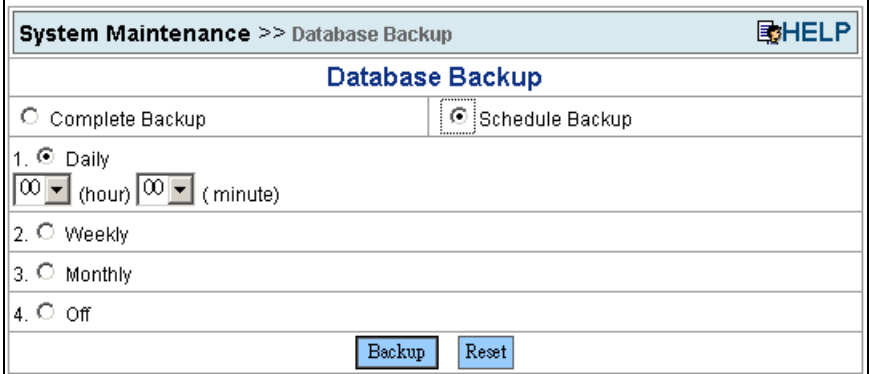

### **5.10.3 Database Restore**

#### **System Maintenance > Database Restore**

Administrators can use this screen to restore the database from a backup file.

#### **Figure 51** Database Restore

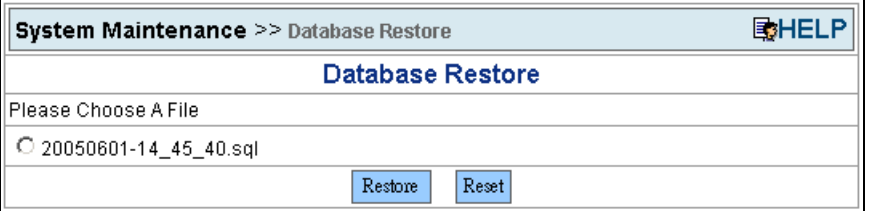

# **5.11 Utilities**

Utilities provides powerful tools to change server settings and export device settings from the database.

### <span id="page-69-0"></span>**5.11.1 Configurations**

#### **Utilities > Configuration**

Administrators can change the server's security settings.

- **1** Transfer Mode: Select **With 3DES** to apply triple DES encryption to the configuration files sent during the provisioning process. The default value is **Without 3DES**.
- **2** User locked Time: If a device sends 3 incorrect PIN codes consecutively in 10 minutes, the server locks the device. This means that the server will not accept any authentication attempts from the device (regardless of whether or not the PIN is correct). This parameter sets for how long it will be locked. Default value is 30 minutes. This feature deters unauthorized access through "brute force" hacking (repeated trial and error).

#### **Figure 52** Configuration

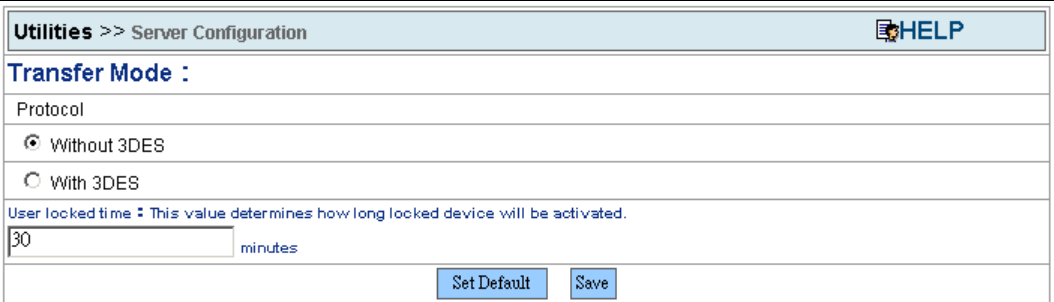

### **5.11.2 Export Database as SPTGEN**

#### **Utilities > Export DB as SPTGEN**

Administrators can export the SPTGEN files of products and devices from the database. They will be stored in directory **home\apache2\hotdocs\PS\temp\ExportDBasSPTGEN\.**

There are two options:

- **1 With 3DES**: Select this to encrypt all of the device SPTGEN files by 3DES. The product type SPTGEN files will not be encrypted.
- **2 Without 3DES**: Select this to export all of the SPTGEN files are plain text (not encrypted).

**Figure 53** Export Database as SPTGEN

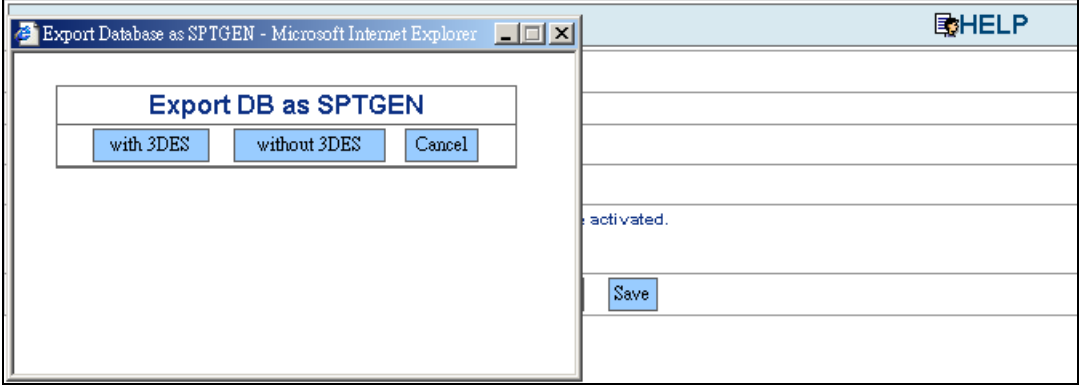
# **CHAPTER 6 Using the Auto Provisioning Server**

After you have installed the auto provisioning server and integrated it with the CRM system, do the following to prepare the auto provisioning server to configure VoIP devices.

- **1** Upload a file of SIP accounts (**System Maintenance > Import Unit Device**). See [Section 5.10.1 on page 69](#page-68-0) for the file format and an example file.
- **2** Upload an internal SPTGEN file for the type of VoIP device that you want to configure (**Product Type > Import**).
- **3** Configure the SPTGEN file with the desired VoIP and auto provisioning settings if you have not already done so (**Product Type > View > Edit Setting**).

# **CHAPTER 7 Troubleshooting**

**1** When I use **Export DB as SPTGEN** with 3DES, the system freezes up.

3DES is a very powerful encryption algorithm and requires a lot of CPU power. It is suggested that you perform the function during an off-peak period or offline. It will be safer and won't affect usage performance.

**2** The hard disk storage is almost full.

Backup files will stay in the directory "**home\apache2\hotdocs\PS\bkup\mysql\**" unless deleted or moved. The system Administrator should be responsible for managing these files. When the hard disk storage approaches its limit, the system Administrator should archive (move) the files to another location.

If there is still not enough space, you should expand your storage space by adding new hardware.

**3** Why is it suggested to disable the Linux firewall on this server?

It is better to have a dedicated firewall device. This allows the server to dedicate more resources to the provisioning service.

**4** Is there any solution to provide redundant databases?

MySQL supports one-way replication. One server acts as the master, while one or more other servers act as slaves (refer to [Figure 54 on page 76\)](#page-75-0). The master server writes updates to its binary log files and maintains an index of the files to keep track of log rotation. These logs serve as a record of updates to be sent to slave servers. When a slave server connects to the master server, it informs the master of its last position within the logs since the last successfully propagated update. The slave gets any updates that have occurred since then, and then blocks and waits for the master to notify it of new updates.

A slave server can also serve as a master if you want to set up chained replication servers.

Note that when you are using replication, all updates to the tables that are replicated should be performed on the master server. Otherwise, you must always be careful to avoid conflicts between updates that users make to tables on the master and updates that they make to tables on the slave.

One-way replication has benefits for robustness, speed, and system administration:

• Robustness is increased with a master/slave setup. In the event of problems with the master, you can switch to the slave as a backup.

- Better response time for clients can be achieved by splitting the load for processing client queries between the master and slave servers. SELECT queries may be sent to the slave to reduce the query processing load of the master. Statements that modify data should still be sent to the master so that the master and slave do not get out of sync. This loadbalancing strategy is effective if non-updating queries dominate, which is the normal case.
- Another benefit of using replication is that you can perform backups using a slave server without disturbing the master. The master continues to process updates while the backup is being made.

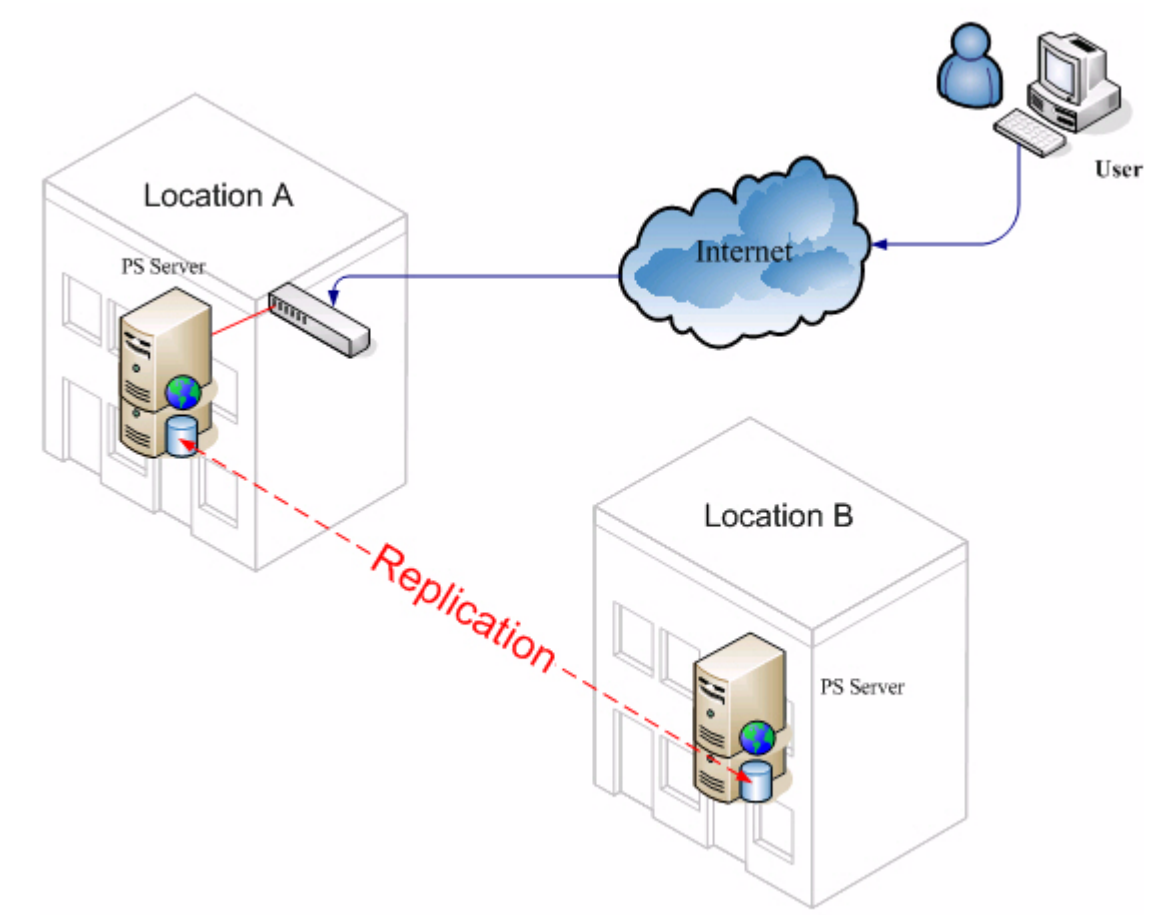

### <span id="page-75-0"></span>**Figure 54** Database Replication

# **APPENDIX A**

## **Auto Provisioning Service Flowchart**

This flow chart illustrates how the auto provisioning service (PS) handles a request from a device.

**Figure 55** Auto Provisioning Flowchart

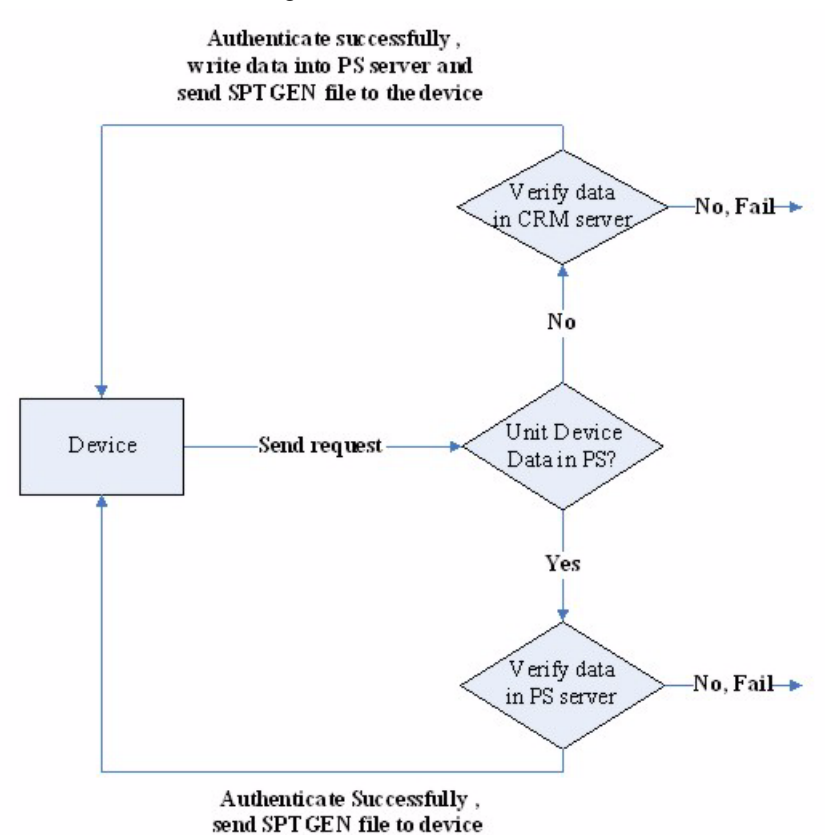

Appendix A Auto Provisioning Service Flowchart 77

## **APPENDIX B Auto Provisioning Server System Configuration**

The server is pre-configured. You can use it with the default settings. If you want to change these settings, you must log into the server's Linux command line as "root". The default password is "password". Modify settings in /var/www/html/PS/Public/Function/ Config.php.inc. This table lists and describes the variable names in the auto provisioning server system configuration.

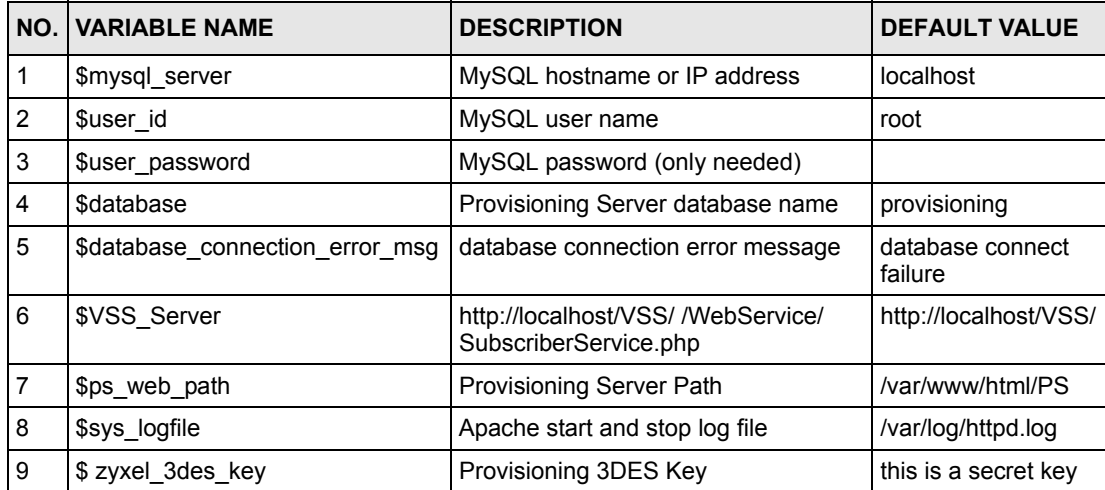

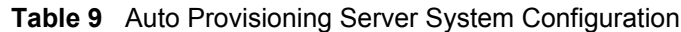

# **APPENDIX C Auto Provisioning Server Database Description**

In some advanced scenarios, you might want to move the provisioning server's database to another server. The auto provisioning server uses a MySQL-based database.

The following tables describe the auto provisioning server's database structure.

| ID             | <b>COLUMN NAME DATATYPE</b> |                | NULL |     | <b>KEY   DEFAULT VALUE</b> | <b>DESCRIPTION</b>                    |
|----------------|-----------------------------|----------------|------|-----|----------------------------|---------------------------------------|
|                | RowID                       | int(11)        |      | PRI |                            | Auto increment                        |
| $\overline{2}$ | macAddress                  | varchar(100)   |      |     |                            | Subscriber device mac<br>address      |
| 3              | phoneNumber                 | varchar $(50)$ | Yes  |     |                            | Phone number                          |
| 4              | LockTime                    | timestamp      | Yes  |     | <b>CURRENT TIMESTAMP</b>   | When the device was<br>locked         |
| 5              | LockMinutes                 | int(11)        |      |     | 0                          | How long the device<br>will be locked |

**Table 10** LockedDevice

**Table 11** LoginLog

| ID | <b>COLUMN NAME</b> | <b>DATATYPE</b> | <b>NULL</b> | <b>KEY</b> | <b>IDEFAULT VALUE</b> | <b>DESCRIPTION</b>   |
|----|--------------------|-----------------|-------------|------------|-----------------------|----------------------|
|    | RowID              | Int(11)         |             | PRI        |                       | Auto increment       |
| 2  | SessionID          | Varchar(100)    |             |            |                       | Account's session ID |
| 3  | LoginID            | Varchar(100)    |             |            |                       | Account ID           |
| 4  | LoginName          | Varchar(100)    |             |            |                       | Account name         |
| 5  | LoginTime          | Datetime        |             |            | 0000-00-00 00:00:00   | Login time           |
| 6  | LogoutTime         | Datetime        | Yes         |            | 0000-00-00 00:00:00   | Logout time          |

**Table 12** LoginLog

| ID | <b>COLUMN NAME I DATATYPE</b> |              |     | <b>INULL KEY IDEFAULT VALUE</b> | <b>DESCRIPTION</b>   |
|----|-------------------------------|--------------|-----|---------------------------------|----------------------|
|    | RowID                         | Int(11)      | PRI |                                 | Auto increment       |
| 2  | SessionID                     | Varchar(100) |     |                                 | Account's session ID |
| 3  | LoginID                       | Varchar(100) |     |                                 | Account ID           |

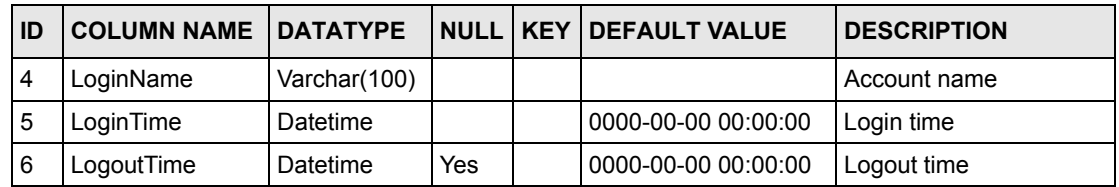

## **Table 12** LoginLog (continued)

## **Table 13** PinFailLog

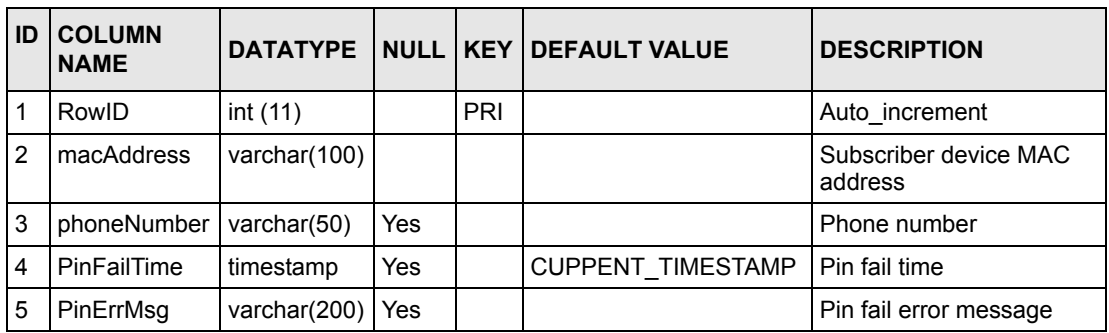

## **Table 14** ProductType

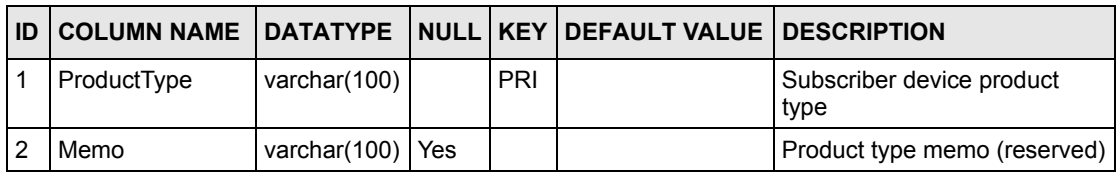

## **Table 15** RequestLog

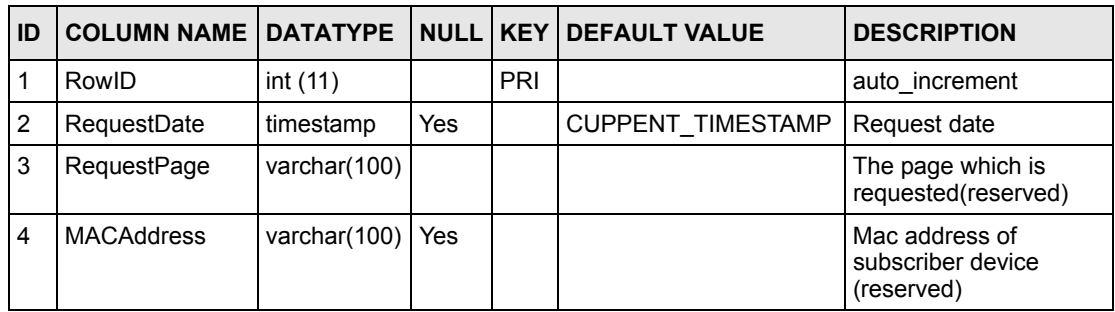

| ID | <b>COLUMN NAME</b> | <b>DATATYPE</b> | <b>NULL</b> | <b>IKEY</b> | <b>DEFAULT VALUE   DESCRIPTION</b> |                                                  |
|----|--------------------|-----------------|-------------|-------------|------------------------------------|--------------------------------------------------|
|    | Protocal           | varchar(100)    |             |             |                                    | Provisioning protocol                            |
| 2  | <b>PIN</b>         | varchar(100)    |             |             |                                    | Encrypted pin? (reserved)                        |
| 3  | MaximumBackup      | Int(11)         |             |             | 0                                  | Maximum backup file<br>(reserved)                |
| 4  | Userlockedtime     | varchar(100)    |             |             |                                    | How long the subscriber<br>device will be locked |
| 5  | <b>IsDefault</b>   | varchar(100)    |             |             |                                    | This setting is default or not.                  |

**Table 16** ServerConfiguration

## **Table 17** SpecifySetting

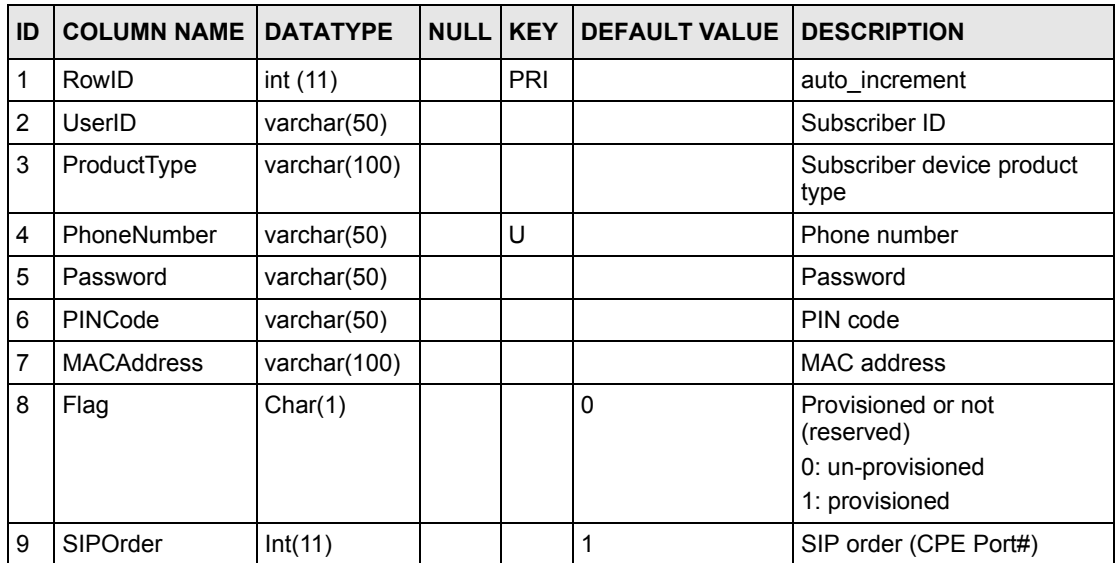

### **Table 18** Sptgen

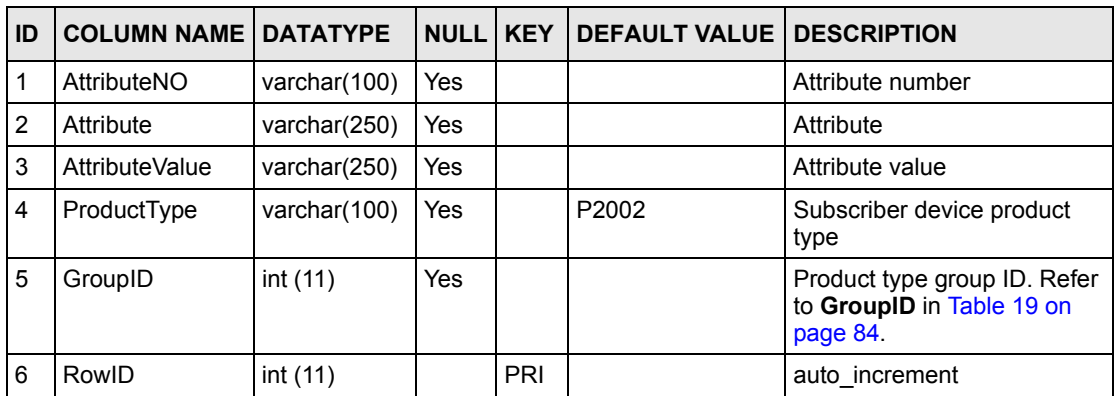

<span id="page-83-0"></span>**Table 19** Sptgengroup

| ID | <b>COLUMN NAME</b>             | <b>DATATYPE</b> | <b>NULL KEY</b> |            | <b>DEFAULT VALUE DESCRIPTION</b> |                                      |
|----|--------------------------------|-----------------|-----------------|------------|----------------------------------|--------------------------------------|
|    | RowID                          | int(11)         |                 | <b>PRI</b> |                                  | auto increment                       |
| 2  | ProductType                    | varchar(100)    |                 |            |                                  | Product type of<br>subscriber device |
| 3  | SPTGenGroupName   varchar(100) |                 |                 |            |                                  | Group name of product<br>type        |
|    | GroupID                        | int(11)         | Yes             |            |                                  | Group ID of product type             |

### **Table 20** UnLockedDevice

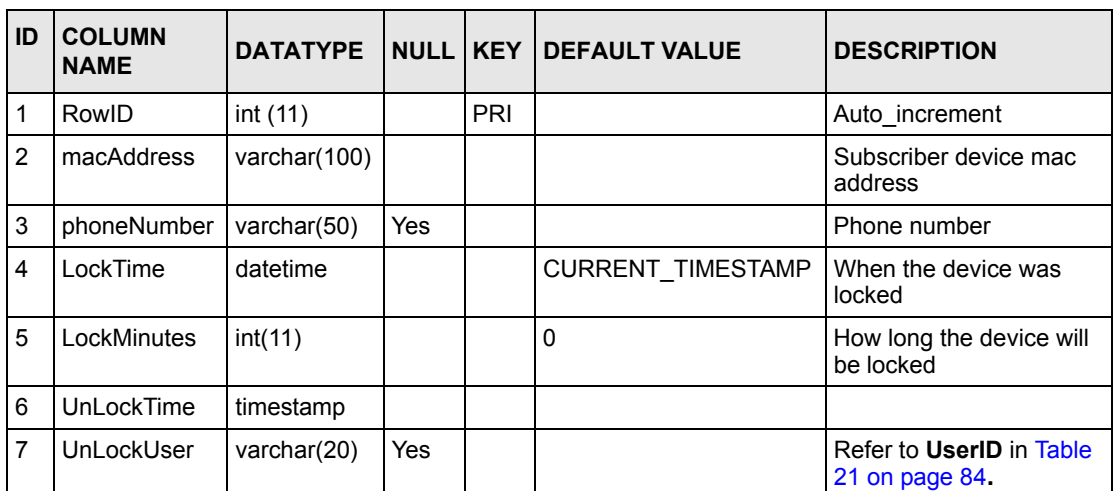

## <span id="page-83-1"></span>**Table 21** User

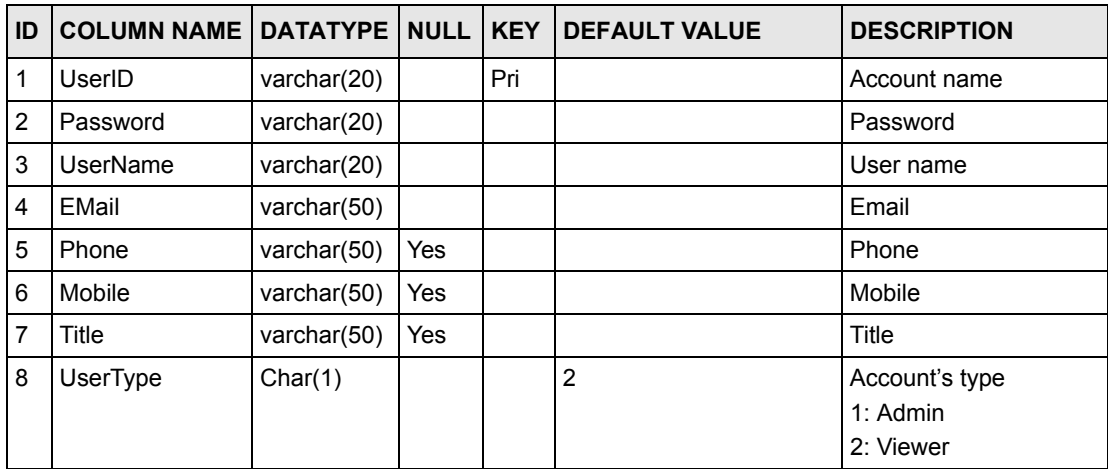

| ID |               |           |     | COLUMN NAME   DATATYPE   NULL   KEY   DEFAULT VALUE | <b>DESCRIPTION</b> |
|----|---------------|-----------|-----|-----------------------------------------------------|--------------------|
| 9  | <b>Status</b> | Char(1)   |     | Α                                                   | Account's status   |
|    |               |           |     |                                                     | A: Active          |
|    |               |           |     |                                                     | S: Suspend         |
| 10 | CreateDate    | timestamp | Yes | CURRENT TIMESTAMP   Account's creation date         |                    |

**Table 21** User (continued)

# **APPENDIX D Sample CRM Server Database Description**

These tables describe the database structure of the VoIP Subscribing System (VSS) sample CRM server software.

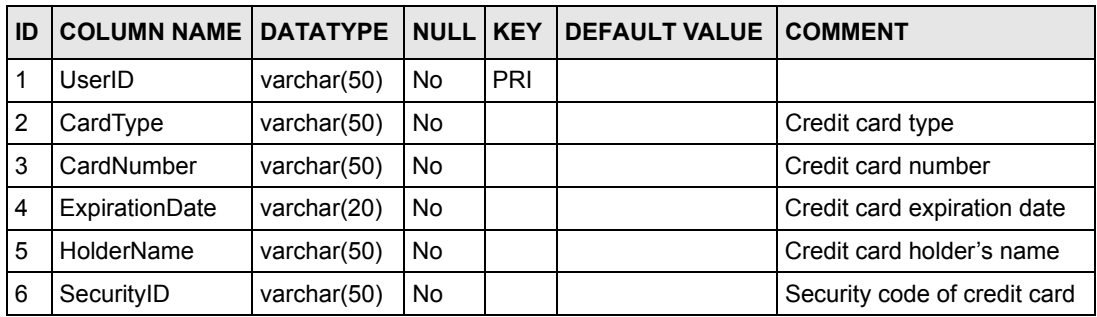

#### **Table 22** Creditcard

### **Table 23** Itspphone

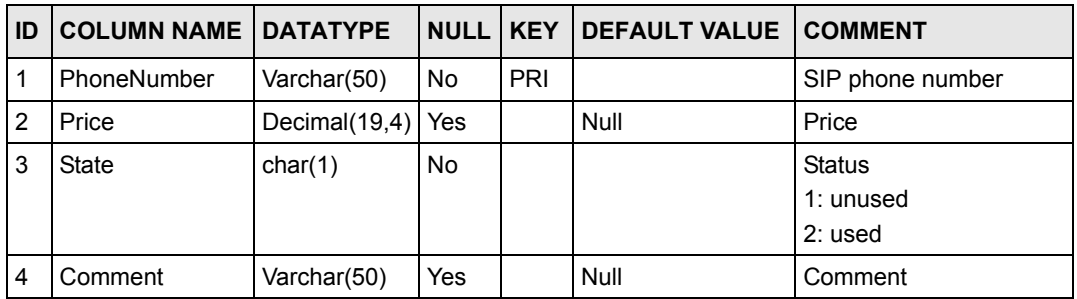

### **Table 24** Subscriber

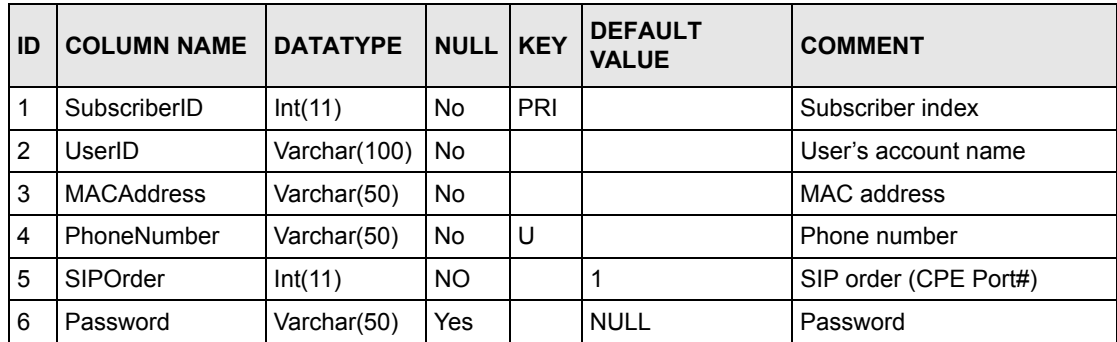

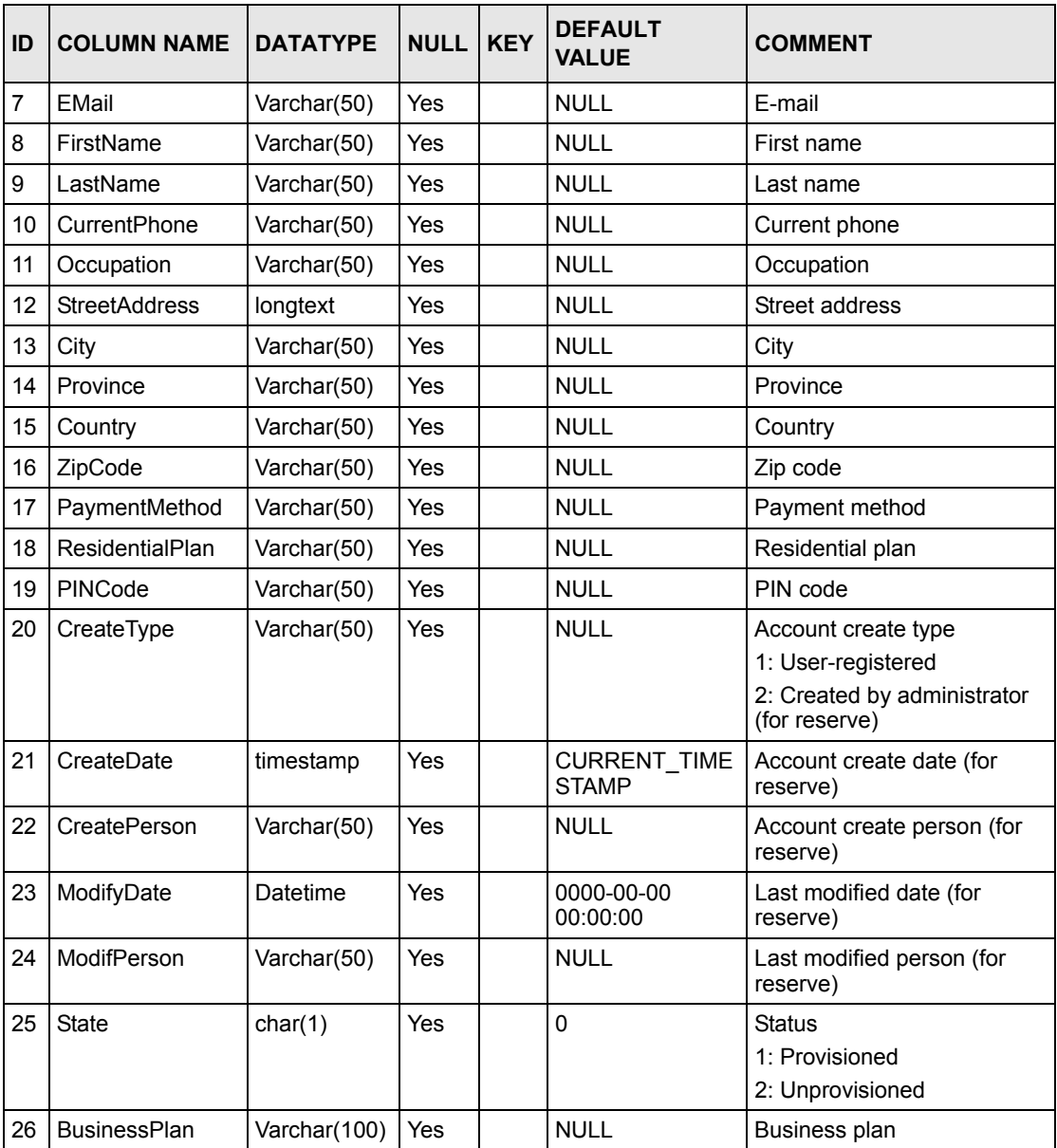

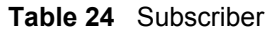

## **Table 25** Unitdevice

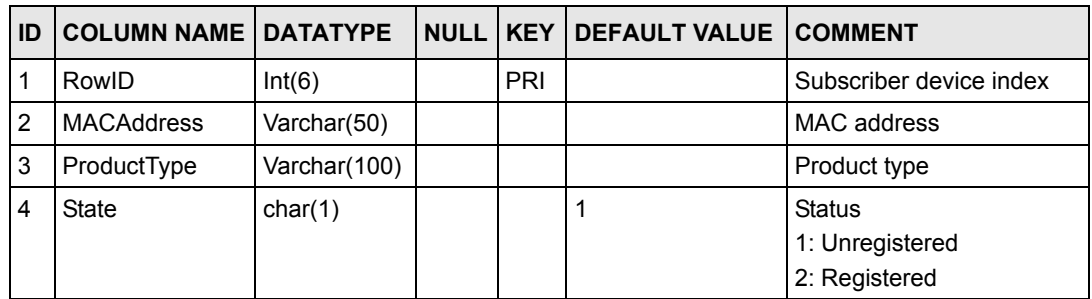

# **APPENDIX E VoIP Provisioning Server SOAP Description**

This appendix describes how the ZyXEL auto provisioning server uses SOAP to communicate with the CRM system. Use this information when you integrate the ZyXEL auto provisioning server with the CRM system.

## **setSubScriberRegistered Method**

This is how the auto provisioning server synchronizes with the CRM server to provision a subscriber device for the first time.

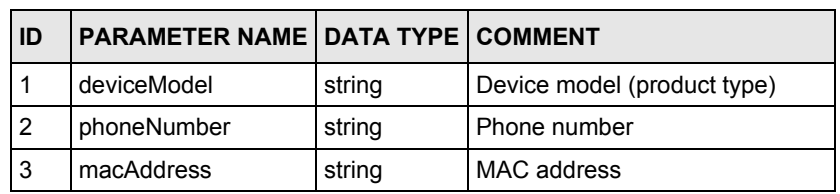

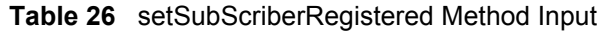

**Table 27** setSubScriberRegistered Method Output

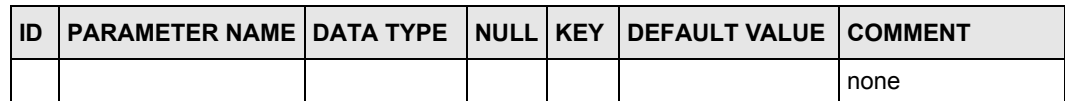

## **SOAP Request & Response Sample**

#### Request

```
<?xml version="1.0" encoding="ISO-8859-1"?>
<SOAP-ENV:Envelope SOAP-ENV:encodingStyle="http://schemas.xmlsoap.org/soap/
encoding/" xmlns:SOAP-ENV="http://schemas.xmlsoap.org/soap/envelope/" 
xmlns:xsd="http://www.w3.org/2001/XMLSchema" xmlns:xsi="http://www.w3.org/
2001/XMLSchema-instance" xmlns:SOAP-ENC="http://schemas.xmlsoap.org/soap/
encoding/" xmlns:si="http://soapinterop.org/xsd"> 
   <SOAP-ENV:Body> 
     <ns3751:setSubScriberRegistered xmlns:ns3751="http://tempuri.org"> 
       <deviceModel xsi:type="xsd:string">P2002</deviceModel> 
       <phoneNumber xsi:type="xsd:string">10000002</phoneNumber> 
       <macAddress xsi:type="xsd:string">00A0C0000016</macAddress> 
     </ns3751:setSubScriberRegistered> 
   </SOAP-ENV:Body> 
</SOAP-ENV:Envelope>
```
#### Response

```
<?xml version="1.0" encoding="ISO-8859-1"?>
     <SOAP-ENV:Envelope SOAP-ENV:encodingStyle="http://schemas.xmlsoap.org/
soap/encoding/" xmlns:SOAP-ENV="http://schemas.xmlsoap.org/soap/envelope/" 
xmlns:xsd="http://www.w3.org/2001/XMLSchema" xmlns:xsi="http://www.w3.org/
2001/XMLSchema-instance" xmlns:SOAP-ENC="http://schemas.xmlsoap.org/soap/
encoding/" xmlns:si="http://soapinterop.org/xsd">
       <SOAP-ENV:Body>
         <ns1:setSubScriberRegisteredResponse xmlns:ns1="http://
tempuri.org"></ns1:setSubScriberRegisteredResponse>
      </SOAP-ENV:Body>
     </SOAP-ENV:Envelope>
```
## **getTotalUnregistered Method**

This is how the auto provisioning server gets the number of unregistered subscriber devices from the CRM server.

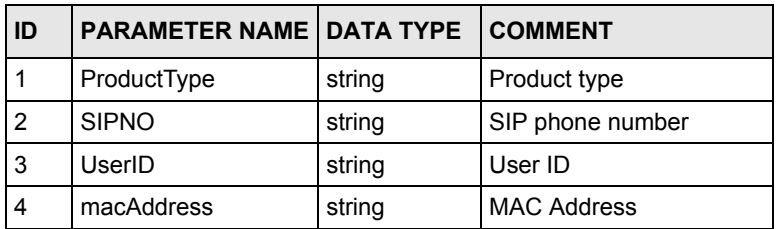

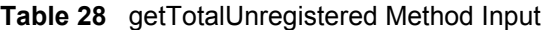

**Table 29** getTotalUnregistered Method Output

| <b>PARAMETER NAME IDATA TYPE COMMENT</b> |        |                                              |
|------------------------------------------|--------|----------------------------------------------|
| nums                                     | string | The amount of the unregistered unit devices. |

## **SOAP Request & Response Sample**

#### Request

```
<?xml version="1.0" encoding="ISO-8859-1"?>
     <SOAP-ENV:Envelope SOAP-ENV:encodingStyle="http://schemas.xmlsoap.org/
soap/encoding/" xmlns:SOAP-ENV="http://schemas.xmlsoap.org/soap/envelope/" 
xmlns:xsd="http://www.w3.org/2001/XMLSchema" xmlns:xsi="http://www.w3.org/
2001/XMLSchema-instance" xmlns:SOAP-ENC="http://schemas.xmlsoap.org/soap/
encoding/" xmlns:si="http://soapinterop.org/xsd">
       <SOAP-ENV:Body>
         <ns6358:getTotalUnregisteredUnitDevice xmlns:ns6358="http://
tempuri.org">
           <ProductType xsi:type="xsd:string">
             P2002
           </ProductType>
           <SIPNO xsi:type="xsd:string"></SIPNO>
           <UserID xsi:type="xsd:string"></UserID>
           <macAddress xsi:type="xsd:string"></macAddress>
         </ns6358:getTotalUnregisteredUnitDevice>
       </SOAP-ENV:Body>
     </SOAP-ENV:Envelope>
```
#### Response

```
<?xml version="1.0" encoding="ISO-8859-1"?>
     <SOAP-ENV:Envelope SOAP-ENV:encodingStyle="http://schemas.xmlsoap.org/
soap/encoding/" xmlns:SOAP-ENV="http://schemas.xmlsoap.org/soap/envelope/" 
xmlns:xsd="http://www.w3.org/2001/XMLSchema" xmlns:xsi="http://www.w3.org/
2001/XMLSchema-instance" xmlns:SOAP-ENC="http://schemas.xmlsoap.org/soap/
encoding/" xmlns:si="http://soapinterop.org/xsd">
       <SOAP-ENV:Body>
         <ns1:getTotalUnregisteredUnitDeviceResponse xmlns:ns1="http://
tempuri.org">
           <return xsi:type="SOAP-ENC:Array" SOAP-
ENC:arrayType="unnamed_struct_use_soapval[1]">
             <item>
               <soapVal xsi:type="xsd:string">
                 16
               </soapVal>
               <nums xsi:type="xsd:string">
 16
              \langle/nums\rangle\langle/item>
          </return>
         </ns1:getTotalUnregisteredUnitDeviceResponse>
       </SOAP-ENV:Body>
     </SOAP-ENV:Envelope>
```
## **getTotalSubScriber Method**

This is how the auto provisioning server gets the number of subscribers with a specified product type (from the CRM server).

**Table 30** getTotalSubScriber Method Input

| <b>ID</b> | <b>PARAMETER NAME DATA TYPE COMMENT</b> |        |                     |
|-----------|-----------------------------------------|--------|---------------------|
|           | ProductType                             | string | <b>Product type</b> |

**Table 31** getTotalSubScriber Method Output

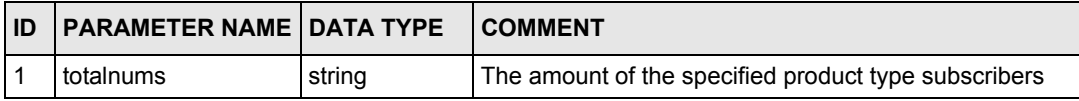

## **SOAP Request & Response Sample**

### Request

```
<?xml version="1.0" encoding="ISO-8859-1"?>
    <SOAP-ENV:Envelope SOAP-ENV:encodingStyle="http://schemas.xmlsoap.org/
soap/encoding/" xmlns:SOAP-ENV="http://schemas.xmlsoap.org/soap/envelope/" 
xmlns:xsd="http://www.w3.org/2001/XMLSchema" xmlns:xsi="http://www.w3.org/
2001/XMLSchema-instance" xmlns:SOAP-ENC="http://schemas.xmlsoap.org/soap/
encoding/" xmlns:si="http://soapinterop.org/xsd">
       <SOAP-ENV:Body>
         <ns9250:getTotalSubScriber xmlns:ns9250="http://tempuri.org">
          <ProductType xsi:type="xsd:string"></ProductType>
        </ns9250:getTotalSubScriber>
      </SOAP-ENV:Body>
     </SOAP-ENV:Envelope>
```
### Response

```
<?xml version="1.0" encoding="ISO-8859-1"?>
     <SOAP-ENV:Envelope SOAP-ENV:encodingStyle="http://schemas.xmlsoap.org/
soap/encoding/" xmlns:SOAP-ENV="http://schemas.xmlsoap.org/soap/envelope/" 
xmlns:xsd="http://www.w3.org/2001/XMLSchema" xmlns:xsi="http://www.w3.org/
2001/XMLSchema-instance" xmlns:SOAP-ENC="http://schemas.xmlsoap.org/soap/
encoding/" xmlns:si="http://soapinterop.org/xsd">
       <SOAP-ENV:Body>
         <ns1:getTotalSubScriberResponse xmlns:ns1="http://tempuri.org">
           <return xsi:type="SOAP-ENC:Array" SOAP-
ENC:arrayType="unnamed_struct_use_soapval[1]">
             <item>
               <soapVal xsi:type="xsd:string">
                 18
               </soapVal>
               <totalnums xsi:type="xsd:string">
                 18
               </totalnums>
            \langleitem\rangle</return>
         </ns1:getTotalSubScriberResponse>
       </SOAP-ENV:Body>
     </SOAP-ENV:Envelope>
```
## **getPageUnregisteredUnitDevice Method**

This is how the auto provisioning server gets a list of the unregistered subscriber devices (by search keyword and current page number) from the CRM server.

| ID | <b>PARAMETER NAME</b> | <b>DATA TYPE COMMENT</b> |                                |
|----|-----------------------|--------------------------|--------------------------------|
|    | ProductType           | string                   | Product type                   |
| 2  | <b>SIPNO</b>          | string                   | SIP phone number               |
| 3  | UserID                | string                   | User ID                        |
| 4  | macAddress            | string                   | <b>MAC</b> address             |
| 5  | intCurPage            | string                   | Current page number            |
| 6  | pageSize              | string                   | Number of the devices per page |

**Table 32** getPageUnregisteredUnitDevice Method Input

**Table 33** getPageUnregisteredUnitDevice Method Output

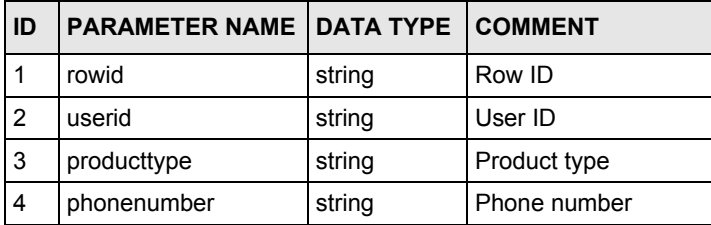

| l ID | <b>PARAMETER NAME DATA TYPE COMMENT</b> |        |                 |
|------|-----------------------------------------|--------|-----------------|
| 5    | password                                | string | Password        |
| 6    | pincode                                 | string | <b>PIN code</b> |
|      | macaddress                              | string | Mac address     |

**Table 33** getPageUnregisteredUnitDevice Method Output

## **SOAP Request & Response Sample**

### Request

```
<?xml version="1.0" encoding="ISO-8859-1"?>
     <SOAP-ENV:Envelope SOAP-ENV:encodingStyle="http://schemas.xmlsoap.org/
soap/encoding/" xmlns:SOAP-ENV="http://schemas.xmlsoap.org/soap/envelope/" 
xmlns:xsd="http://www.w3.org/2001/XMLSchema" xmlns:xsi="http://www.w3.org/
2001/XMLSchema-instance" xmlns:SOAP-ENC="http://schemas.xmlsoap.org/soap/
encoding/" xmlns:si="http://soapinterop.org/xsd">
       <SOAP-ENV:Body>
         <ns7639:getPageUnregisteredUnitDevice xmlns:ns7639="http://
tempuri.org">
           <ProductType xsi:type="xsd:string">
             P2002
           </ProductType>
           <SIPNO xsi:type="xsd:string"></SIPNO>
           <UserID xsi:type="xsd:string"></UserID>
           <macAddress xsi:type="xsd:string"></macAddress>
           <intCurPage xsi:type="xsd:int">
 1
           </intCurPage>
           <pageSize xsi:type="xsd:int">
             20
           </pageSize>
         </ns7639:getPageUnregisteredUnitDevice>
       </SOAP-ENV:Body>
     </SOAP-ENV:Envelope>
```
#### Response

```
<?xml version="1.0" encoding="ISO-8859-1"?>
     <SOAP-ENV:Envelope SOAP-ENV:encodingStyle="http://schemas.xmlsoap.org/
soap/encoding/" xmlns:SOAP-ENV="http://schemas.xmlsoap.org/soap/envelope/" 
xmlns:xsd="http://www.w3.org/2001/XMLSchema" xmlns:xsi="http://www.w3.org/
2001/XMLSchema-instance" xmlns:SOAP-ENC="http://schemas.xmlsoap.org/soap/
encoding/" xmlns:si="http://soapinterop.org/xsd">
       <SOAP-ENV:Body>
         <ns1:getPageUnregisteredUnitDeviceResponse xmlns:ns1="http://
tempuri.org">
           <return xsi:type="SOAP-ENC:Array" SOAP-
ENC:arrayType="unnamed_struct_use_soapval[16]">
             <item>
               <soapVal xsi:type="xsd:string">
 4
               </soapVal>
               <rowid xsi:type="xsd:string">
 4
               </rowid>
               <soapVal xsi:type="xsd:string">
                 H01
               </soapVal>
               <userid xsi:type="xsd:string">
                 H01
               </userid>
               <soapVal xsi:type="xsd:string">
                 P2002
               </soapVal>
               <producttype xsi:type="xsd:string">
                 P2002
               </producttype>
               <soapVal xsi:type="xsd:string">
                 87920770
               </soapVal>
               <phonenumber xsi:type="xsd:string">
                 87920770
               </phonenumber>
               <soapVal xsi:type="xsd:string">
                 1234
               </soapVal>
               <password xsi:type="xsd:string">
                 1234
               </password>
               <soapVal xsi:type="xsd:string">
                 1234
               </soapVal>
               <pincode xsi:type="xsd:string">
                 1234
               </pincode>
               <soapVal xsi:type="xsd:string">
                 00A0C0000001
               </soapVal>
               <macaddress xsi:type="xsd:string">
                 00A0C0000001
               </macaddress>
            \langleitem\rangle <item>
```

```
 <soapVal xsi:type="xsd:string">
\sim 6
               </soapVal>
               <rowid xsi:type="xsd:string">
\sim 6
               </rowid>
               <soapVal xsi:type="xsd:string">
                 H102
               </soapVal>
               <userid xsi:type="xsd:string">
                 H102
               </userid>
               <soapVal xsi:type="xsd:string">
                 P2002
               </soapVal>
               <producttype xsi:type="xsd:string">
                P2002
               </producttype>
               <soapVal xsi:type="xsd:string">
                 87920773
               </soapVal>
               <phonenumber xsi:type="xsd:string">
                 87920773
               </phonenumber>
               <soapVal xsi:type="xsd:string">
                 1234
               </soapVal>
               <password xsi:type="xsd:string">
                 1234
               </password>
               <soapVal xsi:type="xsd:string">
                 1234
               </soapVal>
               <pincode xsi:type="xsd:string">
                 1234
               </pincode>
               <soapVal xsi:type="xsd:string">
                 00A0C0000003
               </soapVal>
               <macaddress xsi:type="xsd:string">
                 00A0C0000003
               </macaddress>
            \langleitem\rangle <item>
               <soapVal xsi:type="xsd:string">
 7
               </soapVal>
               <rowid xsi:type="xsd:string">
 7
               </rowid>
               <soapVal xsi:type="xsd:string">
                H104
               </soapVal>
               <userid xsi:type="xsd:string">
                 H104
               </userid>
               <soapVal xsi:type="xsd:string">
                 P2002
               </soapVal>
```

```
 <producttype xsi:type="xsd:string">
                 P2002
               </producttype>
               <soapVal xsi:type="xsd:string">
                 87920774
               </soapVal>
               <phonenumber xsi:type="xsd:string">
                 87920774
               </phonenumber>
               <soapVal xsi:type="xsd:string">
                 1234
               </soapVal>
               <password xsi:type="xsd:string">
                 1234
               </password>
               <soapVal xsi:type="xsd:string">
                 1234
               </soapVal>
               <pincode xsi:type="xsd:string">
                 1234
               </pincode>
               <soapVal xsi:type="xsd:string">
                 00A0C0000004
               </soapVal>
               <macaddress xsi:type="xsd:string">
                 00A0C0000004
               </macaddress>
            \langleitem\rangle <item>
               <soapVal xsi:type="xsd:string">
 8
               </soapVal>
               <rowid xsi:type="xsd:string">
 8
               </rowid>
               <soapVal xsi:type="xsd:string">
                 H105
               </soapVal>
               <userid xsi:type="xsd:string">
                 H105
               </userid>
               <soapVal xsi:type="xsd:string">
                 P2002
               </soapVal>
               <producttype xsi:type="xsd:string">
                 P2002
               </producttype>
               <soapVal xsi:type="xsd:string">
                 87920775
               </soapVal>
               <phonenumber xsi:type="xsd:string">
                 87920775
               </phonenumber>
               <soapVal xsi:type="xsd:string">
                 1234
               </soapVal>
               <password xsi:type="xsd:string">
                 1234
               </password>
```

```
 <soapVal xsi:type="xsd:string">
                 1234
               </soapVal>
               <pincode xsi:type="xsd:string">
                 1234
               </pincode>
               <soapVal xsi:type="xsd:string">
                 00A0C0000005
               </soapVal>
               <macaddress xsi:type="xsd:string">
                 00A0C0000005
               </macaddress>
            \langleitem\rangle <item>
               <soapVal xsi:type="xsd:string">
 9
               </soapVal>
               <rowid xsi:type="xsd:string">
 9
               </rowid>
               <soapVal xsi:type="xsd:string">
                 H106
               </soapVal>
               <userid xsi:type="xsd:string">
                 H106
               </userid>
               <soapVal xsi:type="xsd:string">
                 P2002
               </soapVal>
               <producttype xsi:type="xsd:string">
                 P2002
               </producttype>
               <soapVal xsi:type="xsd:string">
                  87920776
               </soapVal>
               <phonenumber xsi:type="xsd:string">
                 87920776
               </phonenumber>
               <soapVal xsi:type="xsd:string">
                 1234
               </soapVal>
               <password xsi:type="xsd:string">
                 1234
               </password>
               <soapVal xsi:type="xsd:string">
                 1234
               </soapVal>
               <pincode xsi:type="xsd:string">
                 1234
               </pincode>
               <soapVal xsi:type="xsd:string">
                 00A0C0000006
               </soapVal>
               <macaddress xsi:type="xsd:string">
                 00A0C0000006
               </macaddress>
            \langleitem\rangle <item>
               <soapVal xsi:type="xsd:string">
```

```
 10
               </soapVal>
               <rowid xsi:type="xsd:string">
 10
               </rowid>
              <soapVal xsi:type="xsd:string">
                 H107
               </soapVal>
               <userid xsi:type="xsd:string">
                 H107
               </userid>
               <soapVal xsi:type="xsd:string">
                 P2002
               </soapVal>
               <producttype xsi:type="xsd:string">
                 P2002
               </producttype>
               <soapVal xsi:type="xsd:string">
                 87920777
               </soapVal>
               <phonenumber xsi:type="xsd:string">
                 87920777
               </phonenumber>
               <soapVal xsi:type="xsd:string">
                 1234
               </soapVal>
               <password xsi:type="xsd:string">
                 1234
               </password>
              <soapVal xsi:type="xsd:string">
                 1234
               </soapVal>
               <pincode xsi:type="xsd:string">
                 1234
               </pincode>
              <soapVal xsi:type="xsd:string">
                 00A0C0000007
              </soapVal>
               <macaddress xsi:type="xsd:string">
                 00A0C0000007
               </macaddress>
            \langleitem\rangle <item>
               <soapVal xsi:type="xsd:string">
 11
              </soapVal>
              <rowid xsi:type="xsd:string">
 11
              </rowid>
              <soapVal xsi:type="xsd:string">
                H108
               </soapVal>
               <userid xsi:type="xsd:string">
                 H108
               </userid>
               <soapVal xsi:type="xsd:string">
                 P2002
               </soapVal>
               <producttype xsi:type="xsd:string">
```

```
 P2002
               </producttype>
               <soapVal xsi:type="xsd:string">
                  87920778
               </soapVal>
                <phonenumber xsi:type="xsd:string">
                  87920778
               </phonenumber>
               <soapVal xsi:type="xsd:string">
                  1234
               </soapVal>
               <password xsi:type="xsd:string">
                  1234
               </password>
               <soapVal xsi:type="xsd:string">
                  1234
               </soapVal>
               <pincode xsi:type="xsd:string">
                  1234
               </pincode>
               <soapVal xsi:type="xsd:string">
                  00A0C0000008
               </soapVal>
               <macaddress xsi:type="xsd:string">
                  00A0C0000008
               </macaddress>
            \langleitem\rangle\texttt{<item>} <soapVal xsi:type="xsd:string">
 12
               </soapVal>
               <rowid xsi:type="xsd:string">
                 12
               </rowid>
               <soapVal xsi:type="xsd:string">
                  H109
               </soapVal>
               <userid xsi:type="xsd:string">
                 H109
               </userid>
               <soapVal xsi:type="xsd:string">
                 P2002
               </soapVal>
               <producttype xsi:type="xsd:string">
                  P2002
               </producttype>
               <soapVal xsi:type="xsd:string">
                  87920779
               </soapVal>
               <phonenumber xsi:type="xsd:string">
                  87920779
               </phonenumber>
               <soapVal xsi:type="xsd:string">
                  1234
               </soapVal>
                <password xsi:type="xsd:string">
                  1234
                </password>
               <soapVal xsi:type="xsd:string">
```

```
 1234
               </soapVal>
               <pincode xsi:type="xsd:string">
                 1234
               </pincode>
               <soapVal xsi:type="xsd:string">
                 00A0C0000009
               </soapVal>
               <macaddress xsi:type="xsd:string">
                 00A0C0000009
               </macaddress>
            \langleitem\rangle <item>
               <soapVal xsi:type="xsd:string">
 13
               </soapVal>
               <rowid xsi:type="xsd:string">
                 13
               </rowid>
               <soapVal xsi:type="xsd:string">
                 H110
               </soapVal>
               <userid xsi:type="xsd:string">
                 H110
               </userid>
               <soapVal xsi:type="xsd:string">
                 P2002
               </soapVal>
               <producttype xsi:type="xsd:string">
                 P2002
               </producttype>
               <soapVal xsi:type="xsd:string">
                 87920780
               </soapVal>
               <phonenumber xsi:type="xsd:string">
                 87920780
               </phonenumber>
               <soapVal xsi:type="xsd:string">
                 1234
               </soapVal>
               <password xsi:type="xsd:string">
                 1234
               </password>
               <soapVal xsi:type="xsd:string">
                 1234
               </soapVal>
               <pincode xsi:type="xsd:string">
                 1234
               </pincode>
               <soapVal xsi:type="xsd:string">
                 00A0C0000010
               </soapVal>
               <macaddress xsi:type="xsd:string">
                 00A0C0000010
               </macaddress>
            \langleitem\rangle <item>
               <soapVal xsi:type="xsd:string">
 14
```

```
 </soapVal>
  <rowid xsi:type="xsd:string">
     14
   </rowid>
   <soapVal xsi:type="xsd:string">
     H111
   </soapVal>
   <userid xsi:type="xsd:string">
     H111
   </userid>
   <soapVal xsi:type="xsd:string">
     P2002
   </soapVal>
   <producttype xsi:type="xsd:string">
     P2002
   </producttype>
  <soapVal xsi:type="xsd:string">
     87920781
   </soapVal>
   <phonenumber xsi:type="xsd:string">
     87920781
   </phonenumber>
  <soapVal xsi:type="xsd:string">
     1234
  </soapVal>
   <password xsi:type="xsd:string">
     1234
   </password>
  <soapVal xsi:type="xsd:string">
     1234
   </soapVal>
   <pincode xsi:type="xsd:string">
     1234
   </pincode>
   <soapVal xsi:type="xsd:string">
     00A0C0000011
   </soapVal>
   <macaddress xsi:type="xsd:string">
     00A0C0000011
   </macaddress>
\langleitem\rangle <item>
   <soapVal xsi:type="xsd:string">
     15
  </soapVal>
  <rowid xsi:type="xsd:string">
     15
   </rowid>
  <soapVal xsi:type="xsd:string">
    H112
  </soapVal>
  <userid xsi:type="xsd:string">
     H112
   </userid>
  <soapVal xsi:type="xsd:string">
     P2002
   </soapVal>
   <producttype xsi:type="xsd:string">
     P2002
```

```
 </producttype>
   <soapVal xsi:type="xsd:string">
     87920781
   </soapVal>
   <phonenumber xsi:type="xsd:string">
     87920781
   </phonenumber>
   <soapVal xsi:type="xsd:string">
     1234
   </soapVal>
   <password xsi:type="xsd:string">
     1234
   </password>
   <soapVal xsi:type="xsd:string">
     1234
   </soapVal>
   <pincode xsi:type="xsd:string">
     1234
   </pincode>
   <soapVal xsi:type="xsd:string">
     00A0C0000012
   </soapVal>
   <macaddress xsi:type="xsd:string">
     00A0C0000012
   </macaddress>
\langleitem\rangle <item>
   <soapVal xsi:type="xsd:string">
     17
   </soapVal>
   <rowid xsi:type="xsd:string">
     17
   </rowid>
   <soapVal xsi:type="xsd:string">
     10000000
   </soapVal>
   <userid xsi:type="xsd:string">
     10000000
   </userid>
   <soapVal xsi:type="xsd:string">
     P2002
   </soapVal>
   <producttype xsi:type="xsd:string">
     P2002
   </producttype>
   <soapVal xsi:type="xsd:string">
     10000000
   </soapVal>
   <phonenumber xsi:type="xsd:string">
     10000000
   </phonenumber>
   <soapVal xsi:type="xsd:string">
     12345
   </soapVal>
   <password xsi:type="xsd:string">
     12345
   </password>
   <soapVal xsi:type="xsd:string">
     10875
```

```
 </soapVal>
               <pincode xsi:type="xsd:string">
                  10875
                </pincode>
               <soapVal xsi:type="xsd:string">
                  00A0C0000014
               </soapVal>
               <macaddress xsi:type="xsd:string">
                  00A0C0000014
                </macaddress>
            \langleitem\rangle <item>
               <soapVal xsi:type="xsd:string">
                 18
               </soapVal>
               <rowid xsi:type="xsd:string">
                 18
               </rowid>
               <soapVal xsi:type="xsd:string">
                  10000001
               </soapVal>
               <userid xsi:type="xsd:string">
                  10000001
               </userid>
               <soapVal xsi:type="xsd:string">
                  P2002
               </soapVal>
               <producttype xsi:type="xsd:string">
                  P2002
               </producttype>
               <soapVal xsi:type="xsd:string">
                  10000001
               </soapVal>
               <phonenumber xsi:type="xsd:string">
                  10000001
               </phonenumber>
               <soapVal xsi:type="xsd:string">
                  1234
               </soapVal>
               <password xsi:type="xsd:string">
                 1234
               </password>
               <soapVal xsi:type="xsd:string">
                  2308
               </soapVal>
               <pincode xsi:type="xsd:string">
                  2308
               </pincode>
               <soapVal xsi:type="xsd:string">
                  00A0C0000015
               </soapVal>
               <macaddress xsi:type="xsd:string">
                  00A0C0000015
               </macaddress>
            \langleitem\rangle <item>
                <soapVal xsi:type="xsd:string">
 20
               </soapVal>
```

```
 <rowid xsi:type="xsd:string">
                 20
               </rowid>
               <soapVal xsi:type="xsd:string">
                 10001992
               </soapVal>
               <userid xsi:type="xsd:string">
                 10001992
               </userid>
               <soapVal xsi:type="xsd:string">
                 P2002
               </soapVal>
               <producttype xsi:type="xsd:string">
                 P2002
               </producttype>
               <soapVal xsi:type="xsd:string">
                 10001992
               </soapVal>
               <phonenumber xsi:type="xsd:string">
                 10001992
               </phonenumber>
               <soapVal xsi:type="xsd:string">
                 789
               </soapVal>
               <password xsi:type="xsd:string">
                 789
               </password>
               <soapVal xsi:type="xsd:string">
                 6325
               </soapVal>
               <pincode xsi:type="xsd:string">
                 6325
               </pincode>
               <soapVal xsi:type="xsd:string">
                 00A0C0000017
               </soapVal>
               <macaddress xsi:type="xsd:string">
                 00A0C0000017
               </macaddress>
            \langleitem\rangle <item>
               <soapVal xsi:type="xsd:string">
 21
               </soapVal>
               <rowid xsi:type="xsd:string">
 21
               </rowid>
               <soapVal xsi:type="xsd:string"></soapVal>
               <userid xsi:type="xsd:string"></userid>
               <soapVal xsi:type="xsd:string">
                 P2002
               </soapVal>
               <producttype xsi:type="xsd:string">
                 P2002
               </producttype>
               <soapVal xsi:type="xsd:string"></soapVal>
               <phonenumber xsi:type="xsd:string"></phonenumber>
               <soapVal xsi:type="xsd:string">
                 789456
```

```
 </soapVal>
               <password xsi:type="xsd:string">
                  789456
               </password>
               <soapVal xsi:type="xsd:string">
                 17807
               </soapVal>
               <pincode xsi:type="xsd:string">
                 17807
               </pincode>
               <soapVal xsi:type="xsd:string">
                  00A0C0000018
               </soapVal>
               <macaddress xsi:type="xsd:string">
                 00A0C0000018
               </macaddress>
            \langleitem\rangle <item>
               <soapVal xsi:type="xsd:string">
                 22
               </soapVal>
               <rowid xsi:type="xsd:string">
 22
               </rowid>
               <soapVal xsi:type="xsd:string">
                 10000004
               </soapVal>
               <userid xsi:type="xsd:string">
                 10000004
               </userid>
               <soapVal xsi:type="xsd:string">
                  P2002
               </soapVal>
               <producttype xsi:type="xsd:string">
                  P2002
               </producttype>
               <soapVal xsi:type="xsd:string">
                  10000004
               </soapVal>
               <phonenumber xsi:type="xsd:string">
                 10000004
               </phonenumber>
               <soapVal xsi:type="xsd:string">
                 111111
               </soapVal>
               <password xsi:type="xsd:string">
                  111111
               </password>
               <soapVal xsi:type="xsd:string">
                 30222
               </soapVal>
               <pincode xsi:type="xsd:string">
                  30222
               </pincode>
               <soapVal xsi:type="xsd:string">
                  00A0C0000019
               </soapVal>
               <macaddress xsi:type="xsd:string">
                  00A0C0000019
```

```
 </macaddress>
         \langleitem\rangle</return>
     </ns1:getPageUnregisteredUnitDeviceResponse>
   </SOAP-ENV:Body>
 </SOAP-ENV:Envelope>
```
## **getNewSubScriberByDate Method**

This is how the auto provisioning server gets the number of new subscribers for a specified time period from the CRM server.

**Table 34** getNewSubScriberByDate Method Input

| ID | <b>I PARAMETER NAME</b> | <b>DATA TYPE COMMENT</b> |                               |
|----|-------------------------|--------------------------|-------------------------------|
|    | startDate               | string                   | Start date, YYYY/MM/DD format |
|    | endDate                 | string                   | End date, YYYY/MM/DD format   |

**Table 35** getNewSubScriberByDate Method Output

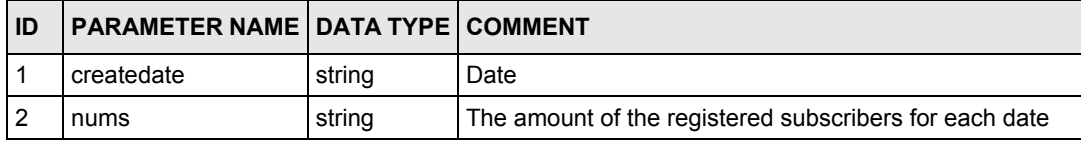

## **SOAP Request & Response Sample**

#### Request

```
<?xml version="1.0" encoding="ISO-8859-1"?>
    <SOAP-ENV:Envelope SOAP-ENV:encodingStyle="http://schemas.xmlsoap.org/
soap/encoding/" xmlns:SOAP-ENV="http://schemas.xmlsoap.org/soap/envelope/" 
xmlns:xsd="http://www.w3.org/2001/XMLSchema" xmlns:xsi="http://www.w3.org/
2001/XMLSchema-instance" xmlns:SOAP-ENC="http://schemas.xmlsoap.org/soap/
encoding/" xmlns:si="http://soapinterop.org/xsd">
       <SOAP-ENV:Body>
         <ns3783:getNewSubScriberByDate xmlns:ns3783="http://tempuri.org">
           <startDate xsi:type="xsd:string">
             2005/5/24
           </startDate>
           <endDate xsi:type="xsd:string">
             2005/5/24
           </endDate>
         </ns3783:getNewSubScriberByDate>
       </SOAP-ENV:Body>
     </SOAP-ENV:Envelope>
```
### Response

```
<?xml version="1.0" encoding="ISO-8859-1"?>
    <SOAP-ENV:Envelope SOAP-ENV:encodingStyle="http://schemas.xmlsoap.org/
soap/encoding/" xmlns:SOAP-ENV="http://schemas.xmlsoap.org/soap/envelope/" 
xmlns:xsd="http://www.w3.org/2001/XMLSchema" xmlns:xsi="http://www.w3.org/
2001/XMLSchema-instance" xmlns:SOAP-ENC="http://schemas.xmlsoap.org/soap/
encoding/" xmlns:si="http://soapinterop.org/xsd">
       <SOAP-ENV:Body>
         <ns1:getNewSubScriberByDateResponse xmlns:ns1="http://tempuri.org">
           <return xsi:type="SOAP-ENC:Array" SOAP-
ENC:arrayType="unnamed_struct_use_soapval[1]">
             <item>
               <soapVal xsi:type="xsd:string">
                 05/05/24
               </soapVal>
               <createdate xsi:type="xsd:string">
                 05/05/24
               </createdate>
               <soapVal xsi:type="xsd:string">
 4
               </soapVal>
               <nums xsi:type="xsd:string">
 4
               </nums>
            \langleitem\rangle</return>
         </ns1:getNewSubScriberByDateResponse>
       </SOAP-ENV:Body>
     </SOAP-ENV:Envelope>
```
# **APPENDIX F Configuration File Example**

<span id="page-108-0"></span>This is a sample auto provisioning server configuration file. File Name: Config.php

```
//MySQL server setup
//== Start ==
$mysql_server = '192.168.11.224';
$user_id = 'admin';
$user_password = '1234';
$database = 'provisioning';
// Error message of database connection
$database connection error msg = 'database connect failure';
//== Stop ==
//MySQL server setup
// VSS Web Service setup
$VSS_Server = "http://192.168.11.224/VSS/";
// Database backup setup (better not to be modified)
// == Start ==$mysql_backup_path = "../bkup/mysql/";
$mysql_backup_ScheduleTime_file = "../bkup/ScheduleTime.conf";
// Path of provisioning database location
$mysql_ps_path = "/home/mysql/var/provisioning/"; 
$mysql_run_path = "/home/mysql/bin"; 
// == End ==// Database backup setup
// Location of the apache log file.
$sys_logfile = "/var/log/httpd.log";
// == No need to be modified ==// == Start ==// SPTGEN separate token
$SeparateSymbo = " = ";
// Export unit device's file prefix name
$ExportDeviceFilePrefixName = "sip";
// Export file's extended name
$ExportFileExtendedName = ".txt";
// Linux/Windows CR LF
$strReturnSymbo = "\n";
// Server Configuration
$ServerConfiguration_file = "../bkup/ServerConfiguration.conf";
// == End ==// Export location setup
// == Start ==$ExporttoSPTGEN_Path = "../temp/ExporttoSPTGEN/";
$ExportDBasSPTGEN_Path = "../temp/ExportDBasSPTGEN/";
```

```
// == End ==// Export location setup
// == No need to be modified ==// 3DES in PHP only supports 24bits encryption, zyxel_3des_key shouldn't be 
longer than 13bits 
// (Difference of total length and Mac Address)
$zyxel_3des_key = "this is a secret key";
// iv \overline{key} size
$zyxel_iv_key_size = 8;
// == End ==
```
# **Index**

#### **Symbols**

\$ zyxel\_3des\_key **[79](#page-78-0)** \$database **[79](#page-78-1)** \$database\_connection\_error\_msg [79](#page-78-2) \$mysql\_server **[79](#page-78-3)** \$ps\_web\_path **[79](#page-78-4)** \$sys\_logfile **[79](#page-78-5)** \$user\_id **[79](#page-78-6)** \$user\_password **[79](#page-78-7)** \$VSS\_Server **[79](#page-78-8)**

#### **Numerics**

3DES **[70](#page-69-0)**

# **A**

Account Field File **[38](#page-37-0)** Account File **[16](#page-15-0)**, **[38](#page-37-1)** Account Management **[63](#page-62-0)** Active **[27](#page-26-0)** Add a Product Type **[56](#page-55-0)** Add a Viewer **[63](#page-62-1)** Administrator **[49](#page-48-0)** Angle Brackets **[37](#page-36-0)** Apache Start and Stop Log File **[79](#page-78-9)** Apache Web Server **[43](#page-42-0)** ATA **[15](#page-14-0)** Auto Provision Active **[33](#page-32-0)** Auto Provision Encryption Utility **[37](#page-36-1)** Auto Provision Expire Time **[33](#page-32-1)** Auto Provision Method **[33](#page-32-2)** Auto Provision Protocol **[33](#page-32-3)** Auto Provision Retry Expire Time **[33](#page-32-4)** Auto Provision Server Address **[33](#page-32-5)** Auto Provision Setup **[28](#page-27-0)**, **[33](#page-32-6)** Auto Provisioning Menus Abbreviations **[26](#page-25-0)** Auto Provisioning Server **[17](#page-16-0)** Auto Provisioning Server Configuration File. **[109](#page-108-0)** Auto Provisioning Server Database Description **[81](#page-80-0)** Auto Provisioning Server Installation **[43](#page-42-1)** Auto Provisioning Server Usage **[49](#page-48-1)** Auto Provisioning Text File Menus **[26](#page-25-1)** Auto Provisioning Text Files **[25](#page-24-0)** Auto Redial **[29](#page-28-0)** Auto Upgrade Common Setup **[36](#page-35-0)** Autopartition **[44](#page-43-0)**

# **B**

Backing Up the Database **[49](#page-48-2)** Backup **[69](#page-68-0)** BIOS **[43](#page-42-2)**

# **C**

CD-ROM **[43](#page-42-3)** Chained Replication Servers **[75](#page-74-0)** Change Password **[65](#page-64-0)** CODEC **[29](#page-28-1)** Comments **[26](#page-25-2)** Common File **[16](#page-15-1)**, **[38](#page-37-2)** Common File Format **[24](#page-23-0)** Complete Backup **[69](#page-68-1)** Configuration Files **[17](#page-16-1)** Configured **[27](#page-26-1)** Contact Information **[4](#page-3-0)** Contacting Customer Support **[4](#page-3-1)** Copyright **[3](#page-2-0)** CPU **[43](#page-42-4)** CRM **[16](#page-15-2)**, **[18](#page-17-0)** Customer Relationship Management **[16](#page-15-3)** Customer Support **[4](#page-3-2)** Czech Republic, Contact Information **[4](#page-3-3)**

# **D**

Database **[17](#page-16-2)**

Database Backup **[69](#page-68-2)** Database Connection Error Message **[79](#page-78-10)** Database Description **[81](#page-80-1)** Database Replication **[76](#page-75-0)** Database Structure **[81](#page-80-2)** Daylight Saving **[27](#page-26-2)** Debug Message **[38](#page-37-3)** Delete a Product Type **[55](#page-54-0)** Delete a Viewer **[65](#page-64-1)** Denmark, Contact Information **[4](#page-3-4)** DES **[70](#page-69-1)** Device Delete **[61](#page-60-0)** Device Editing Details **[61](#page-60-1)** Device List **[60](#page-59-0)** Device Management **[59](#page-58-0)** Device Search **[59](#page-58-1)** Device Unlock **[62](#page-61-0)** Dialing Long Interval **[31](#page-30-0)** Dialing Short Interval **[31](#page-30-1)** DiffServ **[31](#page-30-2)** Digit Duration **[37](#page-36-2)** Disclaimer **[3](#page-2-1)** Disk Partitioning Setup Type **[44](#page-43-1)** DNS **[28](#page-27-1)** DNS Service Access **[28](#page-27-2)** DNS Service Port **[28](#page-27-3)** DNS Service Secured IP Address **[28](#page-27-4)** Domain Name **[29](#page-28-2)** Download Address **[37](#page-36-3)** DTMF Digit Duration **[37](#page-36-4)** DTMF Key Type **[29](#page-28-3)** DTMF Pause Duration **[37](#page-36-5)** DTMF Tones **[29](#page-28-4)**

# **E**

Echo Cancellation **[31](#page-30-3)** Edit a Viewer **[64](#page-63-0)** Edit Button **[53](#page-52-0)** Edit Device **[60](#page-59-1)** Edit Setting **[52](#page-51-0)** Encapsulation **[27](#page-26-3)** Encryption **[70](#page-69-2)** Encryption Utility **[37](#page-36-6)** End Date **[27](#page-26-4)** Export Database as SPTGEN **[71](#page-70-0)** Export Product Type **[59](#page-58-2)** Export to SPTGEN **[58](#page-57-0)**

#### **F**

Field Identification Number **[26](#page-25-3)** Field Name **[26](#page-25-4)** File Menus **[26](#page-25-5)** File Modification **[24](#page-23-1)** FIN **[26](#page-25-6)** Finland, Contact Information **[4](#page-3-5)** Firmware Download Address **[37](#page-36-7)** Firmware Version **[36](#page-35-1)** First Phone Port **[29](#page-28-5)** Flash Max Interval **[31](#page-30-4)** Flash Min Interval **[31](#page-30-5)** Flowchart **[77](#page-76-0)** FN **[26](#page-25-7)** France, Contact Information **[4](#page-3-6)** FTP **[28](#page-27-5)** FTP Server Access **[28](#page-27-6)** FTP Server Port **[28](#page-27-7)** FTP Server Secured IP Address **[28](#page-27-8)** Fw Notify Voice Type **[37](#page-36-8)** FXO Setup **[37](#page-36-9)**

# **G**

G.168 Echo Cancellation **[31](#page-30-6)** G.711 **[32](#page-31-0)** G.711 Voice Packet Length **[32](#page-31-1)** G.729 Voice Packet Length **[32](#page-31-2)** GD Module **[43](#page-42-5)** Generate **[37](#page-36-10)** Germany, Contact Information **[4](#page-3-7)** Groups **[54](#page-53-0)**

# **H**

Hard Disk **[43](#page-42-6)** Hide Caller ID **[29](#page-28-6)** HTTP **[15](#page-14-1)** HTTPS **[15](#page-14-2)** Hungary, Contact Information **[4](#page-3-8)**

### **I**

IAD **[15](#page-14-3)**

Import **[57](#page-56-0)** Import Device Info **[69](#page-68-3)** Import SPTGEN **[57](#page-56-1)** Information Center **[66](#page-65-0)** INPUT **[26](#page-25-8)** INPUT Column **[27](#page-26-5)** Input Volume Gain **[31](#page-30-7)** Installation **[43](#page-42-7)** Installation by Source Code **[43](#page-42-8)** Intel Xeon Processor **[43](#page-42-9)** Internal SPTGEN **[24](#page-23-2)** Points to Remember **[24](#page-23-3)** Internet Access Setup **[27](#page-26-6)** IP Address Assignment **[27](#page-26-7)** ISP **[27](#page-26-8)** ISP PPPoE Idle Timeout **[27](#page-26-9)** ISP's Name **[27](#page-26-10)** IVR Language **[37](#page-36-11)**

# **K**

Kazakhstan, Contact Information **[4](#page-3-9)**

#### **L**

LAN Gateway **[27](#page-26-11)** LAN IP Address **[27](#page-26-12)** LAN IP Subnet Mask Bits **[27](#page-26-13)** Large-scale Deployments **[17](#page-16-3)** Liability **[3](#page-2-2)** License **[3](#page-2-3)** Lifeline (PSTN) Setup **[32](#page-31-3)** Linux Firewall **[75](#page-74-1)** Listening Port **[28](#page-27-9)** Listening Volume **[31](#page-30-8)** Loading Statistics **[66](#page-65-1)** Local Signaling Port **[29](#page-28-7)** Lock History **[62](#page-61-1)** Locked Time **[70](#page-69-3)** Login History **[68](#page-67-0)** Long Dialing Interval **[31](#page-30-9)**

#### **M**

MAC Address **[61](#page-60-2)** Manual Installation **[47](#page-46-0)** Mapping Outgoing Calls **[31](#page-30-10)** Mapping to Phone1 **[37](#page-36-12)** Mapping to Phone2 **[37](#page-36-13)** Mapping to POTS Phone1 **[29](#page-28-8)** Master Server **[75](#page-74-2)** Maximum Flash Key Interval **[31](#page-30-11)** Mcrypt Module **[43](#page-42-10)** Memory **[43](#page-42-11)** Menu 24.10 Time and Date Setting **[27](#page-26-14)** Menu 24.11 Remote Management Control **[28](#page-27-10)** Menu 4 Internet Access Setup **[27](#page-26-15)** Menu 98 VoIP, Phone and Auto Provision Setup **[28](#page-27-11)** Menu 98.10 VoIP FXO Setup **[37](#page-36-14)** Menu 98.2 VoIP QoS Setup **[31](#page-30-12)** Menu 98.3.1 Phone #1 Setup **[31](#page-30-13)** Menu 98.3.2 Phone #2 Setup **[31](#page-30-14)** Menu 98.4 VoIP Lifeline (PSTN) Setup **[32](#page-31-4)** Menu 98.5 VoIP RTP Setup **[32](#page-31-5)** Menu 98.6 Auto Provision Setup **[33](#page-32-7)** Menu 98.7.1 Phone Book (Speed Dial) #1 Setup **[33](#page-32-8)** Menu 98.7.2 Phone Book (Speed Dial) #2 Setup **[33](#page-32-9)** Menu 98.9 Auto Upgrade Common Setup **[36](#page-35-2)** Method **[33](#page-32-10)** Minimum Flash Key Interval **[31](#page-30-15)** My Login **[27](#page-26-16)** My Password **[27](#page-26-17)** MySQL **[17](#page-16-4)** MySQL 4.1 **[43](#page-42-12)** MySQL Hostname **[79](#page-78-11)** MySQL IP Address **[79](#page-78-12)** MySQL Password **[79](#page-78-13)** MySQL User Name **[79](#page-78-14)**

#### **N**

Nailed-up Connection **[27](#page-26-18)** Name **[33](#page-32-11)** New User Info **[67](#page-66-0)** North America Contact Information **[4](#page-3-10)** Norway, Contact Information **[4](#page-3-11)**

Off-line **[49](#page-48-3)** One-way Replication **[75](#page-74-3)** Optional Fields **[37](#page-36-15)** OS **[43](#page-42-13)** Outgoing Call Use **[31](#page-30-16)** Output Directory **[38](#page-37-4)** Output Volume Gain **[31](#page-30-17)**

#### **P**

**Cycle is a set of the six** Product lyno list six<br>
Cycle and Product lyno Management 62<br>
Check any Replace is a set of the six and the six and the six and the six and the six and the six and the six and the six and the si Parameter Edit Field **[53](#page-52-1)** Parameter Groups **[54](#page-53-1)** Parameter No **[53](#page-52-2)** Parameter Values Allowed **[26](#page-25-9)** Partitioning Setup **[44](#page-43-2)** Partitioning Status **[46](#page-45-0)** Password **[29](#page-28-9)**, **[61](#page-60-3)** Password Change **[65](#page-64-2)** Patent **[3](#page-2-4)** Pause Duration **[37](#page-36-16)** Performance **[49](#page-48-4)** Permission **[3](#page-2-5)** Phone #2 Setup **[31](#page-30-18)** Phone Book **[33](#page-32-12)** Phone Book (Speed Dial) #1 Setup **[33](#page-32-13)** Phone Book Active **[33](#page-32-14)** Phone Book SIP IP/URL **[33](#page-32-15)** Phone Book SIP Number **[33](#page-32-16)** Phone Number **[29](#page-28-10)** Phone Port. **[29](#page-28-11)** Phone Setup **[31](#page-30-19)** Photocopying **[3](#page-2-6)** PHP 4.3.1 **[43](#page-42-14)** PIN Code **[17](#page-16-5)**, **[61](#page-60-4)** Poland, Contact Information **[5](#page-4-0)** POTS **[29](#page-28-12)** Prefix number for Using PSTN **[32](#page-31-6)** Primary Boot Device **[43](#page-42-15)** Priority Setting **[31](#page-30-20)** Product Model **[4](#page-3-12)** Product Serial Number **[4](#page-3-12)** Product Type **[61](#page-60-5)** Product Type Add **[56](#page-55-1)** Product Type Delete **[56](#page-55-2)** Product Type Edit Setting **[53](#page-52-3)**

Product Type List **[52](#page-51-1)** Product Type Management **[52](#page-51-2)** Protocol **[33](#page-32-17)** Provisioning 3DES Key **[79](#page-78-15)** Provisioning Server Database Description **[81](#page-80-3)** Provisioning Server Database Name **[79](#page-78-16)** Provisioning Server Installation **[43](#page-42-16)** Provisioning Server Path **[79](#page-78-17)** Provisioning Server SOAP Description **[89](#page-88-0)** Provisioning Utility **[15](#page-14-4)** PSTN Calls **[37](#page-36-17)** PSTN Prefix Number **[32](#page-31-7)** PSTN Setup **[32](#page-31-8)** PVA **[26](#page-25-10)**

# **R**

Receive Sorting Buffer Size **[32](#page-31-9)** Redundant Databases **[75](#page-74-4)** Registered **[3](#page-2-7)** Registered Device Info **[67](#page-66-1)** Registered Trademark **[3](#page-2-8)** Registration Expiration Time **[29](#page-28-13)** Registration Resend Timeout **[29](#page-28-14)** Registration Server IP **[28](#page-27-12)** Registration Server Port **[28](#page-27-13)** Registration Timeout **[29](#page-28-15)** Regular Mail **[4](#page-3-13)** Relay to PSTN **[32](#page-31-10)** Remote Gateway **[27](#page-26-19)** Remote IP Subnet Mask **[27](#page-26-20)** Remote Management Control **[28](#page-27-14)** Replication Servers **[75](#page-74-5)** Reproduction **[3](#page-2-9)** Required Fields **[37](#page-36-18)** Response Time **[76](#page-75-1)** Restore **[70](#page-69-4)** RHEL 4 **[43](#page-42-17)** Rights **[3](#page-2-10)** Robustness **[75](#page-74-6)** Route IP **[27](#page-26-21)** RTCP Interval **[32](#page-31-11)** RTCP Transmission Interval **[32](#page-31-12)** RTP **[31](#page-30-21)** RTP Port Range **[29](#page-28-16)** RTP Setup **[32](#page-31-13)** RTP TOS Priority Setting **[31](#page-30-22)** Russia, Contact Information **[5](#page-4-1)**

#### **S**

Schedule Backup **[69](#page-68-4)** Second Phone Port **[29](#page-28-17)** Serial Number **[4](#page-3-14)** Server Address **[28](#page-27-15)**, **[33](#page-32-18)** Server Database Description **[81](#page-80-4)** Server Port **[28](#page-27-16)** Server Replication **[75](#page-74-7)** Service Access **[28](#page-27-17)** Service Name **[27](#page-26-22)** Service Port **[28](#page-27-18)** Service Secured IP Address **[28](#page-27-19)** Short Dialing Interval **[31](#page-30-23)** Simple Object Access Protocol **[17](#page-16-6)** Single User Account **[27](#page-26-23)** SIP #1 Setup **[28](#page-27-20)** SIP Account Password **[29](#page-28-18)** SIP Account Phone Number **[29](#page-28-19)** SIP Account User ID **[29](#page-28-20)** SIP Active **[28](#page-27-21)** SIP IP/URL **[33](#page-32-19)** SIP Local signaling Port **[29](#page-28-21)** SIP NO. **[61](#page-60-6)** SIP Register ReSend Time **[29](#page-28-22)** SIP Registration Expiration Time **[29](#page-28-23)** SIP Registration Server IP **[28](#page-27-22)** SIP Registration Server Port **[28](#page-27-23)** SIP RTP Port Range Start **[29](#page-28-24)** SIP Server Address **[28](#page-27-24)** SIP Server Port **[28](#page-27-25)** SIP Server's Listening Port **[28](#page-27-26)** SIP TOS Priority Setting **[31](#page-30-24)** SIP Transport Type **[29](#page-28-25)** Slave Server **[75](#page-74-8)** Smaller-scale Deployments **[15](#page-14-5)** SNMP **[28](#page-27-27)** SNMP Service Access **[28](#page-27-28)** SNMP Service Port **[28](#page-27-29)** SNMP Service Secured IP Address **[28](#page-27-30)** SOAP **[17](#page-16-7)** SOAP Description **[89](#page-88-1)** Sort Buffer Size **[32](#page-31-14)** Spain, Contact Information **[5](#page-4-2)** Speaking Volume **[31](#page-30-25)** Speed Dial **[33](#page-32-20)** Speed Number **[33](#page-32-21)** SPTGEN **[54](#page-53-2)** Sptgengroup **[84](#page-83-0)**

Square Brackets **[37](#page-36-19)** Start Date **[27](#page-26-24)** Statistics **[66](#page-65-2)** STUN **[29](#page-28-26)** STUN Server Active **[29](#page-28-27)** STUN Server Address **[29](#page-28-28)** STUN Server Port **[29](#page-28-29)** Support E-mail **[4](#page-3-15)** Sweden, Contact Information **[5](#page-4-3)** System Configuration **[79](#page-78-18)** System Freezes **[75](#page-74-9)** System Maintenance **[68](#page-67-1)** System Requirements **[43](#page-42-18)**

# **T**

Target Firmware Password **[37](#page-36-20)** Target Firmware Username **[37](#page-36-21)** Target Firmware Version **[36](#page-35-3)** Telephone **[4](#page-3-16)** TELNET **[28](#page-27-31)** TELNET Server Access **[28](#page-27-32)** TELNET Server Port **[28](#page-27-33)** TELNET Server Secured IP Address **[28](#page-27-34)** Text File Format **[24](#page-23-4)** Text File Menus **[26](#page-25-11)** Text Files **[25](#page-24-1)** TFTP **[15](#page-14-6)** Time and Date Setting **[27](#page-26-25)** Time Protocol **[27](#page-26-26)** Time Server Address **[27](#page-26-27)** Time Zone **[27](#page-26-28)** TOS Priority Setting **[31](#page-30-26)** Trademark **[3](#page-2-11)** Trademark Owners **[3](#page-2-12)** Trademarks **[3](#page-2-13)** Translation **[3](#page-2-14)** Transmit Packetized Period **[32](#page-31-15)** Transport Type **[29](#page-28-30)** Triple DES **[70](#page-69-5)** Troubleshooting **[75](#page-74-10)** Type **[33](#page-32-22)**

#### **U**

Ukraine, Contact Information **[5](#page-4-4)**

United Kingdom, Contact Information **[5](#page-4-5)** URL **[33](#page-32-23)** User ID **[29](#page-28-31)**, **[61](#page-60-7)** User Locked Time **[70](#page-69-6)** Using the Auto Provisioning Server **[49](#page-48-5)** Utilities **[70](#page-69-7)**

# **V**

VAD **[31](#page-30-27)** VID **[31](#page-30-28)** Viewer **[49](#page-48-6)** Viewer Delete **[65](#page-64-3)** Viewer Edit **[64](#page-63-1)** Viewer List **[64](#page-63-2)** Viewer Name **[63](#page-62-2)** Viewer Search **[63](#page-62-3)** VLAN ID **[31](#page-30-29)** VLAN Tag **[31](#page-30-30)** VLAN Tagging **[31](#page-30-31)** Voice Active Detection Support **[31](#page-30-32)** Voice Compression **[29](#page-28-32)** Voice Packet Length **[32](#page-31-16)** VoIP FXO Setup **[37](#page-36-22)** VoIP Lifeline (PSTN) Setup **[32](#page-31-17)** VoIP QoS Setup **[31](#page-30-33)** VoIP RTP Setup **[32](#page-31-18)** VoIP Setup **[28](#page-27-35)** VoIP SIP #1 Setup **[28](#page-27-36)** VoIP Subscribing System **[18](#page-17-1)** VSS **[18](#page-17-2)**

#### **X**

XML **[17](#page-16-8)**

# **Z**

ZyConfigGen\_Linux **[37](#page-36-23)** ZyConfigGen\_Win32 **[37](#page-36-24)** ZyNOS **[3](#page-2-16)** ZyXEL Communications Corporation **[3](#page-2-17)** ZyXEL Network Operating System **[3](#page-2-18)** Configurations **[70](#page-69-8)** Database Restore **[70](#page-69-9)** Delete Device **[61](#page-60-8)** Import Product Type **[57](#page-56-2)** Import Unit Device **[69](#page-68-5)** Installer CD **[43](#page-42-19)** System Up Time **[66](#page-65-3)** Unlock Device **[62](#page-61-2)** View SPTGEN **[54](#page-53-3)**

#### **W**

Wan IP Address **[27](#page-26-29)** Warranty Information **[4](#page-3-17)** Web Server Access **[28](#page-27-37)** Web Server Port **[28](#page-27-38)** Web Server Secured IP Address **[28](#page-27-39)** Web Site **[4](#page-3-18)** Worldwide Contact Information **[4](#page-3-19)** Written Permission **[3](#page-2-15)**